# **P-C3562DN P-C4072DN**

# **GUIA DE USO**

Leia este Guia de Uso antes de começar a utilizar a máquina e mantenha-o perto desta para uma consulta mais fácil.

# <span id="page-1-0"></span>Prefácio

Obrigado por ter adquirido esta máquina.

Este Guia de Uso destina-se a ajudá-lo a utilizar a máquina correctamente, a efectuar a manutenção de rotina e a tomar medidas simples de resolução de problemas, conforme necessário, de modo a poder sempre utilizar a máquina nas melhores condições.

Leia este Guia de Uso antes de utilizar a máquina.

#### **Para manter a qualidade, recomendamos a utilização de recipientes de toner genuínos, que são sujeitos a numerosas inspeções de qualidade.**

A utilização de recipientes de toner não genuínos pode causar anomalias.

Não seremos responsabilizados por quaisquer danos causados pela utilização de produtos de terceiros nesta máquina.

#### **Verificar o número de série do equipamento**

O número de série do equipamento encontra-se impresso no local indicado na figura.

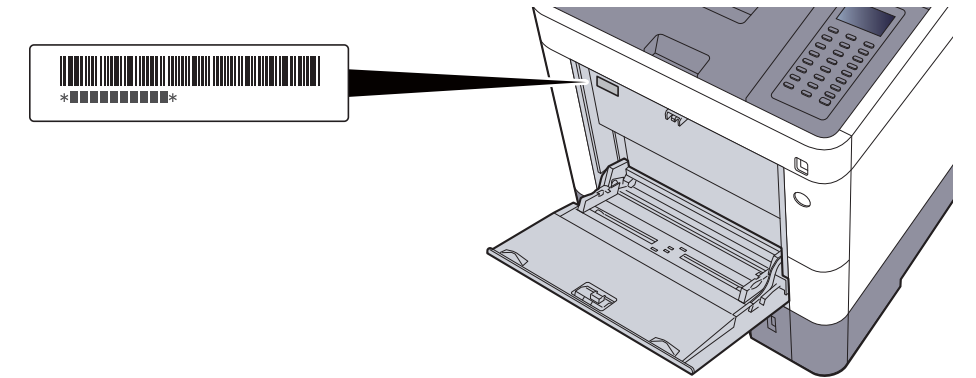

Necessitará do número de série do equipamento quando contactar o técnico de assistência. Verifique o número antes de contactar o técnico de assistência.

# <span id="page-2-0"></span>**Conteúdos**

 $\overline{2}$ 

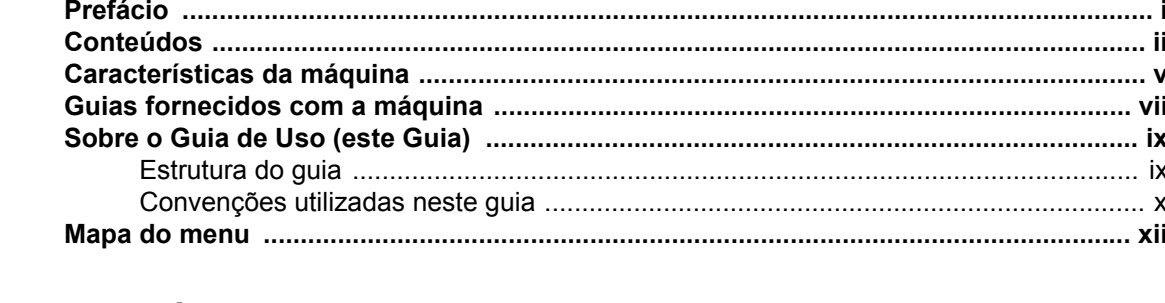

#### $\mathbf 1$

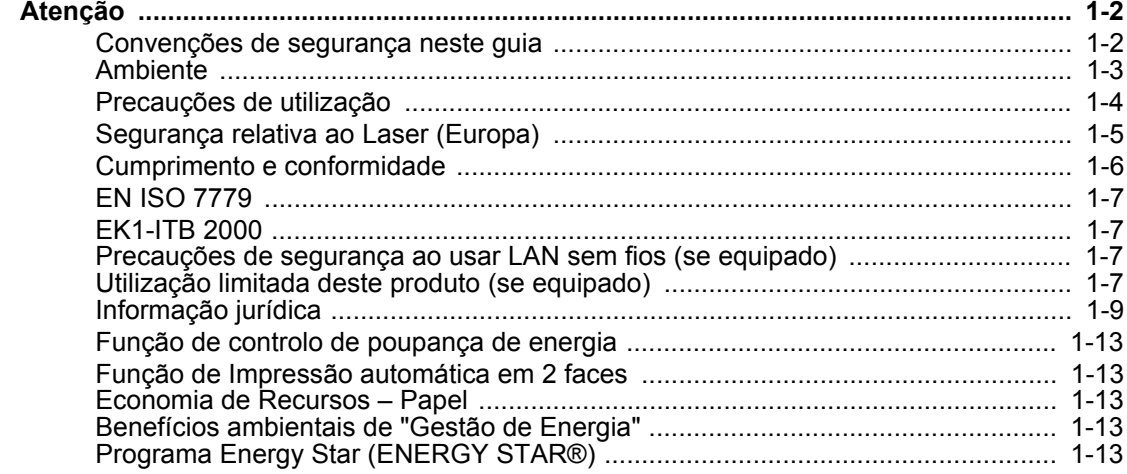

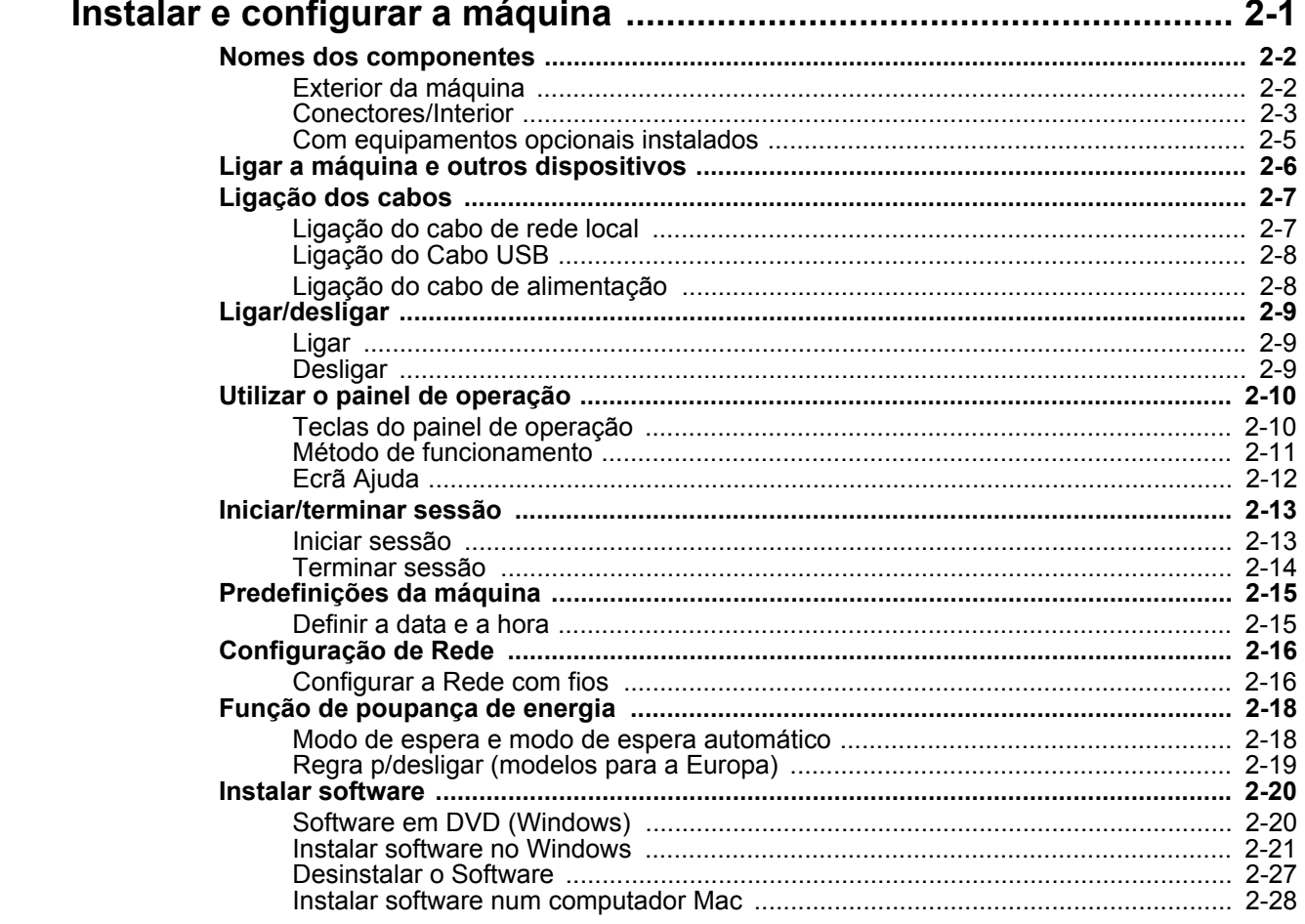

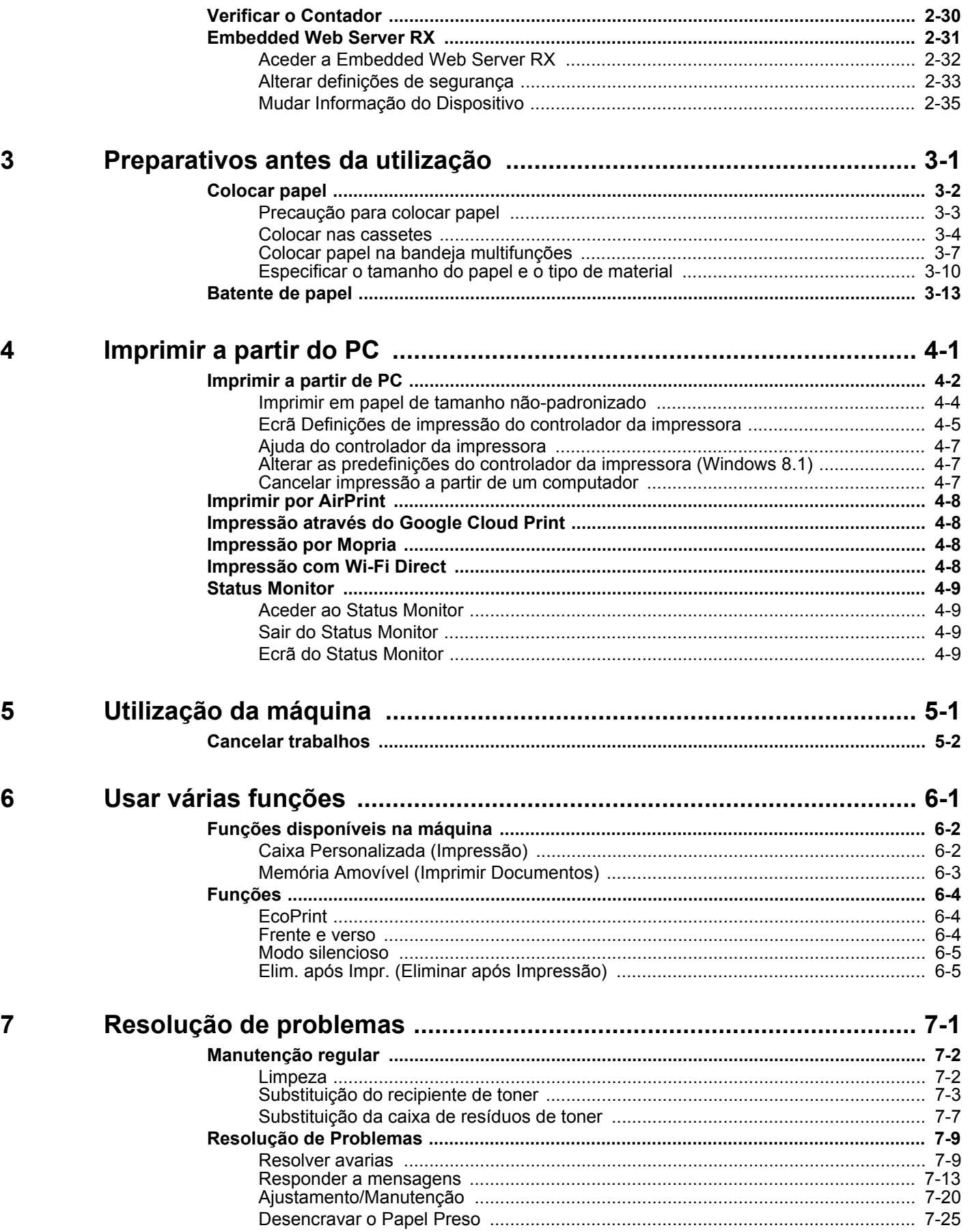

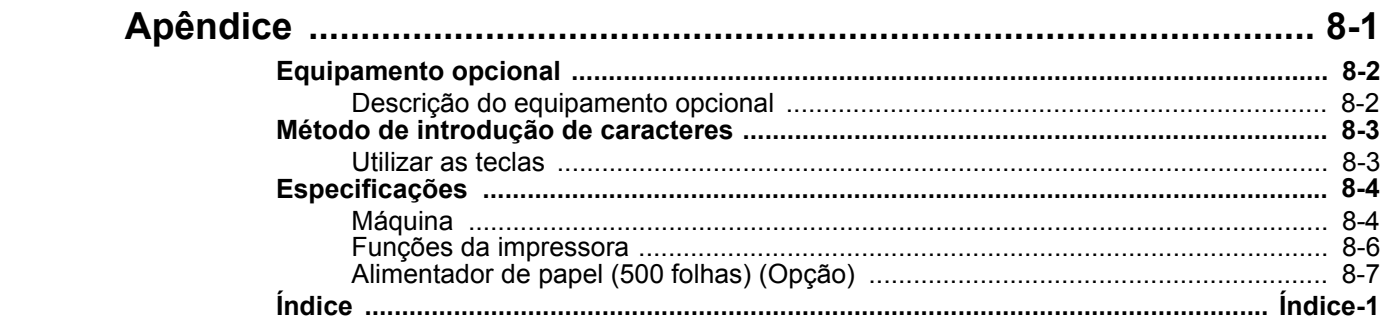

8

# <span id="page-5-0"></span>Características da máquina

A máquina encontra-se equipada com várias funções úteis.

[Usar várias funções \(página 6-1\)](#page-94-1)

Aqui estão alguns exemplos.

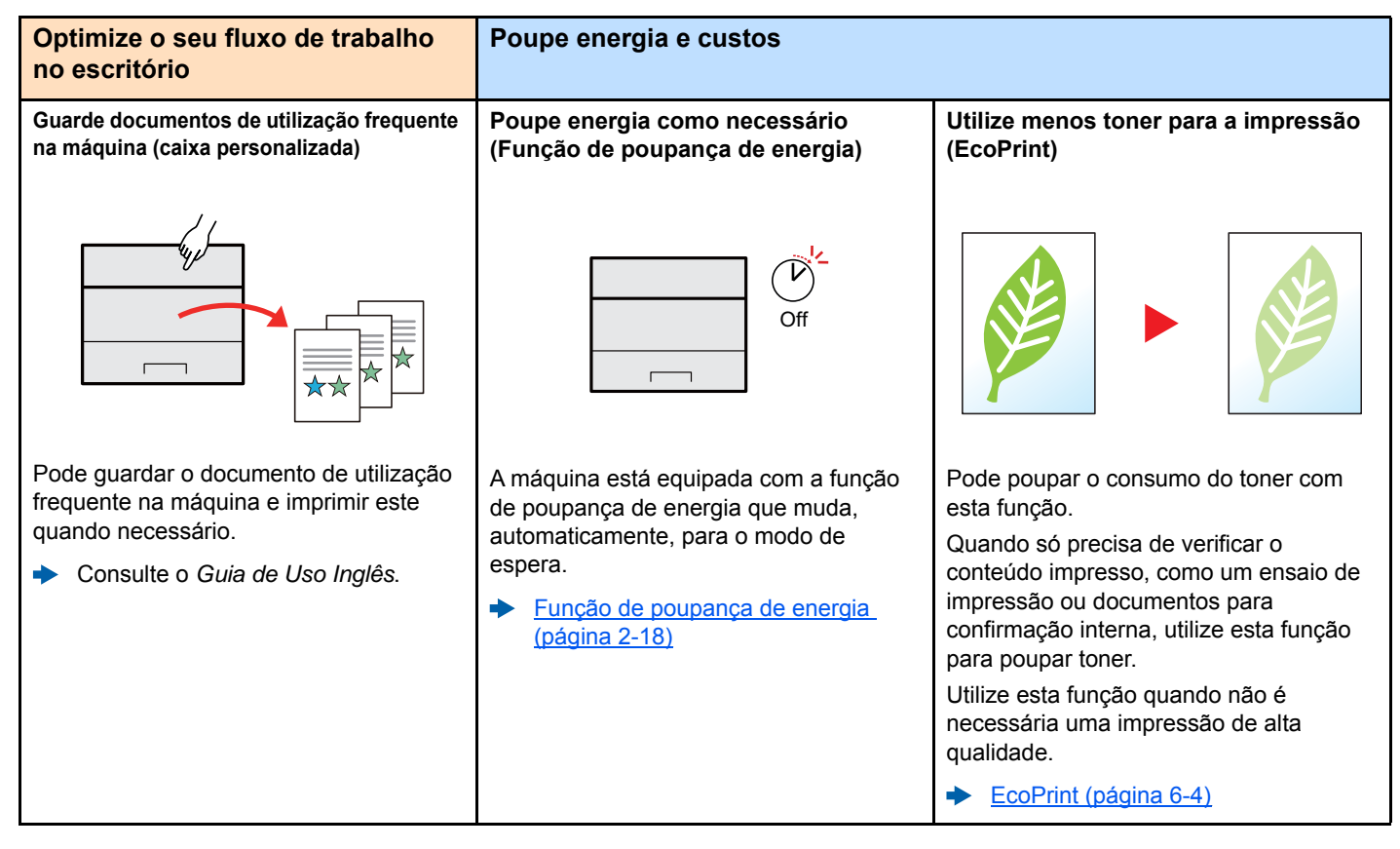

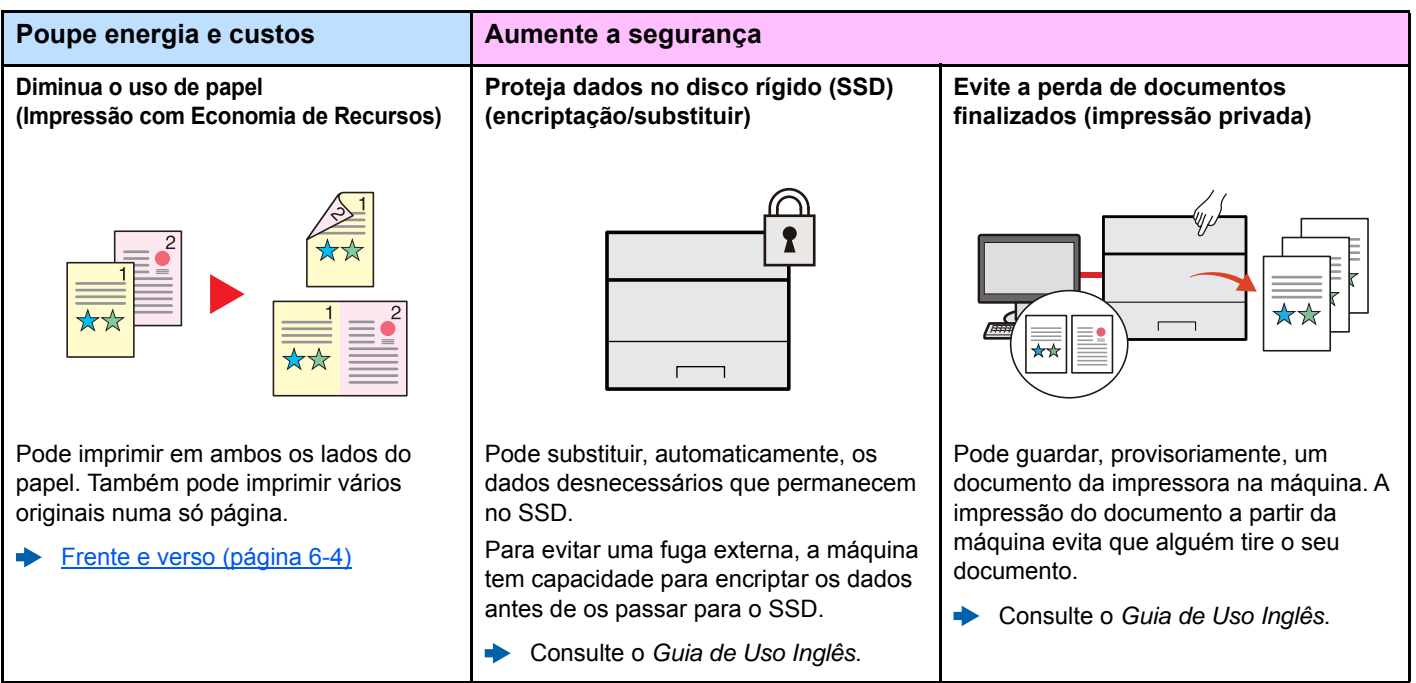

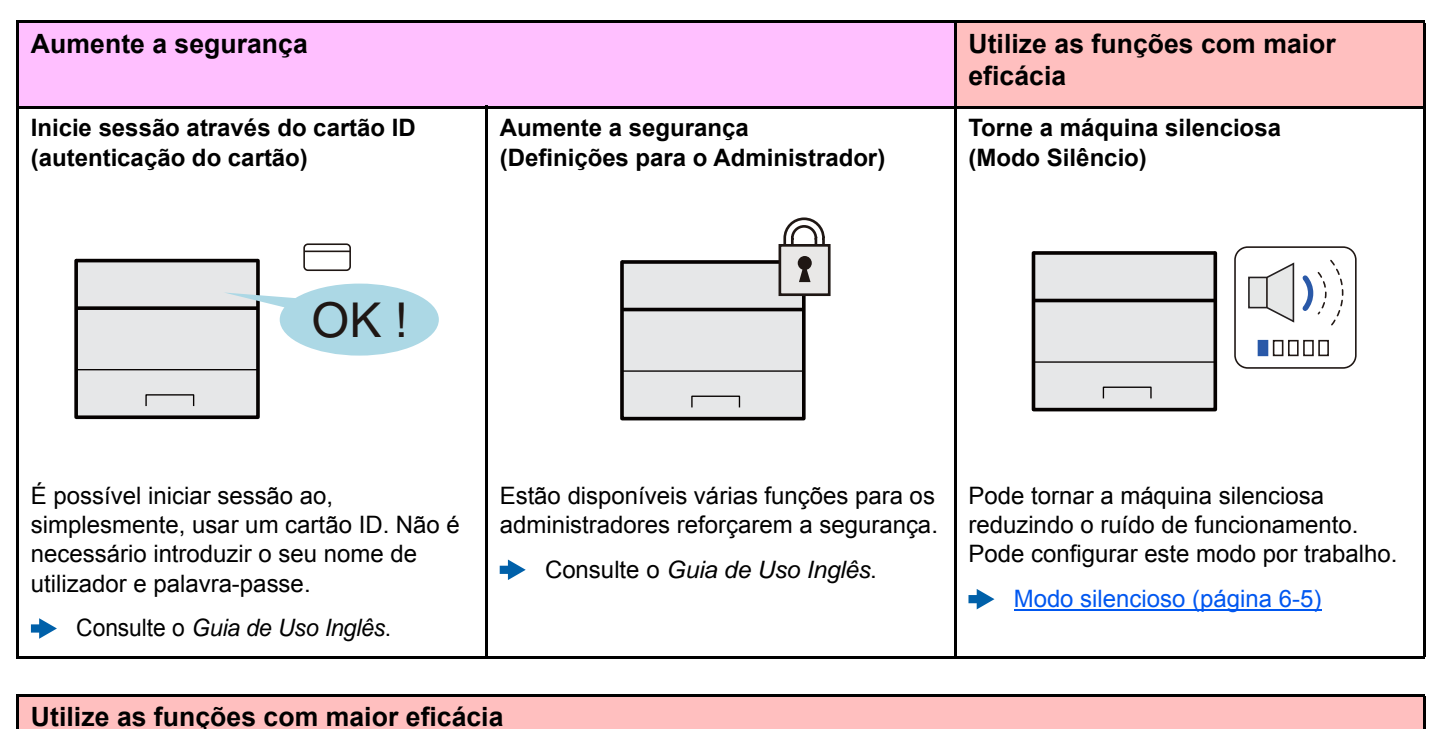

#### **Instale a máquina sem ter problemas Utilize memória USB Efectue a operação remota (memória USB) com cabos de rede (rede sem fios) (Embedded Web Server RX)**  $\mathbb{S}^{(l)}$  $\overline{a}$ Num ambiente onde seja utilizada a rede É útil quando necessita de imprimir Pode aceder à máquina, remotamente, local sem fios, é possível instalar a documentos fora do seu escritório ou para imprimir, enviar ou transferir dados. máquina sem ter problemas com cabos caso não seja possível imprimir Os administradores podem configurar o de rede. Além disso, Wi-Fi Direct, etc., documentos a partir do seu PC comportamento da máquina ou as são suportados. É possível imprimir documentos a partir definições de gestão. da memória USB ao ligar esta memória Consulte o *Guia de Uso Inglês*. [Embedded Web Server RX \(página](#page-61-1)  ò directamente à máquina. [2-31\)](#page-61-1) Consulte o *Guia de Uso Inglês*.

# <span id="page-7-0"></span>Guias fornecidos com a máquina

Juntamente com a máquina são fornecidos os seguintes guias. Consulte cada guia como necessário.

Os conteúdos dos guias estão sujeitos a alteração sem aviso com o propósito de melhoria do desempenho da máquina.

#### **Guias impressos**

**Comece a utilizar a máquina rapidamente**

#### **Para utilização da máquina em segurança**

#### **Quick Guide**

Explica como utilizar funções básicas da máquina, como utilizar funções convenientes, como efectuar operações de manutenção de rotina e o que fazer em caso de problemas.

#### **Safety Guide**

Faculta informações relativas à segurança e preventivas para a instalação e utilização da máquina. Certifique-se de ler este guia antes de usar a máquina.

#### **Safety Guide (P-C3562DN/P-C4072DN)**

Indica o espaço necessário para a instalação da máquina e descreve as etiquetas preventivas e outras informações de segurança. Certifique-se de ler este guia antes de usar a máquina.

#### **Guias (PDF) no DVD (Product Library)**

**Utilize a máquina de modo ponderado Guia de Uso (este guia)** Explica como colocar papel e executar operações básicas e indica predefinições e outras informações. **Utilize o cartão ID Card Authentication Kit (B) Operation Guide** Explica como executar a autenticação usando o cartão ID. **Aumente a segurança Data Security Kit (E) Operation Guide** Explica como introduzir e utilizar o Data Security kit (E) e como substituir e encriptar dados. **Registe, facilmente, informações relativas à máquina e configure as definições Embedded Web Server RX User Guide** Explica como aceder à máquina a partir de um navegador de Internet, no seu computador, para verificar e alterar definições. **Imprima dados a partir de um computador Printing System Driver User Guide** Explica como instalar o controlador da impressora e utilizar a função de impressão. **Imprima um ficheiro PDF directamente Network Tool for Direct Printing Operation Guide** Explica como imprimir ficheiros PDF sem executar o Adobe Acrobat ou Reader. **Monitorize a máquina e impressoras na rede NETWORK PRINT MONITOR User Guide** Explica como monitorizar o seu sistema de impressão de rede (a máquina) com NETWORK PRINT MONITOR. **Imprima sem utilizar o controlador da impressora PRESCRIBE Commands Command Reference** Descreve a linguagem da impressora nativa (comandos PRESCRIBE). **PRESCRIBE Commands Technical Reference** Descreve as funções de comando e controlo PRESCRIBE para cada tipo de emulação. **Ajuste a posição de impressão Maintenance Menu User Guide** O Menu de Manutenção fornece a explicação sobre como configurar as definições de impressão.

Instale as seguintes versões do Adobe Reader para visualizar os guias no DVD. Versão 8.0 ou posterior

# <span id="page-9-0"></span>Sobre o Guia de Uso (este Guia)

# <span id="page-9-1"></span>Estrutura do guia

O Guia de Uso contém os seguintes capítulos.

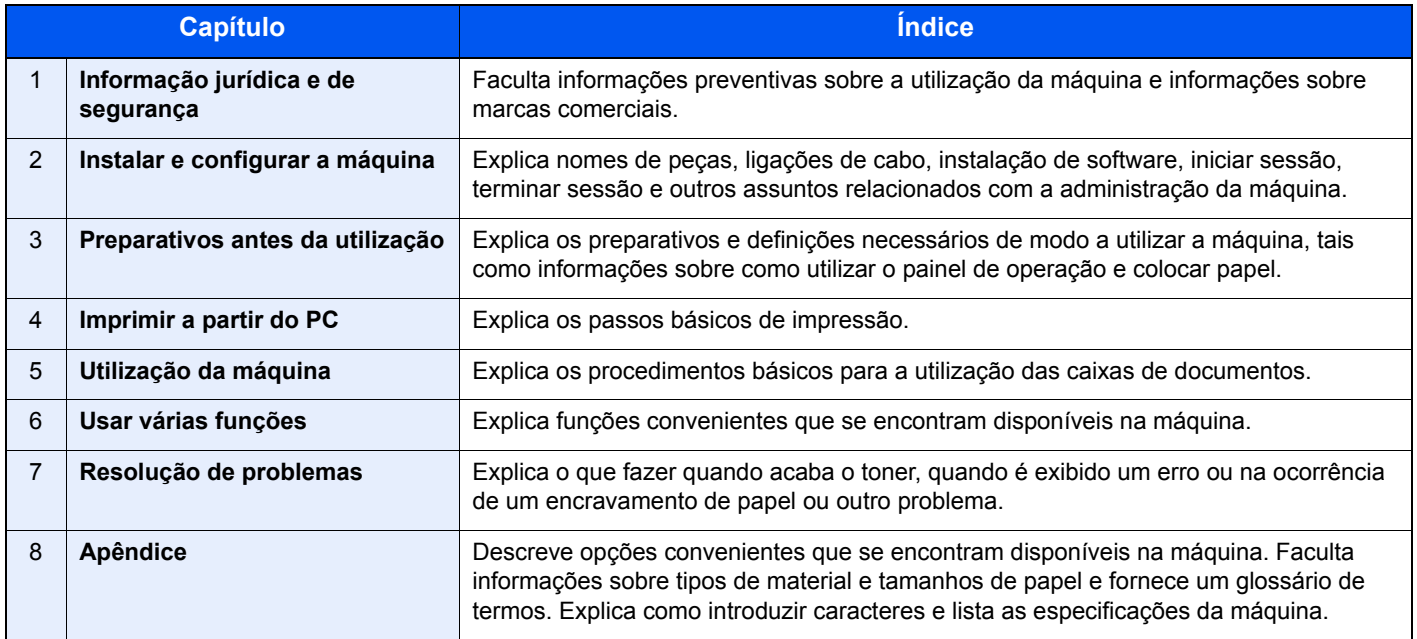

# <span id="page-10-0"></span>Convenções utilizadas neste guia

O Adobe Reader XI é utilizado como exemplo nas explicações abaixo.

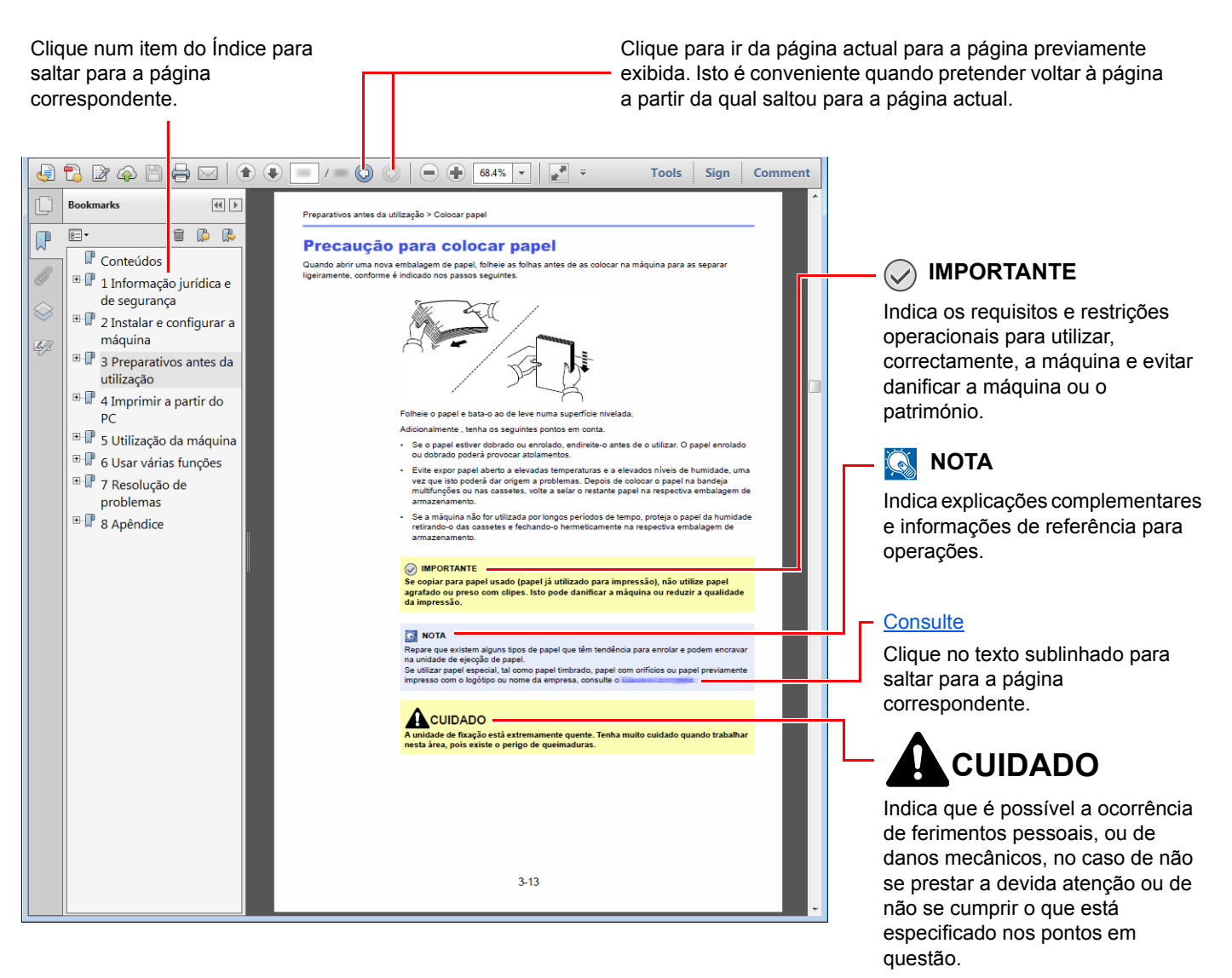

#### **QNOTA**

Os itens exibidos no Adobe Reader variam consoante a utilização. Se o Índice ou as ferramentas não forem exibidos, consulte a ajuda do Adobe Reader.

Determinados itens são indicados neste guia pelas convenções descritas abaixo.

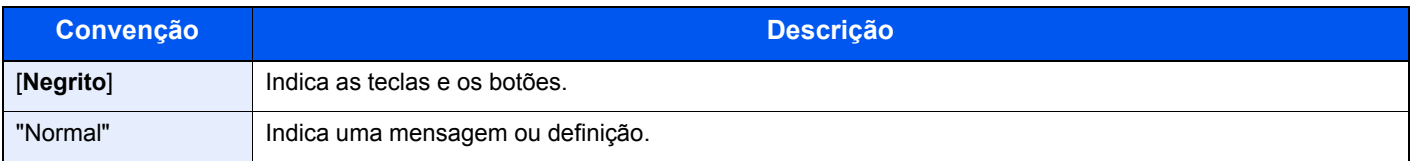

#### **Convenções utilizadas nos procedimentos para utilizar a máquina**

Neste Guia de Uso, o funcionamento contínuo é o seguinte:

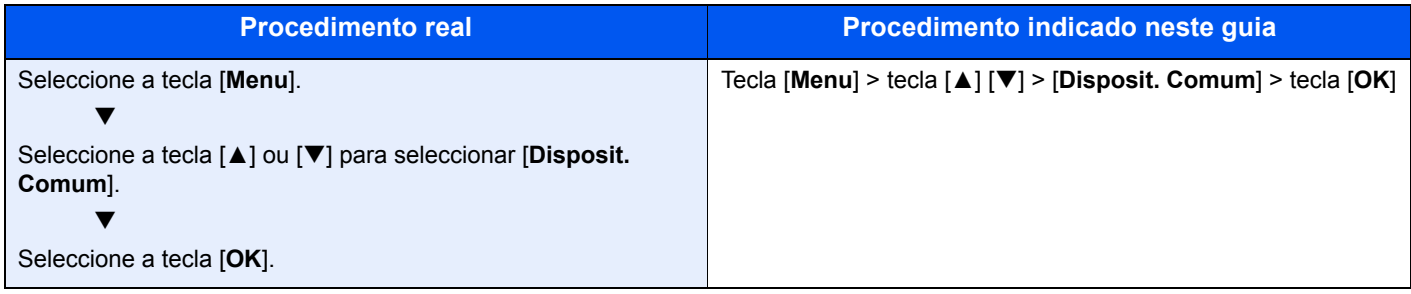

# <span id="page-12-0"></span>Mapa do menu

Esta é uma lista dos menus exibidos no visor de mensagens. Dependendo das definições, é possível que alguns menus não sejam exibidos. Alguns nomes de menu podem diferir dos respectivos títulos de referência.

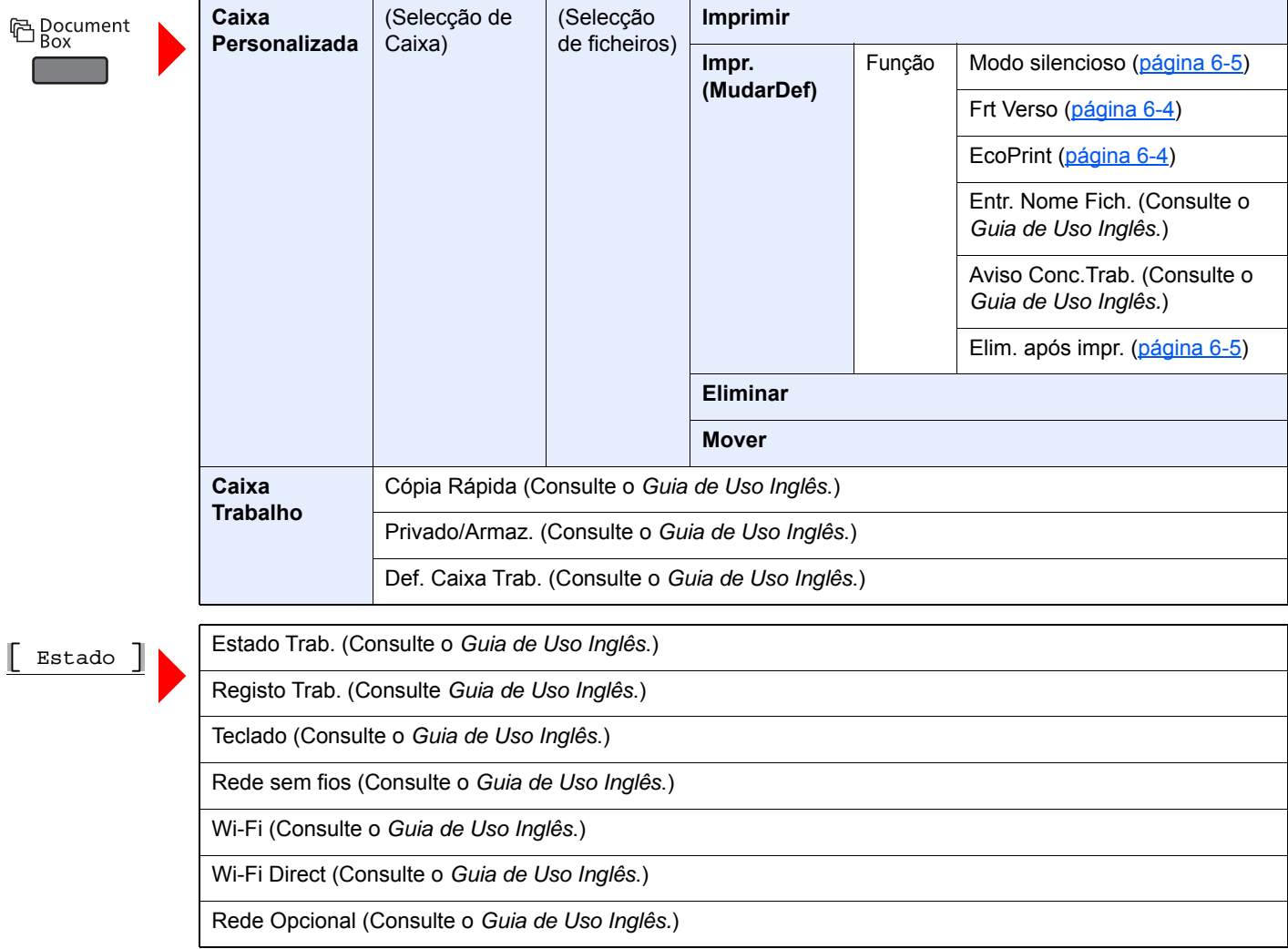

**国** Menu **The Company** 

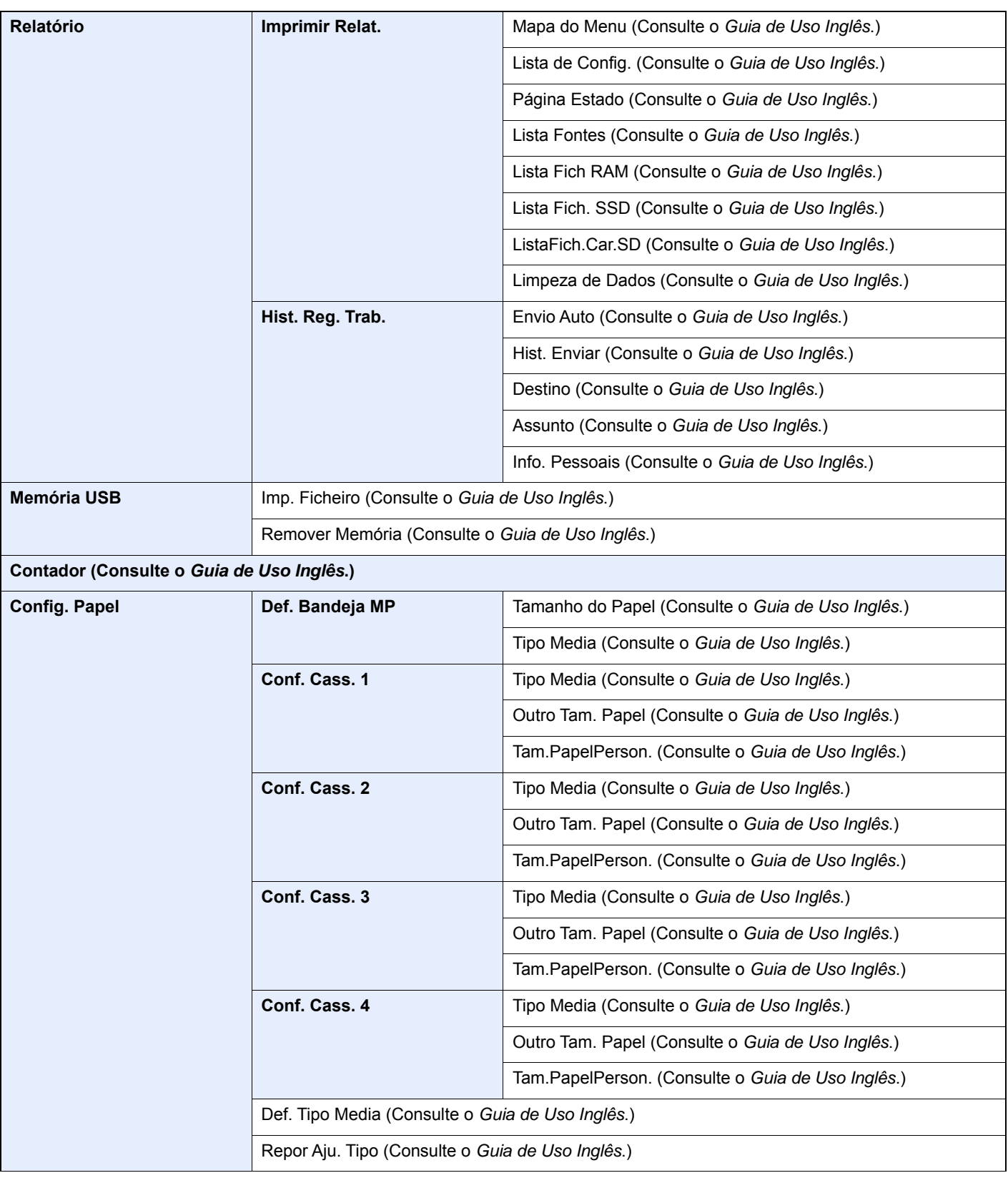

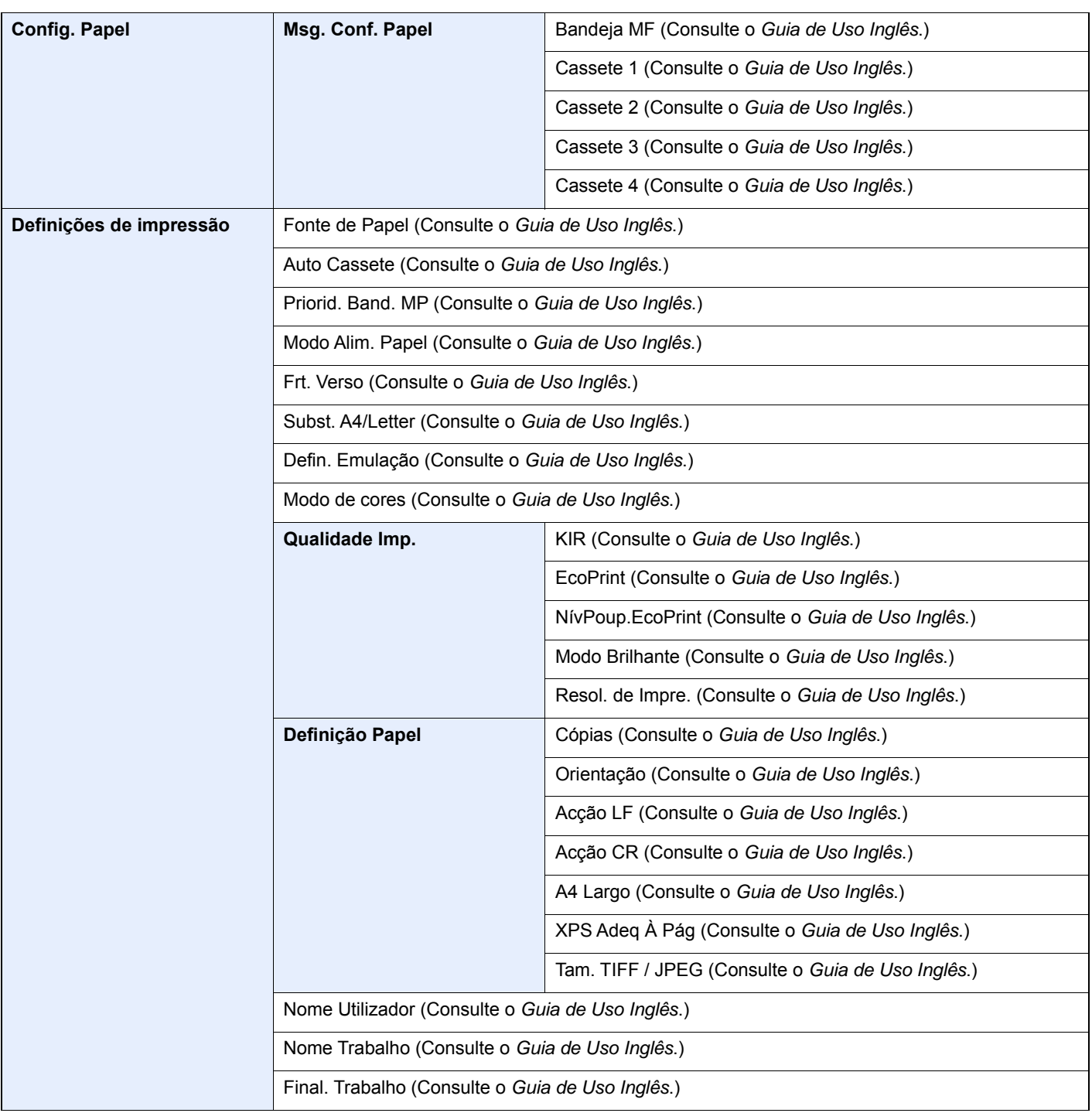

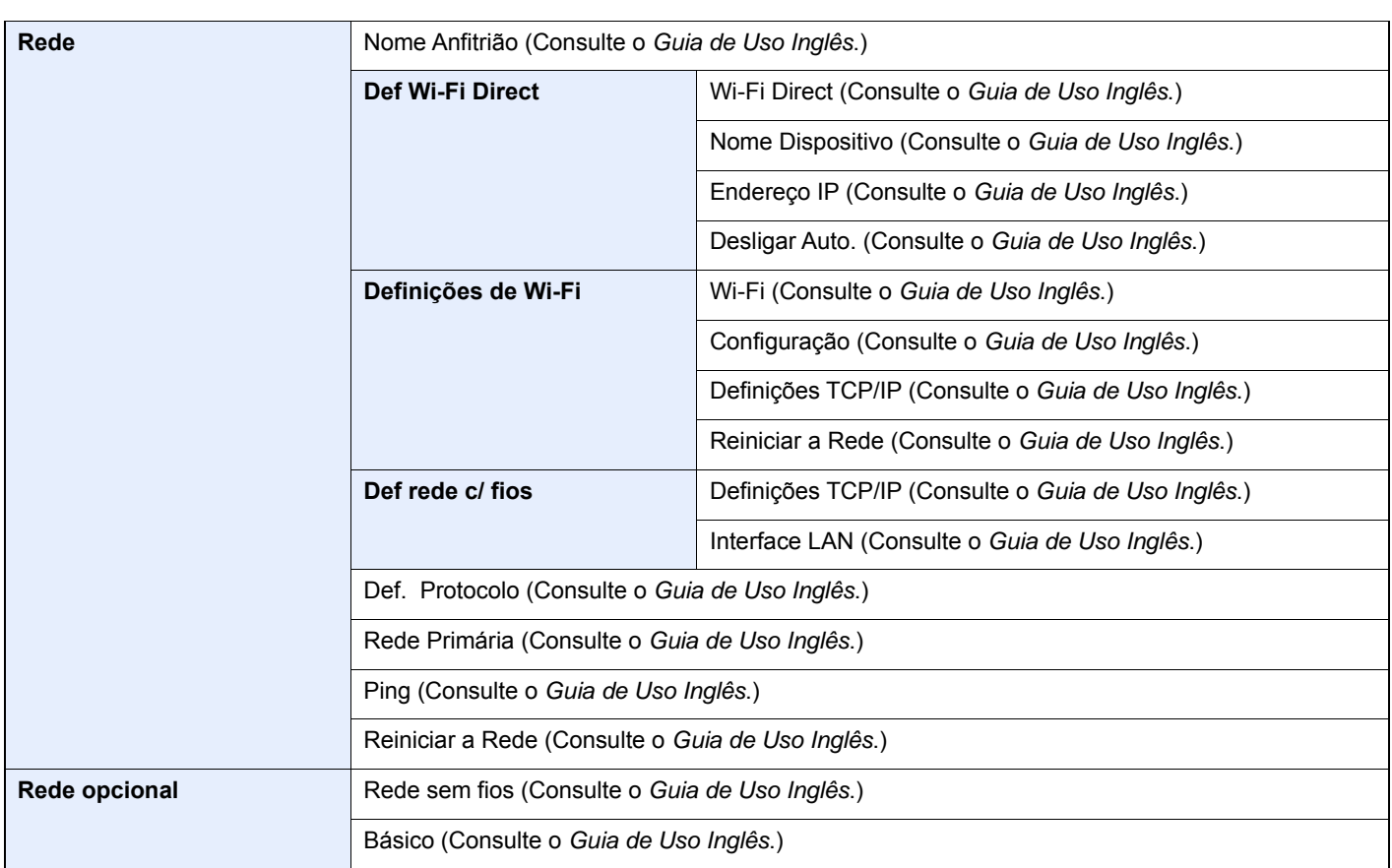

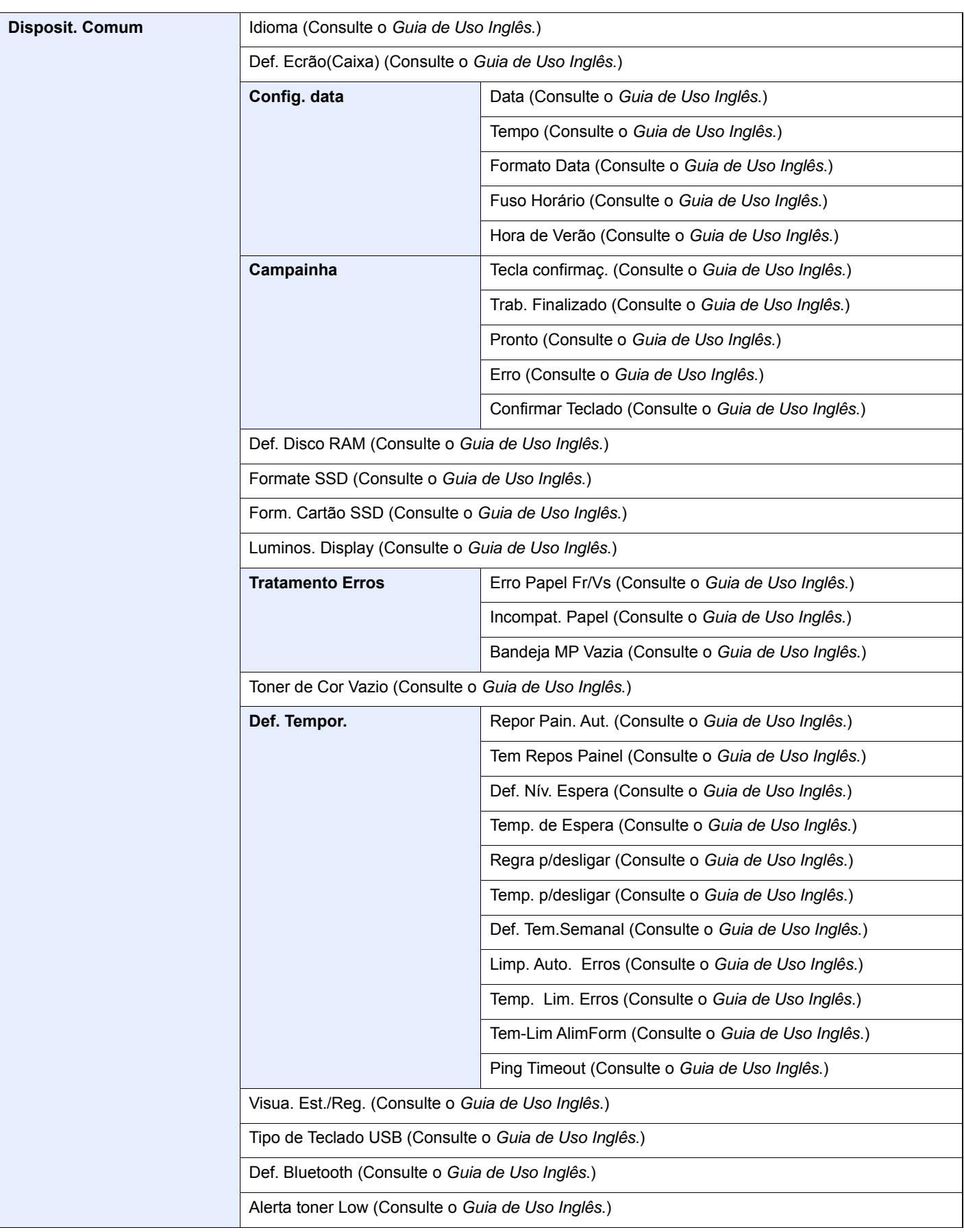

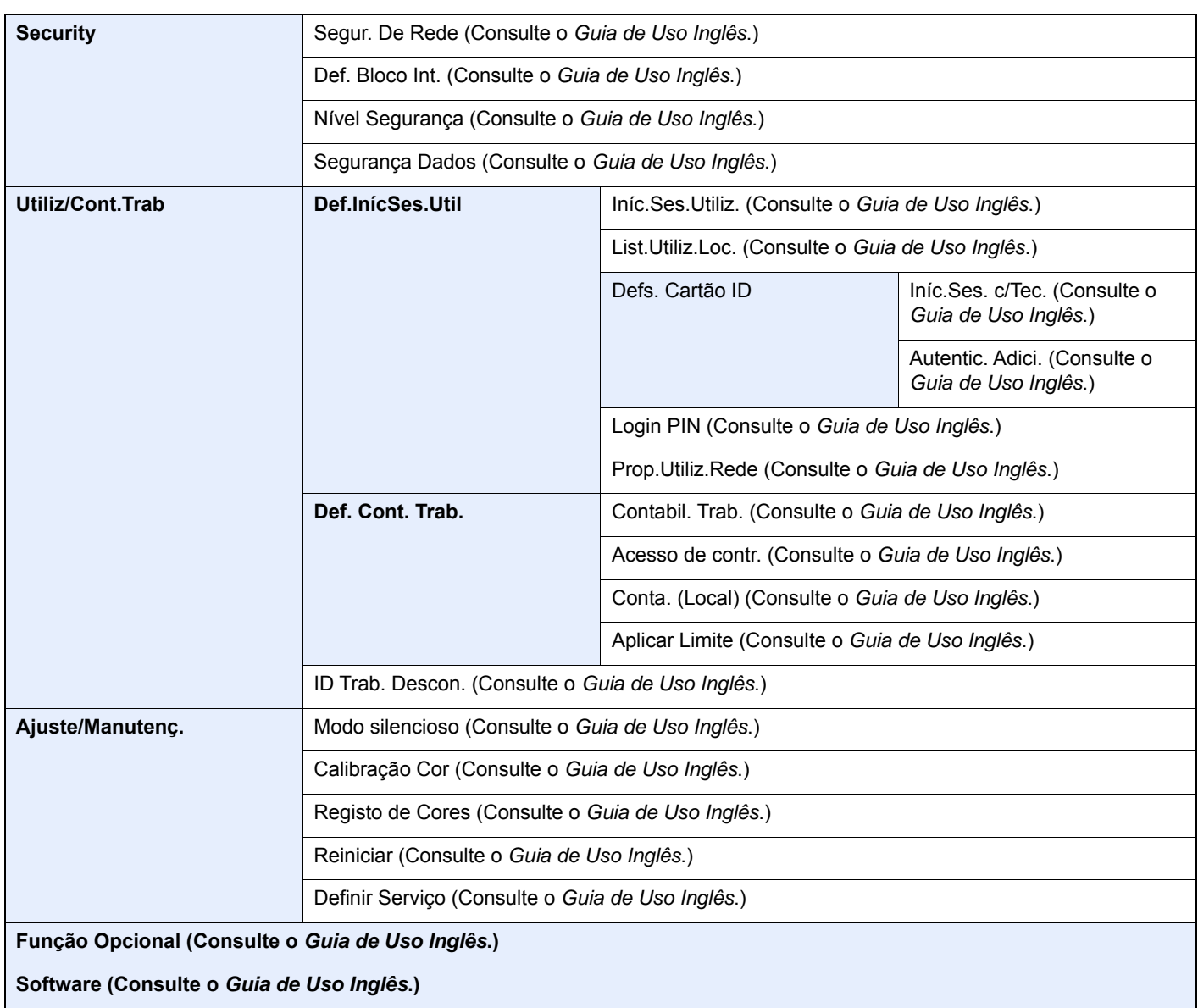

# <span id="page-18-1"></span><span id="page-18-0"></span>Informação jurídica e  $\mathbf 1$ de segurança

Leia esta informação antes de utilizar a sua máquina. Este capítulo fornece informações sobre os tópicos seguintes.

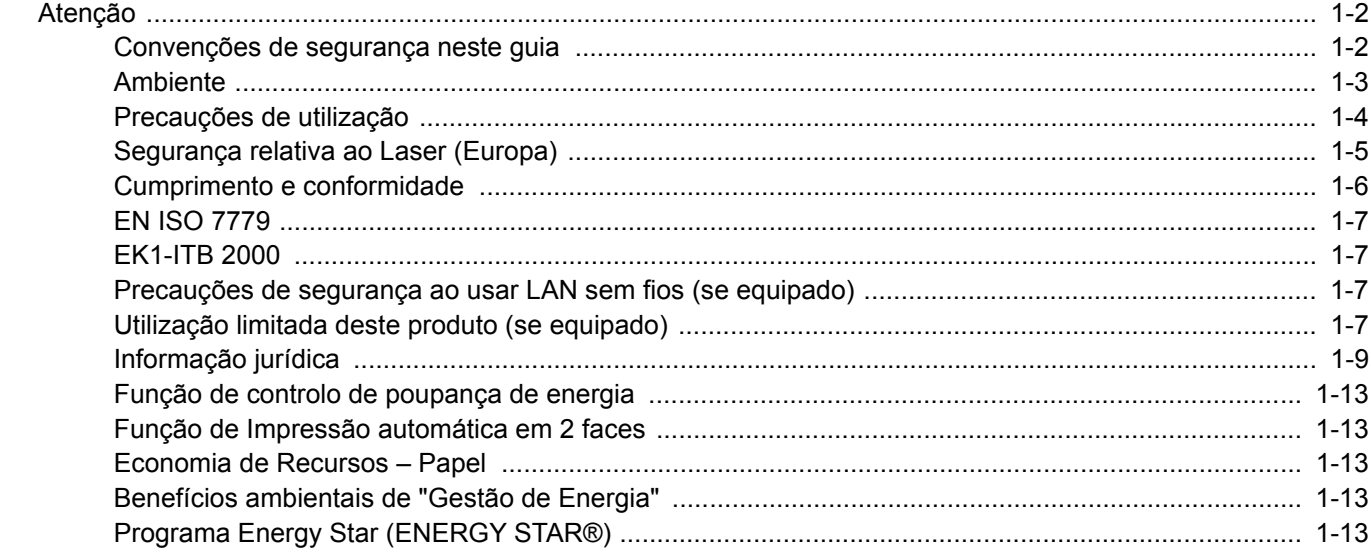

# <span id="page-19-0"></span>Atenção

## <span id="page-19-1"></span>Convenções de segurança neste guia

As secções deste guia e as partes da máquina marcadas com símbolos são avisos de segurança que visam proteger o utilizador, outros indivíduos e os objectos que se encontram nas imediações, e assegurar a utilização correcta e segura da máquina. Os símbolos e os seus respectivos significados são indicados de seguida.

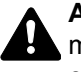

**ATENÇÃO**: Indica que é possível a ocorrência de ferimentos graves, ou mesmo de morte, no caso de não se prestar a devida atenção ou de não se cumprir o que está especificado nos pontos em questão.

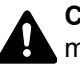

**CUIDADO**: Indica que é possível a ocorrência de ferimentos pessoais, ou de danos mecânicos, no caso de não se prestar a devida atenção ou de não se cumprir o que está especificado nos pontos em questão.

#### **Símbolos**

O símbolo  $\triangle$  indica que a respectiva seccão contém avisos de seguranca. No símbolo estão indicados pontos específicos de atenção.

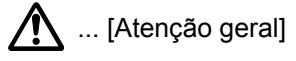

 $\sqrt{\mathbb{N}}$  ... [Atenção de temperatura elevada]

O símbolo  $\odot$  indica que a respectiva secção inclui informações sobre acções proibidas. Dentro do símbolo são indicados os pontos específicos da acção proibida.

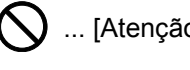

... [Atenção de acção proibida]

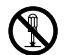

 $\bigcirc$  ... [Proibido desmontar]

O símbolo  $\mathcal V$  indica que a respectiva secção contém informações sobre acções que devem ser executadas. Dentro do símbolo são indicados os pontos específicos da acção requerida.

... [Alerta de acção necessária]

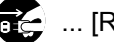

 $\mathbf{R}$ ... [Retire a ficha da tomada]

... [Ligue sempre a máquina a uma tomada com fio de terra]

Por favor contacte o seu técnico de assistência para encomendar outro manual se os avisos de segurança neste Guia de Uso estiverem ilegíveis ou se o manual não estiver incluído com o produto (sujeito a encargos).

# <span id="page-20-0"></span>Ambiente

As condições ambientais do serviço são as seguintes:

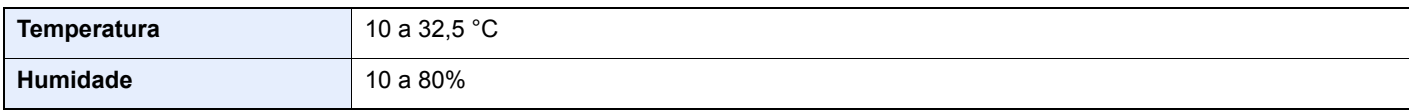

Evite as seguintes localizações sempre que seleccionar uma localização para a máquina.

- Evite locais perto de janelas ou expostos directamente à luz do sol.
- Evite locais com vibrações.
- Evite locais com flutuações drásticas de temperatura.
- Evite locais expostos directamente ao ar quente ou frio.
- Evite áreas com pouca ventilação.

Se o piso for vulnerável à utilização de rodas, o material do piso pode ficar danificado se a máquina for movida posteriormente à sua instalação.

Durante a impressão é libertado ozono, mas esta quantidade não constitui perigo para a saúde. No entanto, se a máquina for utilizada durante longos períodos de tempo em lugares com pouca ventilação, ou quando se efectua um grande volume de impressões, o cheiro pode tornar-se desagradável. Para manter o ambiente adequado para o trabalho de impressão, sugere-se que a sala esteja adequadamente ventilada.

# <span id="page-21-0"></span>Precauções de utilização

#### **Cuidados a ter ao manusear consumíveis**

# **A** CUIDADO

Não tente incinerar partes que contenham toner. Faíscas perigosas podem causar queimaduras.

Mantenha as partes que contenham toner fora do alcance das crianças.

Se cair toner de peças que contenham toner, evite inalar e ingerir e evite o contacto com os seus olhos e pele.

- No caso de inalação de toner, vá para um lugar com bastante ar fresco e gargareje com grandes quantidades de água. Se tiver tosse, consulte o médico.
- No caso de ingestão de toner, lave a boca com água e beba 1 ou 2 copos de água para diluir o conteúdo do estômago. Se for necessário, consulte o médico.
- Se o toner entrar em contacto com os olhos, lave bem com água. Se ainda sentir os efeitos, consulte o médico.
- Se o toner entrar em contacto com a pele, lave com água e sabão.

Não tente forçar a abertura ou destruir peças que contenham toner.

#### **Outras precauções**

Devolva o recipiente de toner vazio e a caixa de resíduos de toner ao seu revendedor ou técnico de assistência. O recipiente de toner e a caixa de resíduos de toner recolhidos serão reciclados ou descartados em conformidade com os regulamentos aplicáveis.

Armazene a máquina, evitando exposição à luz directa do sol.

Armazene a máquina num lugar onde a temperatura permaneça abaixo dos 40 °C, evitando, simultaneamente, mudanças bruscas de temperatura e humidade.

Se a máquina não for utilizada por longos períodos de tempo, retire o papel da cassete e da bandeja multifunções (MF), coloque-o na embalagem original e feche-o bem.

# <span id="page-22-0"></span>Segurança relativa ao Laser (Europa)

A radiação laser pode ser perigosa para o corpo humano. Por este motivo, a radiação laser emitida dentro da máquina está hermeticamente fechada dentro do invólucro protector e da tampa exterior. Durante o uso normal do produto, não é emitida qualquer radiação da máquina.

Esta máquina está classificada como produto laser de Class 1, ao abrigo da normativa IEC/EN 60825-1:2014.

Relativamente aos produtos laser de CLASS 1, são fornecidas informações na placa de características.

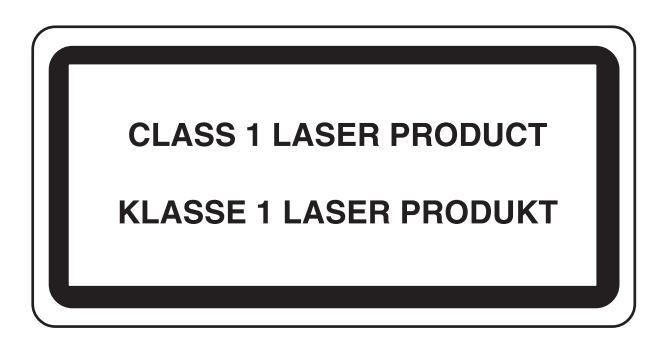

### <span id="page-23-0"></span>Cumprimento e conformidade

A TA Triumph-Adler GmbH declara por este meio que os equipamentos de rádio do tipo P-C3562DN e P-C4072DN estão em conformidade com a Diretiva 2014/53/UE.

O texto completo da declaração de conformidade da UE está disponível no seguinte endereço de internet: http://www.triumph-adler.com/downloads http://www.triumph-adler.de/downloads http://www.utax.com/downloads http://www.utax.de/downloads

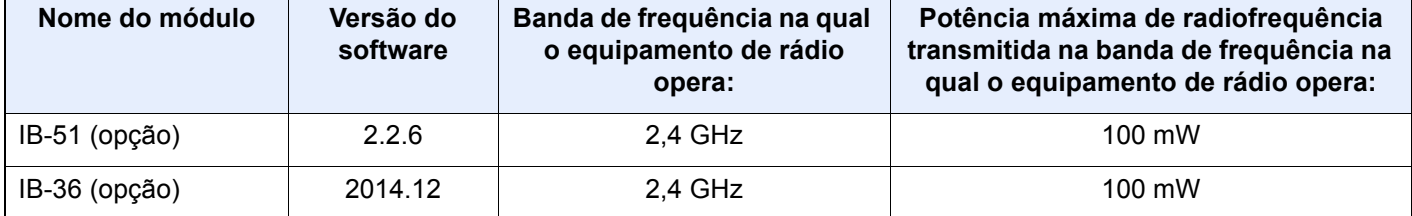

### <span id="page-24-0"></span>EN ISO 7779

Maschinenlärminformations-Verordnung 3. GPSGV, 06.01.2004: Der höchste Schalldruckpegel beträgt 70 dB (A) oder weniger gemäß EN ISO 7779.

### <span id="page-24-1"></span>EK1-ITB 2000

Das Gerät ist nicht für die Benutzung im unmittelbaren Gesichtsfeld am Bildschirmarbeitsplatz vorgesehen. Um störende Reflexionen am Bildschirmarbeitsplatz zu vermeiden, darf dieses Produkt nicht im unmittelbaren Gesichtsfeld platziert werden.

### <span id="page-24-2"></span>Precauções de segurança ao usar LAN sem fios (se equipado)

A rede LAN sem fios permite a troca de informações entre pontos de acesso sem fios em vez de usar um cabo de rede, que oferece a vantagem do estabelecimento livre de uma ligação LAN sem fios dentro de uma área na qual as ondas de rádio podem ser transmitidas.

Por outro lado, os seguintes problemas podem ocorrer se as definições de segurança não estiverem configuradas, porque as ondas de rádio podem passar por obstáculos (incluindo paredes) e chegar a todos os lados dentro de uma determinada área.

#### **Visualizar secretamente conteúdos de comunicação**

Uma terceira pessoa com objectivos maliciosos pode monitorizar intencionalmente as ondas de rádio e obter acesso não autorizado aos seguintes conteúdos de comunicação..

- Informações pessoais, incluindo ID, palavras-passe e números de cartão de crédito.
- Conteúdos de mensagens de e-mail

#### **Intrusão ilegal**

Um terceiro com intenção maliciosa pode obter acesso não autorizado a redes pessoais ou da empresa e realizar as seguintes acções ilegais.

- Extrair informações pessoais e confidenciais (fuga de informações)
- Entrar em comunicação ao representar uma pessoa específica e distribuir informação não autorizada (spoofing)
- Modificar e retransmitir comunicações interceptadas (falsificação)
- Transmitir vírus informáticos e destruir dados e sistemas (destruição)

Os cartões LAN sem fios e pontos de acesso sem fios contêm mecanismos internos de segurança para lidar com estes problemas e para reduzir a possibilidade de ocorrência destes problemas ao configurar as definições de segurança dos produtos LAN sem fios quando o produto é utilizado.

Recomendamos que os clientes assumam a responsabilidade e usem o seu bom senso ao configurarem as definições de segurança e que garantam que compreendem plenamente os problemas que podem ocorrer quando o produto for utilizado sem configurar as definições de segurança.

# <span id="page-24-3"></span>Utilização limitada deste produto (se equipado)

- As ondas de rádio transmitidas a partir deste produto podem afectar equipamentos médicos. Ao utilizar este produto num estabelecimento de saúde ou na proximidade de instrumentos médicos, utilize este produto de acordo com as instruções e precauções fornecidos pelo administrador do estabelecimento ou fornecidos nos instrumentos médicos.
- As ondas de rádio transmitidas a partir deste produto podem afectar equipamentos automáticos de controlo, incluindo portas automáticas e alarmes de incêndio. Ao utilizar este produto na proximidade de equipamentos automáticos de controlo, utilize este produto de acordo com as instruções e precauções fornecidos nos equipamentos automáticos de controlo.

• Se este produto for utilizado em dispositivos que estão directamente relacionados com o serviço, incluindo aviões, comboios, navios e automóveis ou se este produto for utilizado em aplicações que exigem alta fiabilidade e segurança para funcionar e em dispositivos que requerem precisão, incluindo aqueles utilizados na prevenção de desastres e prevenção de crimes e os utilizados para vários fins de segurança, utilize este produto depois de considerar o design de segurança de todo o sistema, incluindo a adopção de um design à prova de falhas e um design de e redundância para a fiabilidade e segurança de manutenção de todo o sistema. Este produto não se destina a ser utilizado em aplicações que exigem alta fiabilidade e segurança, incluindo instrumentos aeroespaciais, equipamentos de comunicação, equipamentos de controlo de energia nuclear, e equipamentos médicos; deste modo, a decisão quanto à possibilidade de utilizar este produto nestas aplicações tem de ser plenamente considerada e determinada.

# <span id="page-26-0"></span>Informação jurídica

É proibida a realização de cópias ou de outro tipo de reprodução deste guia, ou de parte dele, sem o consentimento prévio por escrito do proprietário de copyright.

#### **Sobre denominações comerciais**

- PRESCRIBE é uma marca comercial registada da Kyocera Corporation.
- KPDL é uma marca comercial da Kyocera Corporation.
- Microsoft, Windows, Windows Vista, Windows Server e Internet Explorer são marcas comerciais registadas ou marcas comerciais da Microsoft Corporation nos EUA e/ou em outros países.
- PCL é uma marca comercial da Hewlett-Packard Company.
- Adobe Acrobat, Adobe Reader e PostScript são marcas comerciais da Adobe Systems, Incorporated.
- Ethernet é uma marca comercial registada da Xerox Corporation.
- A Novell e a NetWare são marcas comerciais registadas da Novell, Inc.
- IBM e IBM PC/AT são marcas comerciais da International Business Machines Corporation.
- AppleTalk, Bonjour, Macintosh, e Mac OS são marcas comerciais da Apple Inc., registadas nos EUA e em outros países.
- Todas as fontes de idiomas europeus instaladas nesta máquina são utilizadas ao abrigo de um contrato de licenciamento com a Monotype Imaging Inc.
- Helvetica, Palatino e Times são marcas comerciais registadas da Linotype GmbH.
- ITC Avant Garde Gothic, ITC Bookman, ITC ZapfChancery e ITC ZapfDingbats são marcas comerciais registadas da International Typeface Corporation.
- ThinPrint é uma marca comercial da Cortado AG na Alemanha e em outros países.
- As fontes UFST™ MicroType® da Monotype Imaging Inc. estão instaladas nesta máquina.
- Esta máquina contém software com módulos desenvolvidos pelo Independent JPEG Group.
- iPad, iPhone e iPod touch são marcas comerciais da Apple Inc., registadas nos EUA e em outros países.
- AirPrint e o logótipo da AirPrint são marcas comerciais da Apple Inc.
- iOS é uma marca comercial ou uma marca comercial registada da Cisco nos EUA e em outros países e é utilizada, ao abrigo de uma licença, pela Apple Inc.
- Google e Google Cloud Print™ são marcas comerciais e/ou marcas registadas da Google Inc.
- Mopria™ é uma marca comercial registada da Mopria™ Alliance.
- Wi-Fi e Wi-Fi Direct são marcas comerciais e/ou marcas comerciais registadas da Wi-Fi Alliance.

Todos os outros nomes de marcas e produtos são marcas comerciais registadas ou marcas comerciais das respectivas empresas. As designações ™ e ® não serão utilizadas neste Guia de Uso.

#### **GPL/LGPL**

Este produto contém software GPL (http://www.gnu.org/licenses/gpl.html) e/ou LGPL (http://www.gnu.org/licenses/ lgpl.html) como parte do seu firmware. Pode obter o código fonte, ficando autorizado a copiar, redistribuir e modificar este ao abrigo dos termos de GPL/LGPL.

#### **OpenSSL License**

Copyright (c) 1998-2006 The OpenSSL Project. All rights reserved.

Redistribution and use in source and binary forms, with or without modification, are permitted provided that the following conditions are met:

- 1. Redistributions of source code must retain the above copyright notice, this list of conditions and the following disclaimer.
- 2. Redistributions in binary form must reproduce the above copyright notice, this list of conditions and the following disclaimer in the documentation and/or other materials provided with the distribution.
- 3. All advertising materials mentioning features or use of this software must display the following acknowledgment: "This product includes software developed by the OpenSSL Project for use in the OpenSSL Toolkit. (http://www.openssl.org/)"
- 4. The names "OpenSSL Toolkit" and "OpenSSL Project" must not be used to endorse or promote products derived from this software without prior written permission. For written permission, please contact openssl-core@openssl.org.
- 5. Products derived from this software may not be called "OpenSSL" nor may "OpenSSL" appear in their names without prior written permission of the OpenSSL Project.
- 6. Redistributions of any form whatsoever must retain the following acknowledgment: "This product includes software developed by the OpenSSL Project for use in the OpenSSL Toolkit (http://www.openssl.org/)"

THIS SOFTWARE IS PROVIDED BY THE OpenSSL PROJECT "AS IS" AND ANY EXPRESSED OR IMPLIED WARRANTIES, INCLUDING, BUT NOT LIMITED TO, THE IMPLIED WARRANTIES OF MERCHANTABILITY AND FITNESS FOR A PARTICULAR PURPOSE ARE DISCLAIMED. IN NO EVENT SHALL THE OpenSSL PROJECT OR ITS CONTRIBUTORS BE LIABLE FOR ANY DIRECT, INDIRECT, INCIDENTAL, SPECIAL, EXEMPLARY, OR CONSEQUENTIAL DAMAGES (INCLUDING, BUT NOT LIMITED TO, PROCUREMENT OF SUBSTITUTE GOODS OR SERVICES; LOSS OF USE, DATA, OR PROFITS; OR BUSINESS INTERRUPTION) HOWEVER CAUSED AND ON ANY THEORY OF LIABILITY, WHETHER IN CONTRACT, STRICT LIABILITY, OR TORT (INCLUDING NEGLIGENCE OR OTHERWISE) ARISING IN ANY WAY OUT OF THE USE OF THIS SOFTWARE, EVEN IF ADVISED OF THE POSSIBILITY OF SUCH DAMAGE.

#### **Original SSLeay License**

Copyright (C) 1995-1998 Eric Young (eay@cryptsoft.com) All rights reserved.

This package is an SSL implementation written by Eric Young (eay@cryptsoft.com). The implementation was written so as to conform with Netscapes SSL.

This library is free for commercial and non-commercial use as long as the following conditions are adhered to. The following conditions apply to all code found in this distribution, be it the RC4, RSA, lhash, DES, etc., code; not just the SSL code. The SSL documentation included with this distribution is covered by the same copyright terms except that the holder is Tim Hudson (tih@cryptsoft.com).

Copyright remains Eric Young's, and as such any Copyright notices in the code are not to be removed.

If this package is used in a product, Eric Young should be given attribution as the author of the parts of the library used.

This can be in the form of a textual message at program startup or in documentation (online or textual) provided with the package.

Redistribution and use in source and binary forms, with or without modification, are permitted provided that the following conditions are met:

- 1. Redistributions of source code must retain the copyright notice, this list of conditions and the following disclaimer.
- 2. Redistributions in binary form must reproduce the above copyright notice, this list of conditions and the following disclaimer in the documentation and/or other materials provided with the distribution.
- 3. All advertising materials mentioning features or use of this software must display the following acknowledgement: "This product includes cryptographic software written by Eric Young (eay@cryptsoft.com)" The word 'cryptographic' can be left out if the routines from the library being used are not cryptographic related :-).
- 4. If you include any Windows specific code (or a derivative thereof) from the apps directory (application code) you must include an acknowledgement: "This product includes software written by Tim Hudson (tjh@cryptsoft.com)"

THIS SOFTWARE IS PROVIDED BY ERIC YOUNG "AS IS" AND ANY EXPRESS OR IMPLIED WARRANTIES, INCLUDING, BUT NOT LIMITED TO, THE IMPLIED WARRANTIES OF MERCHANTABILITY AND FITNESS FOR A PARTICULAR PURPOSE ARE DISCLAIMED. IN NO EVENT SHALL THE AUTHOR OR CONTRIBUTORS BE LIABLE FOR ANY DIRECT, INDIRECT, INCIDENTAL, SPECIAL, EXEMPLARY, OR CONSEQUENTIAL DAMAGES (INCLUDING, BUT NOT LIMITED TO, PROCUREMENT OF SUBSTITUTE GOODS OR SERVICES; LOSS OF USE, DATA, OR PROFITS; OR BUSINESS INTERRUPTION) HOWEVER CAUSED AND ON ANY THEORY OF LIABILITY, WHETHER IN CONTRACT, STRICT LIABILITY, OR TORT (INCLUDING NEGLIGENCE OR OTHERWISE) ARISING IN ANY WAY OUT OF THE USE OF THIS SOFTWARE, EVEN IF ADVISED OF THE POSSIBILITY OF SUCH DAMAGE.

The licence and distribution terms for any publically available version or derivative of this code cannot be changed. i.e. this code cannot simply be copied and put under another distribution licence [including the GNU Public Licence.]

#### **Monotype Imaging License Agreement**

- 1 *Software* shall mean the digitally encoded, machine readable, scalable outline data as encoded in a special format as well as the UFST Software.
- 2 You agree to accept a non-exclusive license to use the Software to reproduce and display weights, styles and versions of letters, numerals, characters and symbols (*Typefaces)* solely for your own customary business or personal purposes at the address stated on the registration card you return to Monotype Imaging. Under the terms of this License Agreement, you have the right to use the Fonts on up to three printers. If you need to have access to the fonts on more than three printers, you need to acquire a multi-user license agreement which can be obtained from Monotype Imaging. Monotype Imaging retains all rights, title and interest to the Software and Typefaces and no rights are granted to you other than a License to use the Software on the terms expressly set forth in this Agreement.
- 3 To protect proprietary rights of Monotype Imaging, you agree to maintain the Software and other proprietary information concerning the Typefaces in strict confidence and to establish reasonable procedures regulating access to and use of the Software and Typefaces.
- 4 You agree not to duplicate or copy the Software or Typefaces, except that you may make one backup copy. You agree that any such copy shall contain the same proprietary notices as those appearing on the original.
- 5 This License shall continue until the last use of the Software and Typefaces, unless sooner terminated. This License may be terminated by Monotype Imaging if you fail to comply with the terms of this License and such failure is not remedied within thirty (30) days after notice from Monotype Imaging. When this License expires or is terminated, you shall either return to Monotype Imaging or destroy all copies of the Software and Typefaces and documentation as requested.
- 6 You agree that you will not modify, alter, disassemble, decrypt, reverse engineer or decompile the Software.
- 7 Monotype Imaging warrants that for ninety (90) days after delivery, the Software will perform in accordance with Monotype Imaging-published specifications, and the diskette will be free from defects in material and workmanship. Monotype Imaging does not warrant that the Software is free from all bugs, errors and omissions.

The parties agree that all other warranties, expressed or implied, including warranties of fitness for a particular purpose and merchantability, are excluded.

8 Your exclusive remedy and the sole liability of Monotype Imaging in connection with the Software and Typefaces is repair or replacement of defective parts, upon their return to Monotype Imaging.

In no event will Monotype Imaging be liable for lost profits, lost data, or any other incidental or consequential damages, or any damages caused by abuse or misapplication of the Software and Typefaces.

9 Massachusetts U.S.A. law governs this Agreement.

- 10 You shall not sublicense, sell, lease, or otherwise transfer the Software and/or Typefaces without the prior written consent of Monotype Imaging.
- 11 Use, duplication or disclosure by the Government is subject to restrictions as set forth in the Rights in Technical Data and Computer Software clause at FAR 252-227-7013, subdivision (b)(3)(ii) or subparagraph (c)(1)(ii), as appropriate. Further use, duplication or disclosure is subject to restrictions applicable to restricted rights software as set forth in FAR 52.227-19 (c)(2).
- 12 You acknowledge that you have read this Agreement, understand it, and agree to be bound by its terms and conditions. Neither party shall be bound by any statement or representation not contained in this Agreement. No change in this Agreement is effective unless written and signed by properly authorized representatives of each party. By opening this diskette package, you agree to accept the terms and conditions of this Agreement.

### <span id="page-30-0"></span>Função de controlo de poupança de energia

O dispositivo vem equipado com o **Modo de Espera** onde as funções de impressão e de fax permanecem num estado de espera, mas o consumo de energia é reduzido para um mínimo depois de um determinado período de tempo sem qualquer actividade.

#### **Modo de Espera**

O dispositivo entra, automaticamente, em Modo de Espera quando tiver passado 1 minuto desde a última vez que o dispositivo foi utilizado. O período de tempo de inactividade que tem de decorrer antes que o modo de espera seja activado pode ser prolongado.

[Modo de espera e modo de espera automático \(página 2-18\)](#page-48-3)

### <span id="page-30-1"></span>Função de Impressão automática em 2 faces

Este dispositivo inclui a impressão em 2 faces como uma função padrão. Por exemplo, ao imprimir dois originais de face única numa única folha de papel como uma impressão de 2 faces, torna-se possível diminuir a quantidade de papel utilizada.

[Frente e verso \(página 6-4\)](#page-97-4)

Imprimir em modo frente e verso reduz o consumo de papel e contribui para a preservação de recursos florestais. O modo frente e verso também reduz a quantidade de papel que deve ser adquirida e, consequentemente, reduz os custos. Recomenda-se que as máquinas capazes de imprimir em frente e verso sejam configuradas para utilizar o modo frente e verso como predefinição.

# <span id="page-30-2"></span>Economia de Recursos – Papel

Para a preservação e utilização sustentável de recursos florestais, recomenda-se que seja usado papel reciclado e papel branco certificado ao abrigo de iniciativas da administração ambiental ou com rótulos ecológicos reconhecidos, que respeitem a EN 12281:2002<sup>\*</sup> ou uma norma de qualidade equivalente.

Esta máquina também suporta impressão em papel de 64 g/m<sup>2</sup>. Usar papel de tal tipo, com menor conteúdode matérias-primas, pode resultar numa maior economia de recursos florestais.

\*: EN12281:2002 "Printing and business paper - Requirements for copy paper for dry toner imaging processes"

O seu representante de vendas ou técnico de assistência poderá proporcionar-lhe mais informações sobre os tipos de papel recomendados.

# <span id="page-30-3"></span>Benefícios ambientais de "Gestão de Energia"

Para reduzir o consumo de energia enquanto inactiva, esta máquina vem equipada com uma função de gestão de energia que activa, automaticamente, o modo de poupança de energia quando a máquina está inactiva durante um certo período de tempo.

Embora demore um ligeiro período de tempo até que a máquina volte ao modo PRONTA quando se encontra no modo de poupança de energia, é possível uma redução significativa no consumo de energia. Recomenda-se que a máquina seja usada com a hora de activação para o modo de poupança de energia configurada para a predefinição.

# <span id="page-30-4"></span>Programa Energy Star (ENERGY STAR®)

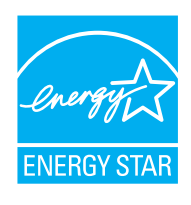

Na nossa condição de companhia participante no Programa Internacional Energy Star, determinámos que este produto obedece aos padrões estabelecidos nesse Programa Internacional Energy Star. ENERGY STAR® é um programa voluntário de eficiência energética com o objectivo de desenvolver e promover a utilização de produtos com elevada eficiência energética de modo a ajudar na prevenção do aquecimento global. Ao comprar produtos com a qualificação ENERGY STAR®, os clientes podem ajudar a reduzir as emissões de gases com efeito de estufa durante a utilização e a reduzir os custos relacionados com a energia.

# <span id="page-31-1"></span><span id="page-31-0"></span>2 Instalar e configurar a máquina

Este capítulo fornece informações ao administrador sobre esta máquina, como nomes dos componentes, ligação de cabo e instalação de software.

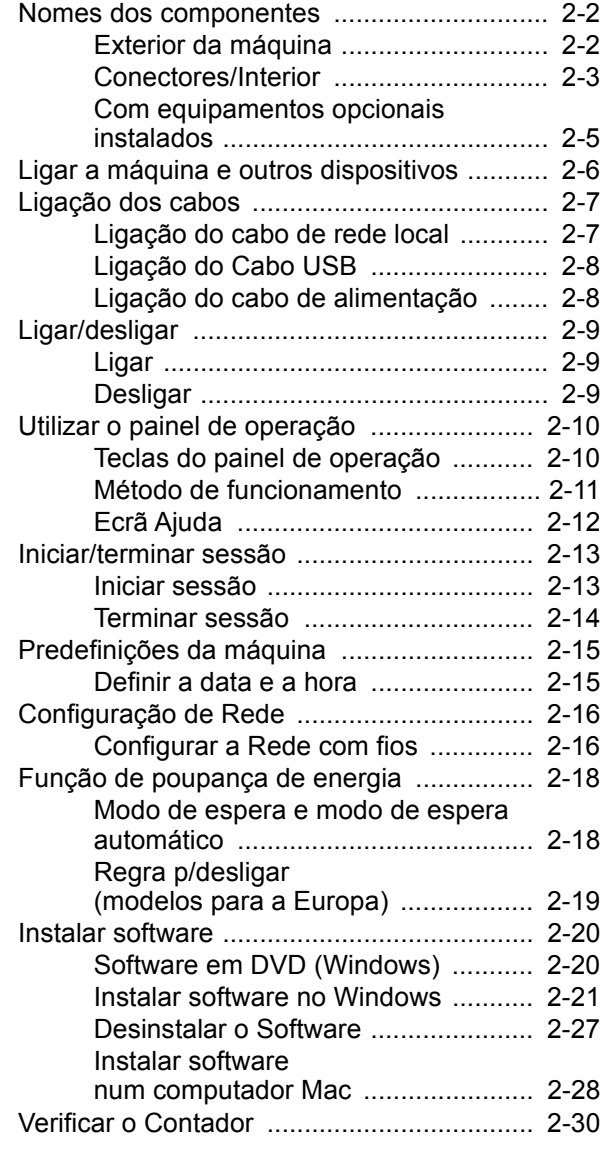

- [Embedded Web Server RX ......................... 2-31](#page-61-0)
	- [Aceder a Embedded Web Server RX 2-32](#page-62-0)
	- [Alterar definições de segurança ....... 2-33](#page-63-0)
	- [Mudar Informação do Dispositivo ..... 2-35](#page-65-0)

# <span id="page-32-0"></span>Nomes dos componentes

# <span id="page-32-1"></span>Exterior da máquina

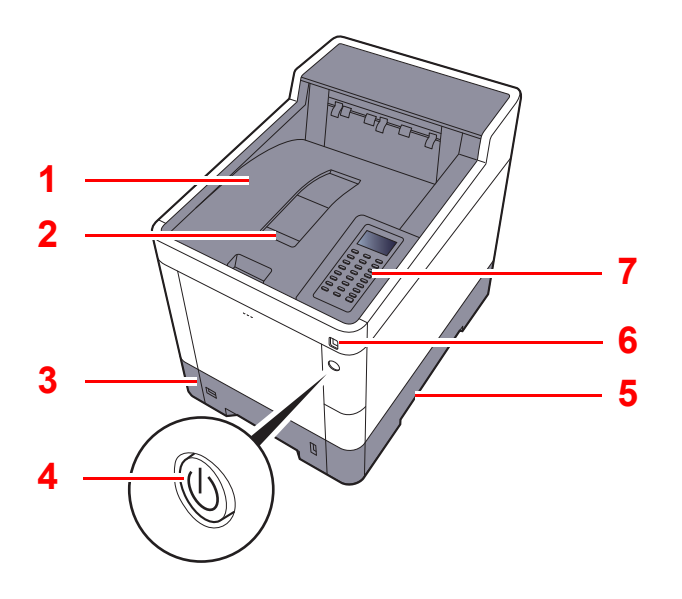

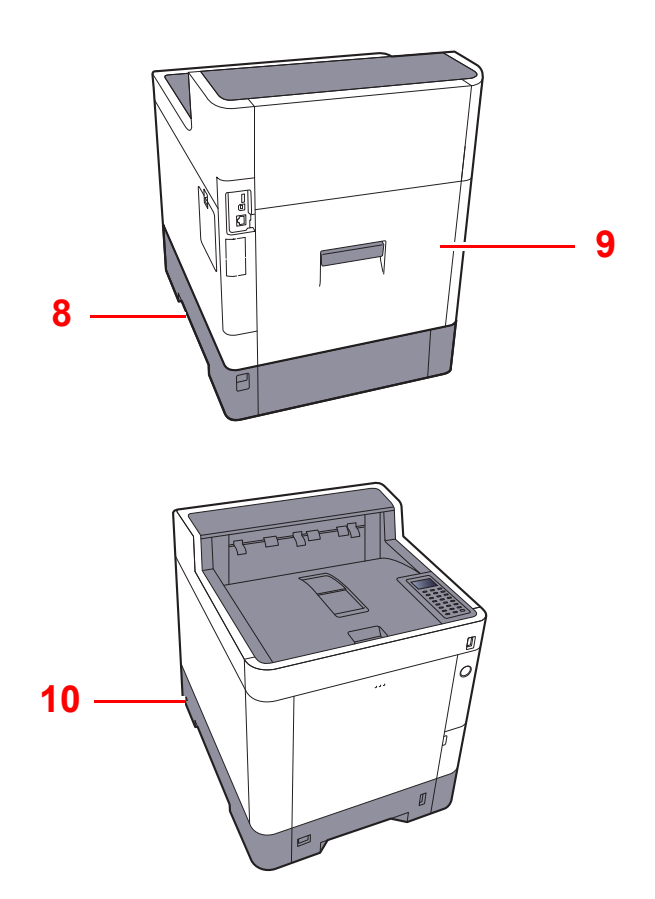

- 1 Bandeja superior
- 2 Batente de papel
- 3 Cassete 1
- 4 Interruptor de alimentação
- 5 Pegas
- 6 Ranhura de memória USB
- 7 Painel de Comandos
- 8 Pegas
- 9 Tampa Traseira 1
- 10 Ranhura para bloqueio anti-roubo

### <span id="page-33-0"></span>Conectores/Interior

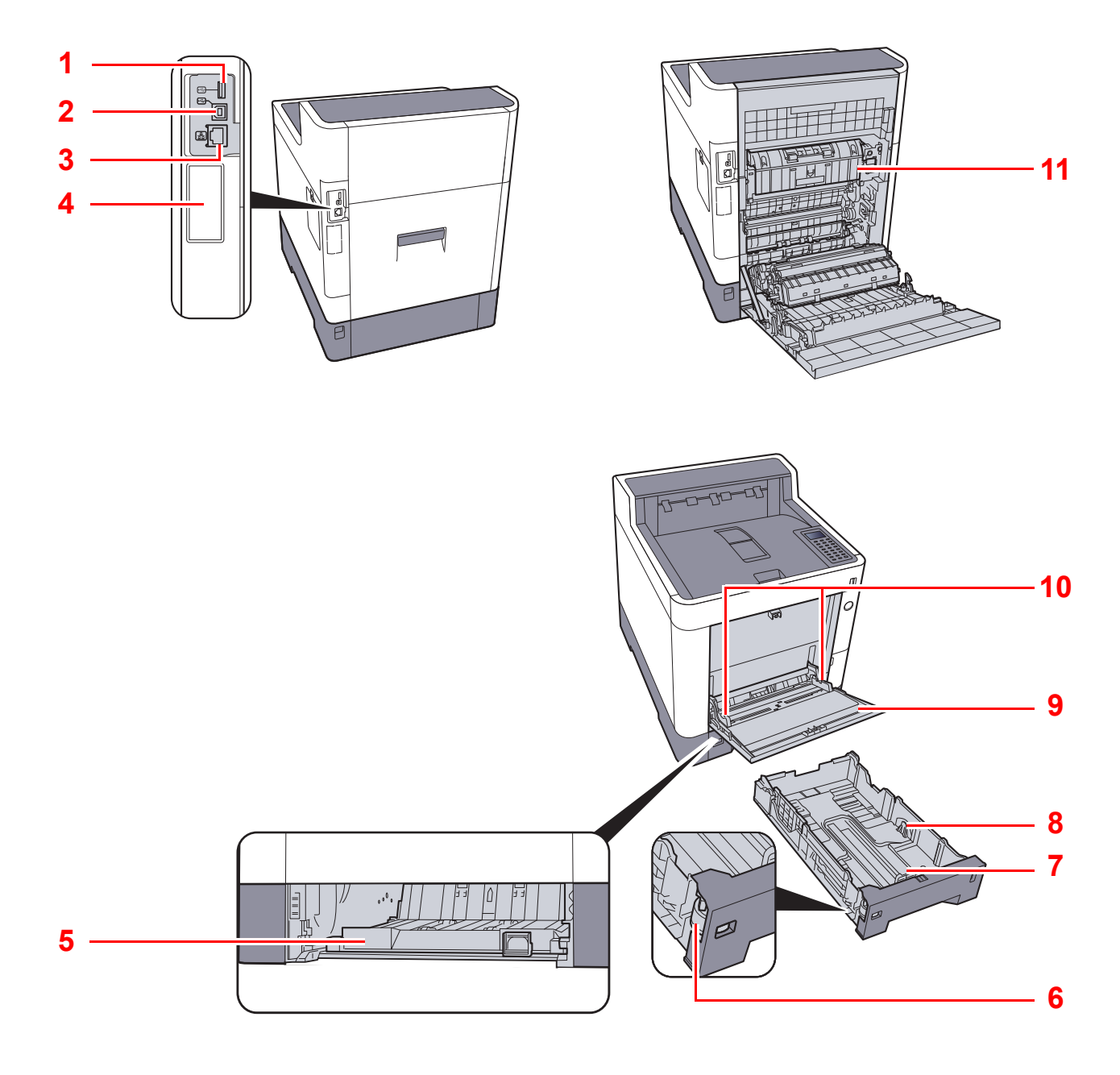

- 1 Porta USB
- 2 Conector de interface USB
- 3 Conector de interface de rede
- 4 Interface opcional
- 5 Tampa do Alimentador
- 6 Botão de tamanho
- 7 Guia de comprimento do papel
- 8 Guias de largura do papel
- 9 Bandeja multifunções
- 10 Guias de largura do papel
- 11 Tampa do fusor

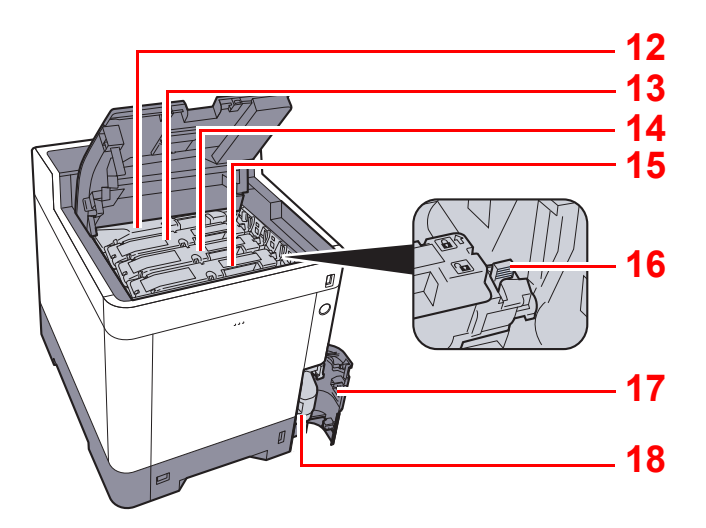

- 12 Recipiente de toner (Black)
- 13 Recipiente de toner (Magenta)
- 14 Recipiente de toner (Cyan)
- 15 Recipiente de toner (Yellow)
- 16 Alavanca para prender o recipiente de toner
- 17 Tampa de resíduos de toner
- 18 Caixa de resíduos de toner

# <span id="page-35-0"></span>Com equipamentos opcionais instalados

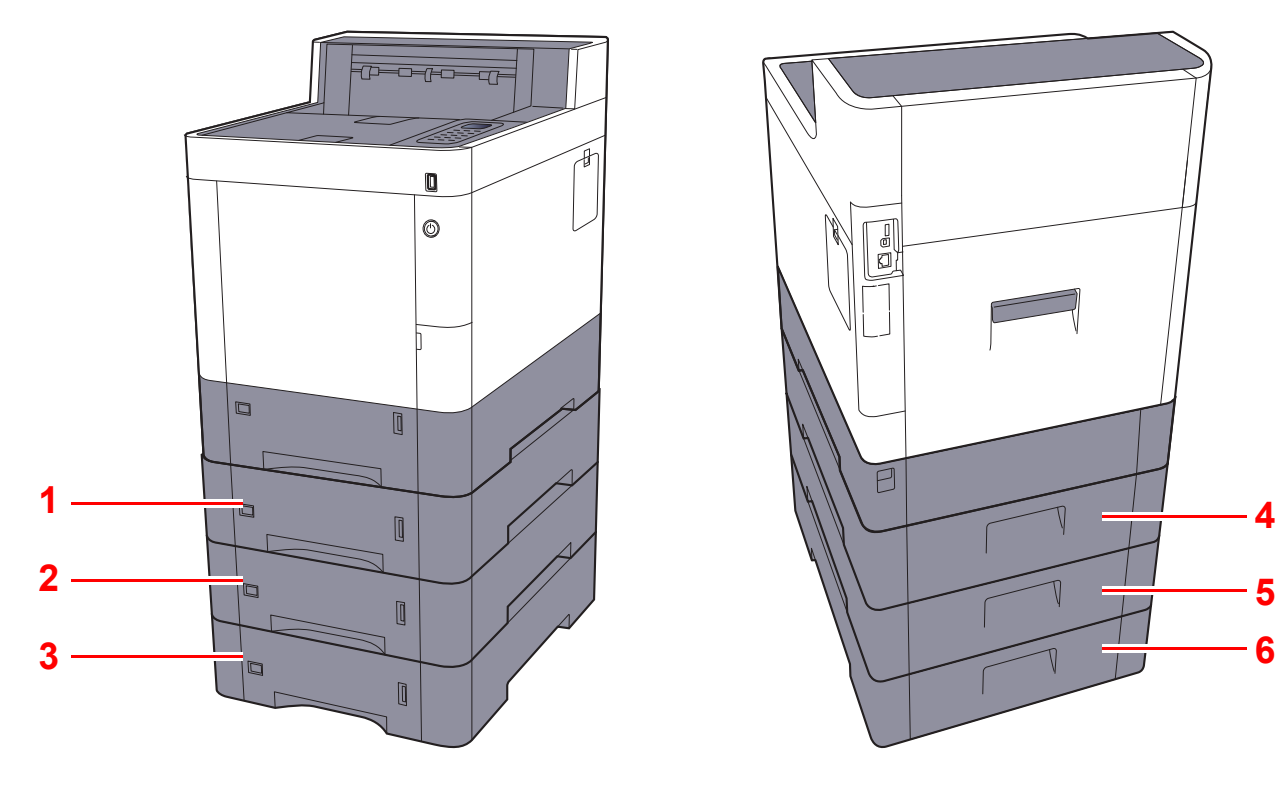

- 1 Cassete 2
- 2 Cassete 3
- 3 Cassete 4

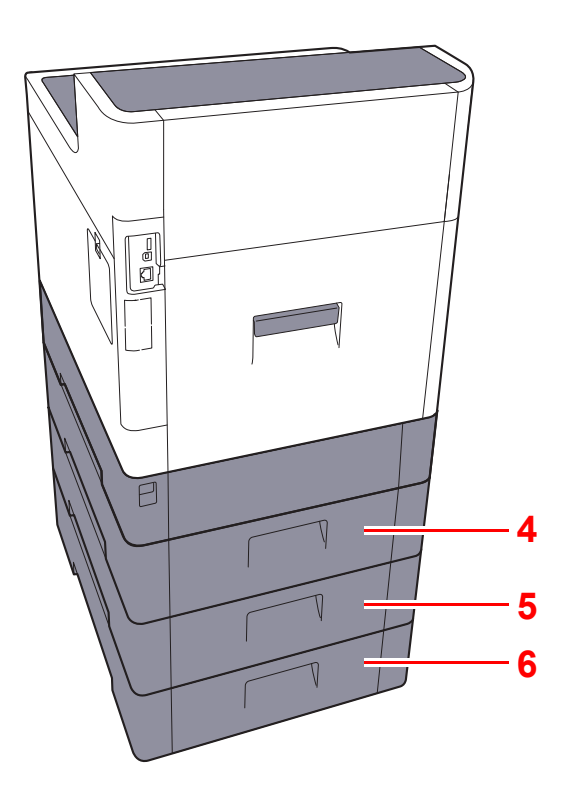

- 4 Tampa Traseira 2
- 5 Tampa Traseira 3
- 6 Tampa Traseira 4
- [Equipamento opcional \(página 8-2\)](#page-137-2)
# Ligar a máquina e outros dispositivos

Prepare os cabos necessários para se adequarem ao ambiente e à finalidade do uso da máquina.

#### **Quando ligar a máquina ao PC via USB**

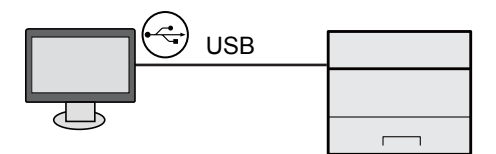

#### **Quando ligar o aparelho ao PC ou Tablet através de um cabo de rede, Wi-Fi ou Wi-Fi Direct**

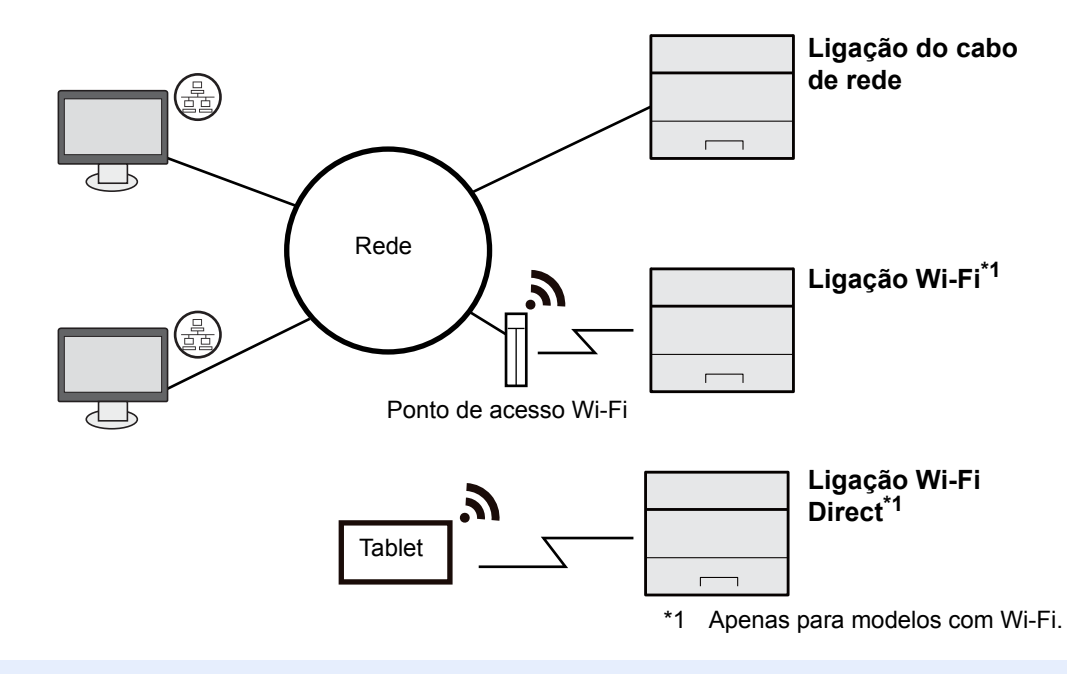

#### **QNOTA**

Se estiver a usar uma rede LAN sem fios, consulte o seguinte.

#### *Guia de Uso Inglês*

#### **Cabos que podem ser utilizados**

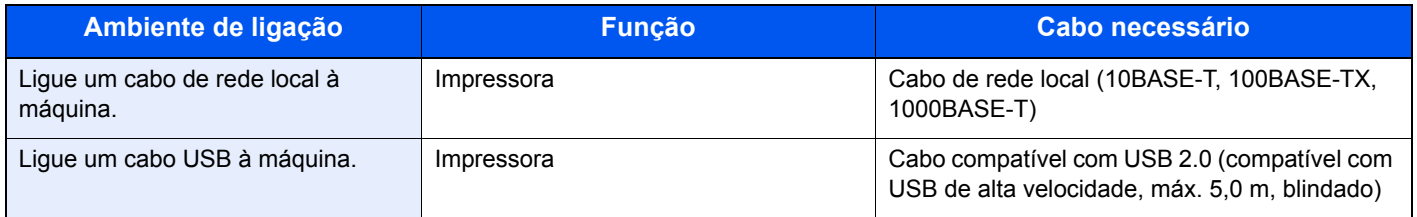

#### **IMPORTANTE**

**A utilização de um cabo diferente de um cabo compatível USB 2.0 pode causar uma falha.**

# Ligação dos cabos

### <span id="page-37-0"></span>Ligação do cabo de rede local

#### **IMPORTANTE**

**Se a alimentação estiver ligada, desligue o interruptor de alimentação.**

**►** [Desligar \(página 2-9\)](#page-39-0)

#### 1 Ligue o cabo à máquina.

1 Ligue o cabo de rede local ao conector da interface de rede.

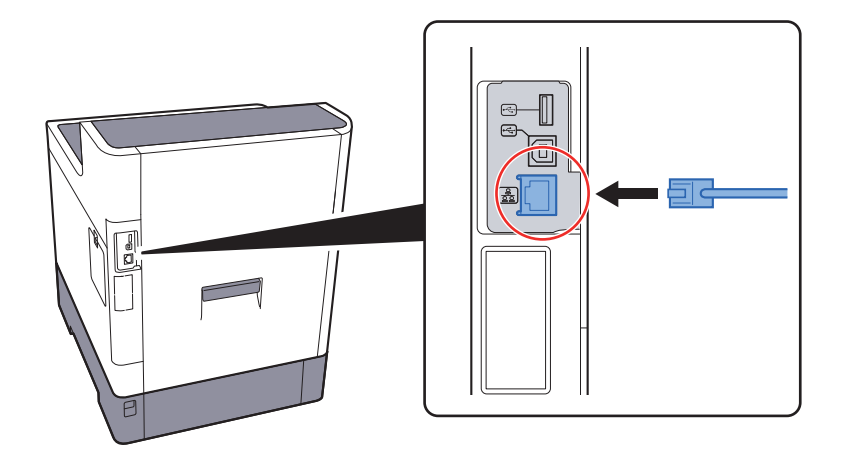

2 Ligue a outra extremidade do cabo ao concentrador.

#### 2 Ligue a máquina e configure a rede.

[Configuração de Rede \(página 2-16\)](#page-46-0)

## Ligação do Cabo USB

#### **IMPORTANTE**

**Se a alimentação estiver ligada, desligue o interruptor de alimentação.**

**►** [Desligar \(página 2-9\)](#page-39-0)

#### 1 Ligue o cabo à máquina.

1 Ligue o cabo USB ao conector de interface USB localizado no lado esquerdo da estrutura.

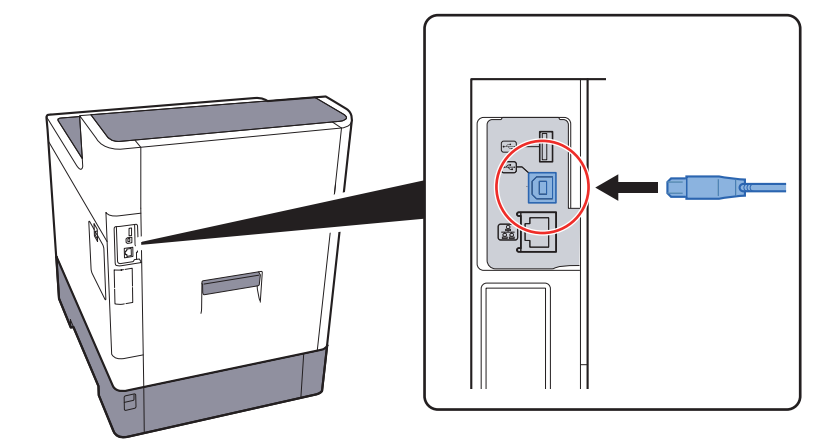

2 Ligue a outra extremidade do cabo ao PC.

### 2 Ligue a máquina.

### Ligação do cabo de alimentação

#### 1 Ligue o cabo à máquina.

Ligue uma extremidade do cabo de alimentação fornecido à máquina e a outra extremidade à tomada de alimentação.

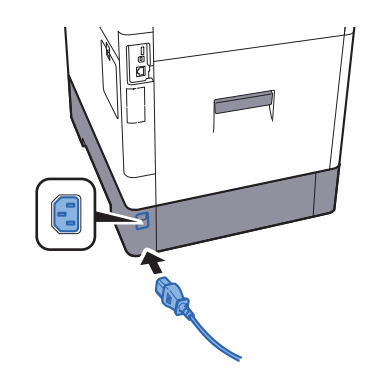

**IMPORTANTE**

**Utilize apenas o cabo de alimentação fornecido com a máquina.** 

# Ligar/desligar

## Ligar

1 Ligue o interruptor de alimentação.

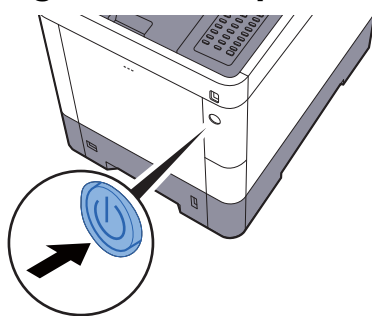

## <span id="page-39-0"></span>**Desligar**

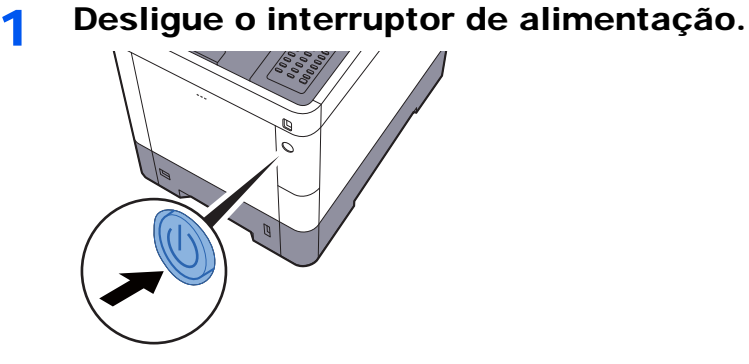

Demora aproximadamente 3 minutos a desligar.

# **CUIDADO**

**Se esta máquina não for utilizada durante um período prolongado (por exemplo, de um dia para o outro), desligue-a no interruptor de alimentação geral. Se a máquina não for usada durante um período mais prolongado (por exemplo, férias) retire o cabo da tomada como medida de precaução.** 

#### **IMPORTANTE**  $\bigcirc$

**Retire o papel das cassetes e feche-o nos sacos de armazenamento para o proteger da humidade.**

# Utilizar o painel de operação Teclas do painel de operação

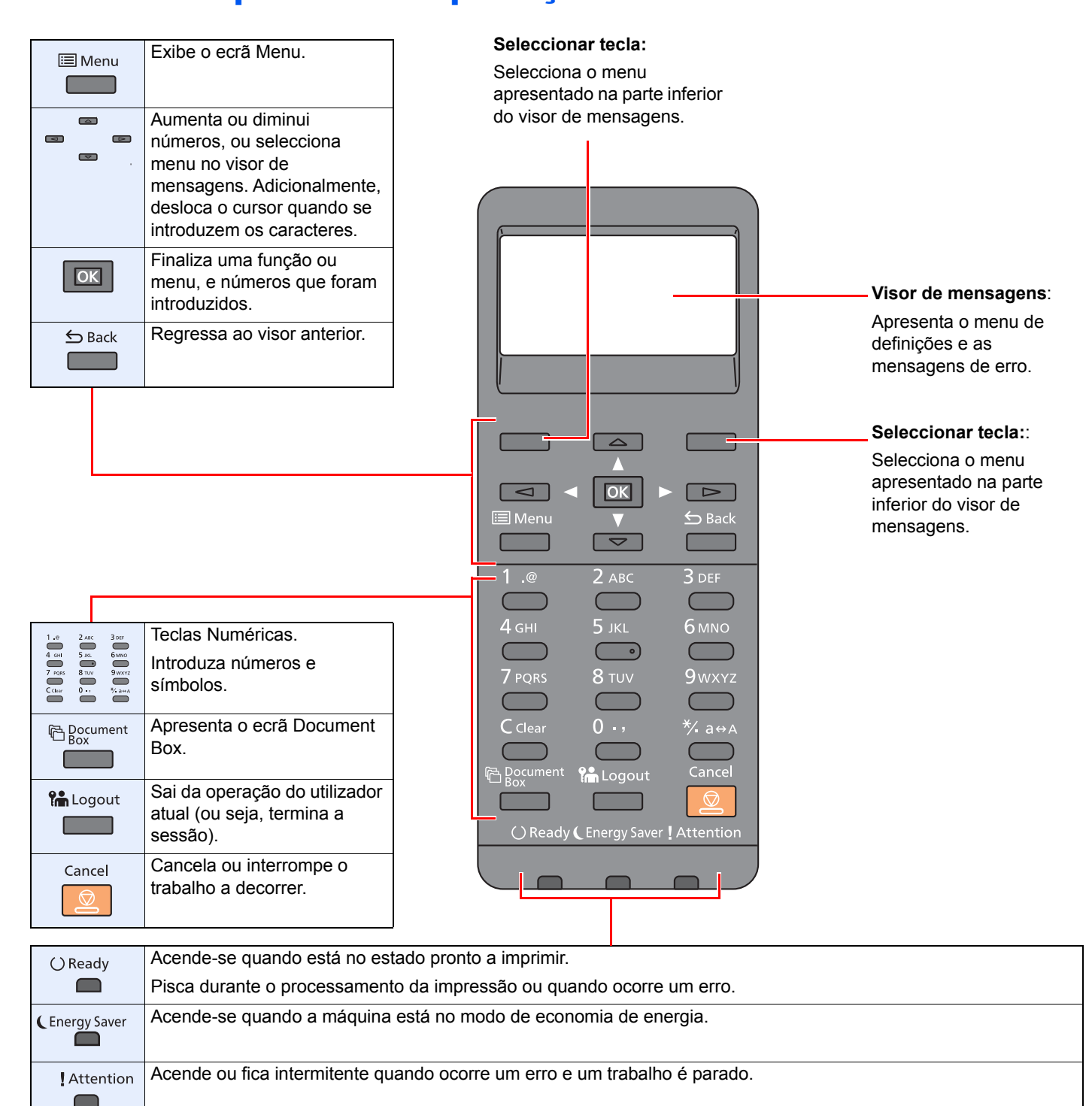

### Método de funcionamento

Esta secção explica como usar os menus de definição no visor de mensagens.

### **Exibir os menus e configurar definições**

Seleccione a tecla [**Menu**] para visualizar os menus de definições. Seleccione a tecla [**▲**], a tecla [**▼**], a tecla [**◄**], a tecla [**►**], a tecla [**OK**] ou a tecla [**Back**] para seleccionar um menu e realizar as definições.

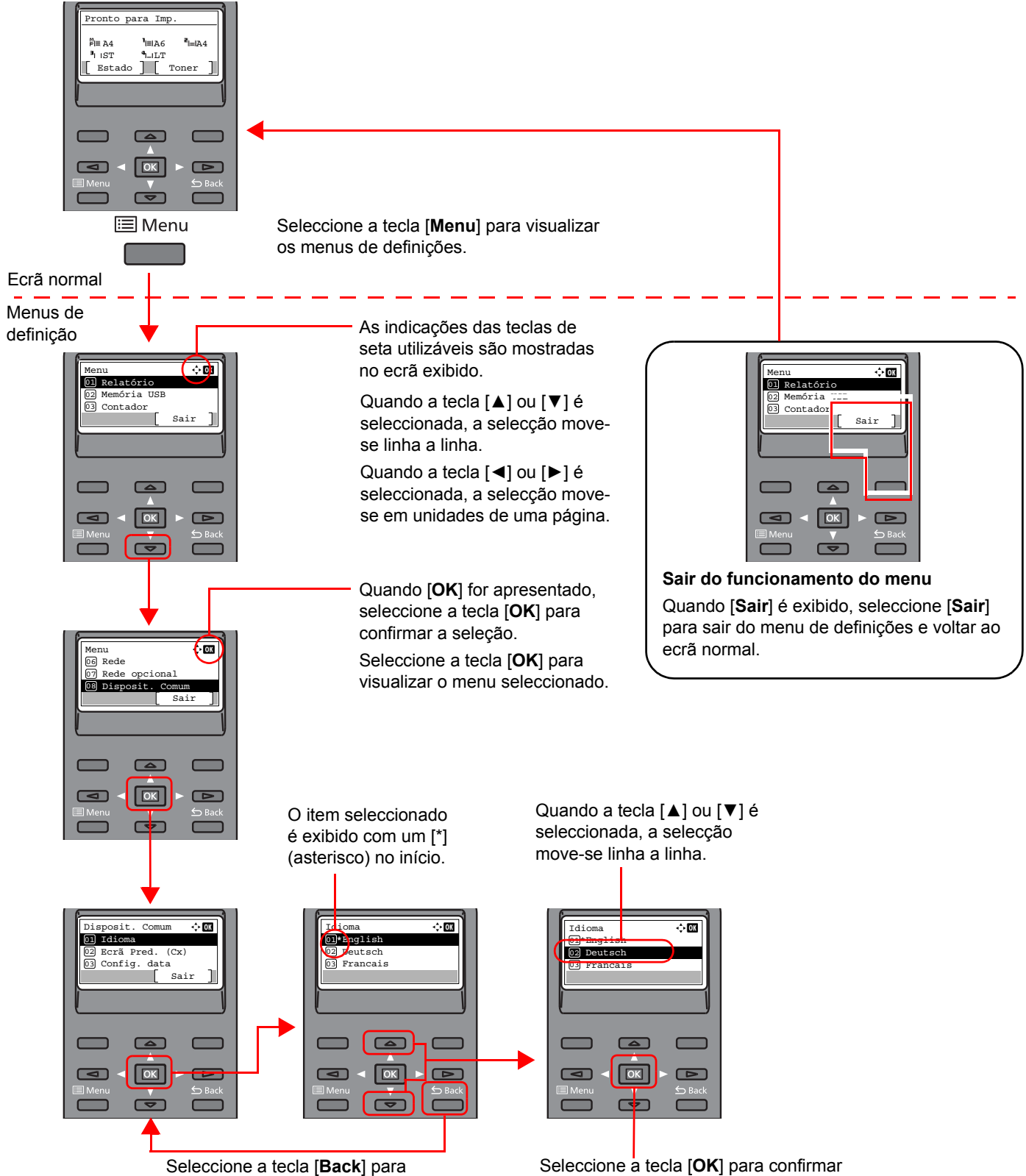

regressar ao ecrã um nível acima.

## Ecrã Ajuda

Se tiver dificuldade em operar a máquina, pode verificar como operá-la utilizando o painel de operação.

Quando a indicação [**Ajuda**] é exibida no visor de mensagens, seleccione [**Ajuda**] para visualizar o ecrã Ajuda. O ecrã Ajuda mostra o funcionamento da máquina.

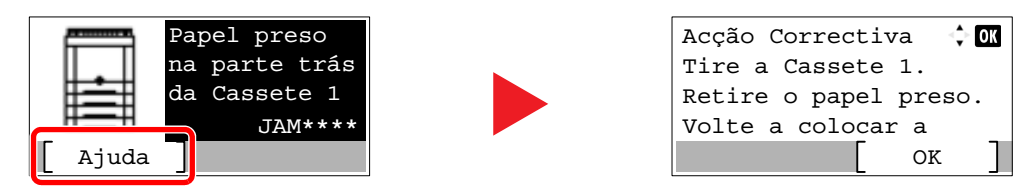

Seleccione a tecla [**▼**] para exibir o passo seguinte ou seleccione a tecla [**▲**] para exibir o passo anterior. Seleccione a tecla [**OK**] para sair do ecrã Ajuda.

# Iniciar/terminar sessão

Se estiver a definir uma função que necessite de direitos de administrador, ou se a administração de início de sessão de utilizador estiver activada, deve introduzir o seu nome de utilizador e palavra-passe de início de sessão.

#### **QNOTA**

O nome de utilizador e palavra-passe de início de sessão predefinidos de fábrica são configurados como indicado de seguida.

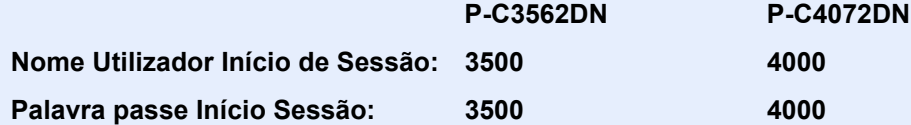

Não lhe será possível iniciar sessão caso se esqueça do nome de utilizador ou da palavra-passe de início de sessão. Neste caso, inicie sessão com privilégios de administrador e altere o seu nome de utilizador ou palavra-passe de início de sessão.

### Iniciar sessão

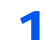

#### Introduza o nome de utilizador de início de sessão.

1 Se o ecrã de início de sessão for apresentado durante as operações, seleccione «Nome de utilizador de início de sessão» e seleccione a tecla [**OK**].

#### **QNOTA**

- Se [**Autentic. Rede**] for seleccionado como o método de autenticação do utilizador, é exibido [**Menu**]. Seleccione [**Menu**] e seleccione [**Tipo Iníc. Sess.**] e, então, é possível seleccionar o destino de autenticação como [**Autentic. Local**] ou [**Autentic. Rede**].
- Seleccione [**Menu**] e seleccione [**Domínio**] e, então, é possível seleccionar a partir dos domínios registados.
- 2 Introduza o nome de utilizador de início de sessão através das teclas numéricas e seleccione a tecla [**OK**].
	- [Método de introdução de caracteres \(página 8-3\)](#page-138-0)

#### 2 Introduza a palavra-passe de início de sessão.

- 1 Seleccione "Login Password" e seleccione a tecla [**OK**].
- 2 Introduza a palavra-passe de início de sessão e seleccione a tecla [**OK**].
	- [Método de introdução de caracteres \(página 8-3\)](#page-138-0)

2 Seleccione [Iniciar sessão].

### Terminar sessão

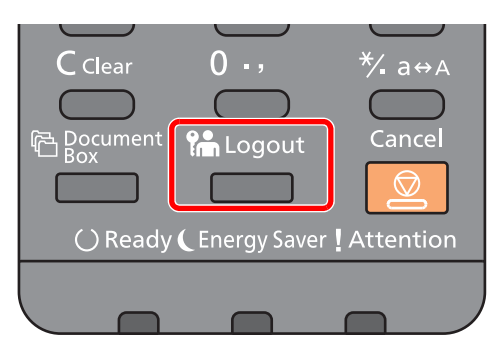

Para terminar sessão na máquina, seleccione a tecla [**Logout**] para regressar ao ecrã de introdução do nome de utilizador/palavra-passe de início de sessão.

Os utilizadores têm a respectiva sessão automaticamente terminada nas seguintes circunstâncias:

- Quando a máquina entra no estado de espera.
- Quando a função de repor painel automático está activada.

# Predefinições da máquina

Antes de utilizar esta máquina, configure definições como data e hora, configuração de rede e funções de poupança de energia, como necessário.

### **QNOTA**

As predefinições da máquina podem ser alteradas no menu de sistema. Para definições configuráveis no menu de sistema, consulte:

*Guia de Uso Inglês*

### Definir a data e a hora

Execute os passos seguintes para definir a data e a hora locais no local de instalação.

Quando envia um E-mail utilizando a função de transmissão, a data e a hora, conforme foram aqui definidas, serão impressas no cabeçalho da mensagem de correio electrónico. Defina a data, a hora e a diferença horária face ao meridiano de Greenwich da região onde a máquina é utilizada.

#### **QNOTA**

• Se a administração do início de sessão de utilizador estiver activa, apenas pode alterar as definições ao iniciar a sessão com privilégios de administrador.

Se a administração do início de sessão de utilizador estiver desactivada, é apresentado o ecrã de autenticação do utilizador. Introduza um nome de utilizador de início de sessão e uma palavra-passe e seleccione [**Iniciar sessão**].

• O nome de utilizador e palavra-passe de início de sessão predefinidos de fábrica são configurados como indicado de seguida.

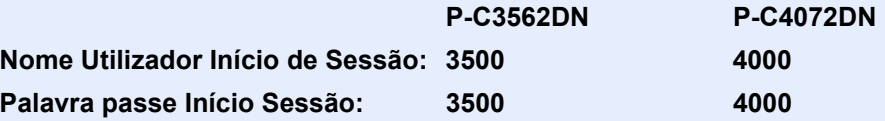

- Certifique-se de que define a diferença horária antes de definir a data e a hora.
- A hora correcta pode ser acertada periodicamente obtendo a hora no servidor de hora da rede.
- **Embedded Web Server RX User Guide**

#### 1 Abra o ecrã.

Tecla [**Menu**] > tecla [▲] [▼] > [**Disposit. Comum**] > tecla [**OK**] > tecla [▲] [▼] > tecla [**Config. data**] > [**OK**]

#### **2** Configure as definições.

Tecla [▲] [▼] > [**Fuso Horário**] > tecla [**OK**] > Seleccionar o fuso horário > tecla [**OK**] > tecla [▲] [▼] > [**Data**] > tecla [**OK**] > Definir a data > tecla [**OK**] > tecla [▲] [▼] > [**Hora**] > tecla [**OK**] > Definir a hora > tecla [**OK**] > tecla [▲] [▼] > [**Formato Data**] > tecla [**OK**] > Seleccionar o Formato da Data > tecla [**OK**]

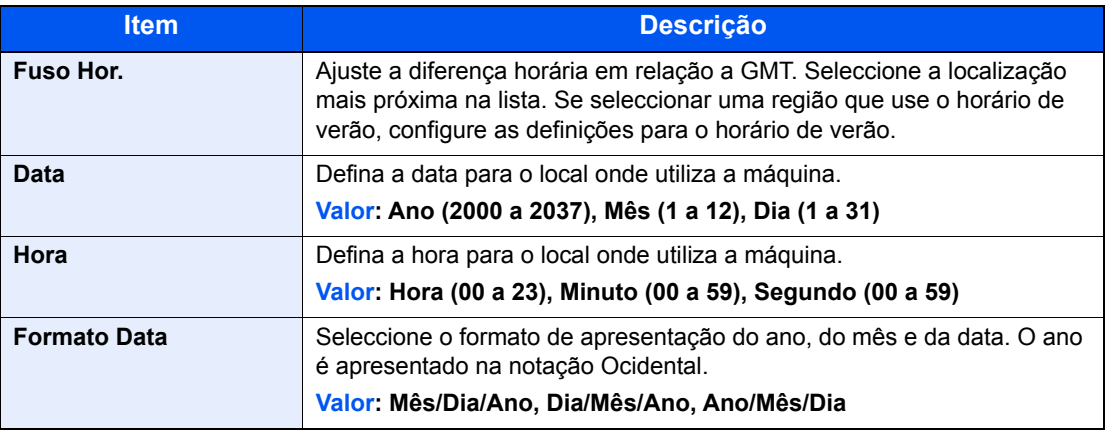

#### **QNOTA**

Seleccione a tecla [▲] ou [▼] para introduzir um número. Seleccione a tecla [◄] ou [►] para mover a posição a ser introduzida, a qual é mostrada realçada.

# <span id="page-46-0"></span>Configuração de Rede

### Configurar a Rede com fios

A máquina está equipada com interface de rede, que é compatível com os protocolos de rede tais como o TCP/IP (IPv4), TCP/IP (IPv6), NetBEUI e IPSec. Permite a impressão em rede no Windows, Macintosh, UNIX e outras plataformas.

Configure o TCP/IP (IPv4) para ligar à rede do Windows.

Certifique-se de que liga o cabo de rede antes de configurar as definições.

 $\rightarrow$  [Ligação do cabo de rede local \(página 2-7\)](#page-37-0)

Para outras definições de rede, consulte o seguinte:

*Guia de Uso Inglês*

#### Q **NOTA**

Se a administração do início de sessão de utilizador estiver activa, apenas pode alterar as definições ao iniciar a sessão com privilégios de administrador. Se a administração do início de sessão de utilizador estiver desativada, é apresentado o ecrã de autenticação do utilizador. Introduza um nome de utilizador de início de sessão e uma palavrapasse e seleccione [**Iniciar sessão**].

O nome de utilizador e palavra-passe de início de sessão predefinidos de fábrica são configurados como indicado de seguida.

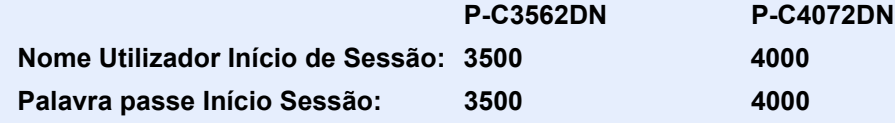

#### **Definição de IPv4**

#### 1 Exiba o ecrã.

Tecla [Menu] > tecla [▲] [▼] > tecla [Rede] > [OK] > tecla [▲] [▼] > [Def rede c/ fios] > tecla [**OK**] > tecla [▲] [] >[**Definição TCP/IP**] > tecla [**OK**] > tecla [▲] [] > tecla [**Definição IPv4**] > tecla [**OK**]

#### **2** Configure as definições.

**Quando definir o endereço IP estático**

- 1 Tecla  $[A]$   $[\nabla]$  >  $[DHCP]$  > tecla  $[OK]$  > tecla  $[\nabla]$  >  $[Desligado]$  > tecla  $[OK]$
- 2 Tecla [▲] [] > [**Endereço IP**] > tecla [**OK**]

3 Definir o endereço IP.

#### **QNOTA**

Pode definir qualquer valor entre 000 e 255.

Utilize as teclas numéricas ou seleccione a tecla [▲] ou [▼] para introduzir um número. Seleccione a tecla [◄] ou [►] para mover a posição a ser introduzida, a qual é mostrada realçada.

- 4 Seleccione a tecla [**OK**].
- 5 Tecla [▲] [] > [**Máscr. Subrede**] > tecla [**OK**]
- 6 Defina a máscara de subrede.

#### **QNOTA**

Pode definir qualquer valor entre 000 e 255.

Utilize as teclas numéricas ou seleccione a tecla [▲] ou [▼] para introduzir um número. Seleccione a tecla [◄] ou [►] para mover a posição a ser introduzida, a qual é mostrada realçada.

- 7 Seleccione a tecla [**OK**].
- 8 Tecla [▲] [] > [**Gateway Predef.**] > tecla [**OK**]
- 9 Defina o gateway predefinido.

#### **<b>NOTA**

Pode definir qualquer valor entre 000 e 255.

Utilize as teclas numéricas ou seleccione a tecla [▲] ou [▼] para introduzir um número. Seleccione a tecla [◄] ou [►] para mover a posição a ser introduzida, a qual é mostrada realçada.

10Seleccione a tecla [**OK**].

11Tecla [▲] [] > [**IP Auto**] > tecla [**OK**]

12[**Desligado**] > Tecla [**OK**]

#### **IMPORTANTE**

**Após alterar a definição, reinicie a rede do menu de sistema ou desligue e volte a ligar a máquina.**

Consulte o *Guia de Uso Inglês.*

#### **<b>QNOTA**

Pergunte, de antemão, ao administrador de rede, o endereço IP, e tenha este preparado quando configurar esta definição.

- Nos seguintes casos, defina o endereço IP do servidor DNS no Embedded Web Server RX.
- Quando utilizar o nome do anfitrião com a definição de "DHCP" como "Desligado"
- Quando utilizar o servidor DNS com endereço IP não atribuído, automaticamente, por DHCP.

Para definir o endereço IP do servidor DNS, consulte:

**Embedded Web Server RX User Guide**

# Função de poupança de energia

Depois de decorrido um determinado período de tempo após a última utilização da máquina, a máquina entra automaticamente no Modo de Suspensão para minimizar o consumo energético.

### Modo de espera e modo de espera automático

#### **QNOTA**

Se a administração do início de sessão de utilizador estiver ativa, apenas pode alterar as definições ao iniciar a sessão com privilégios de administrador.

Se a administração do início de sessão de utilizador estiver desactivada, é apresentado o ecrã de autenticação do utilizador. Introduza um nome de utilizador de início de sessão e uma palavra-passe e seleccione [**Iniciar sessão**].

O nome de utilizador e palavra-passe de início de sessão predefinidos de fábrica são configurados como indicado de seguida.

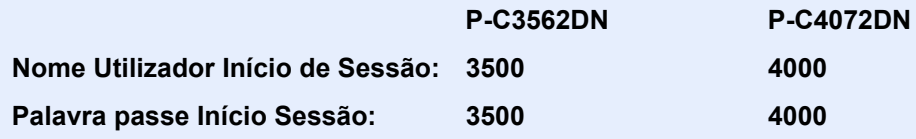

#### **Modo de espera automático**

No modo de espera automático, a máquina muda automaticamente para o modo de espera se ficar inactiva durante um período de tempo predefinido.

O período de tempo predefinido é de 1 minuto.

Para retomar o trabalho, execute os seguintes procedimentos.

• Seleccione a tecla [**OK**].

A máquina ficará pronta a funcionar dentro de 19 segundos para P-C3562DN e 21 segundos para P-C4072DN.

As condições ambientais, como a ventilação, podem fazer com que a máquina reaja mais lentamente.

Siga os procedimentos abaixo para configurar o temporizador de suspensão para que a máquina entre no modo de suspensão quando não estiver a ser utilizada.

#### 1 Abra o ecrã.

Tecla [Menu] > tecla [▲] [▼] > tecla [Disposit. Comum] > tecla [OK] > tecla [▲] [▼] > [Def. **Tempor.**] > tecla [**OK**] > tecla [▲] [] > [**Temp. de Espera**] > tecla [**OK**]

### **2** Defina a hora de espera.

1 Introduza a hora de espera.

#### **QNOTA**

Utilize as teclas numéricas ou seleccione a [▲] ou a [▼] para inserir um número.

2 Seleccione a tecla [**OK**].

#### **Estado (Def. Nív. Espera)**

Pode definir se o modo de espera funciona em cada função. Quando a máquina entra no modo de espera, o cartão ID não é reconhecido.

Para mais informações sobre o Estado, consulte:

*Guia de Uso Inglês*

#### **Nível Eco Energia (modo Poupança de Energia e Recuperação Rápida) (modelos excepto para a Europa)**

Para o nível eco energi, pode alternar entre os dois modos seguintes: modo Poupança de Energia e modo Recuperação Rápida. A predefinição é o modo de Poupança de Energia.

Este modo reduz ainda mais o consumo de energia do que o modo de recuperação rápida e permite que o modo de Espera seja definido independentemente para cada função. Não é possível reconhecer o cartão ID.

#### **NOTA**

Se o kit de Interface de Rede opcional estiver instalado, esta função não será apresentada.

Siga os procedimentos abaixo para seleccionar o nível de suspensão e utilizar o modo de Poupança de Energia para cada função.

#### 1 Abra o ecrã.

Tecla [Menu] > tecla [▲] [▼] > [Disposit. Comum] > tecla [OK] > tecla [▲] [▼] > [Def. **Tempor.**] > tecla  $[OK]$  > tecla  $[A] [\nabla]$  > [Def. Nív. Espera] > tecla  $[OK]$  > tecla  $[A] [\nabla]$  > [**Nível Eco Energi**] > tecla [**OK**]

#### **2** Seleccione o nível de Espera.

Tecla [▲] [] > [**Recuper. Rápida**] ou [**Poupança Energia**] > tecla [**OK**]

Depois de definir [**Poupança Energia**], avance e defina se pretende ou não utilizar o modo Poupança Energia para cada função.

#### **3** Defina a regra de Espera.

- 1 Tecla  $[A] [\nabla] > [Estado] > \text{tecla} [OK]$
- 2 Seleccione a função que será definida e seleccione a tecla [**OK**].

Será apresentado o [**Leitor de Cartão**] quando o Card Authentication Kit opcional está instalado.

3 Tecla [▲] [] > [**Desligado**] ou [**Ligado**] > tecla [**OK**]

Repita os passos 3-2 a 3-3 para definir uma função diferente.

### Regra p/desligar (modelos para a Europa)

A Regra p/desligar é utilizada para impedir que a alimentação se desligue automaticamente.

O período de tempo predefinido é de 3 dias.

Para mais informações sobre as definições da Regra p/desligar, consulte:

*Guia de Uso Inglês*

# Instalar software

Instale o software adequado no seu PC a partir do DVD incluído (Product Library) se pretender utilizar a função de impressora desta máquina.

### Software em DVD (Windows)

Pode utilizar o [**Instalação rápida**] ou o [**Instalação personalizada**] como método de instalação. [**Instalação rápida**] é o método de instalação padrão. Para instalar componentes que não possam ser instalados através do [**Instalação rápida**], use o [**Instalação personalizada**].

Para obter detalhes sobre a instalação personalizada, consulte:

**►** [Instalação personalizada \(página 2-23\)](#page-53-0)

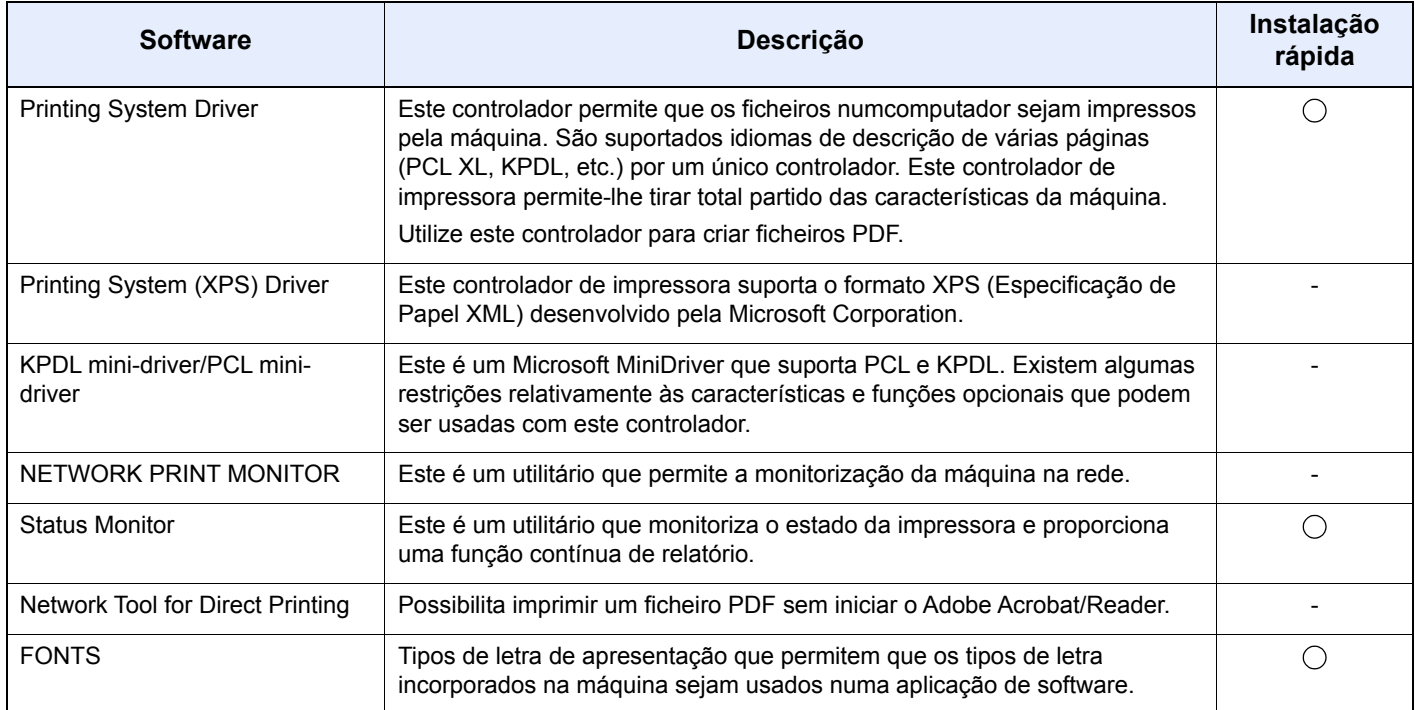

### **QNOTA**

A instalação em ambiente Windows deve ser realizada por um utilizador com sessão iniciada com privilégios de administrador.

### Instalar software no Windows

#### **Instalação rápida**

O procedimento que se segue é um exemplo de instalação do software no Windows 8.1 utilizando [**Instalação rápida**]. Para obter detalhes sobre a instalação personalizada, consulte:

 $\rightarrow$  [Instalação personalizada \(página 2-23\)](#page-53-0)

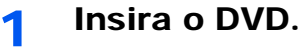

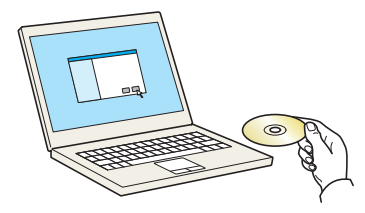

#### **<b>Q**</u> NOTA

- A instalação no Windows tem de ser feita por um utilizador com sessão iniciada com privilégios de administrador.
- Se for exibida a caixa de diálogo "**Bem-vindo ao 'Assistente de novo hardware encontrado**", seleccione [**Cancelar**].
- Se o ecrã de execução automática aparecer, clique em [**Executar setup.exe**].
- Se a janela de gestão de conta aparecer, clique em [**Sim**].

#### 2 Exiba o ecrã.

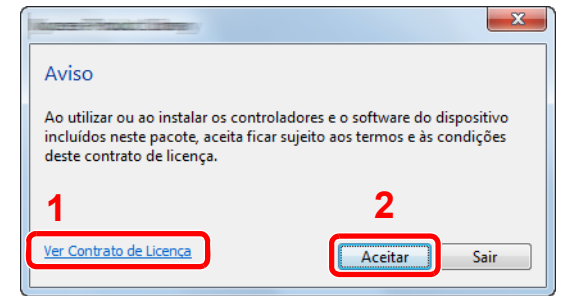

3 Clique em [Instalação rápida].

- 1 Clique em [**Ver Contrato de Licença**] e leia o Contrato de Licença.
- 2 Clique em [**Aceitar**].

#### **A** Instale o software.

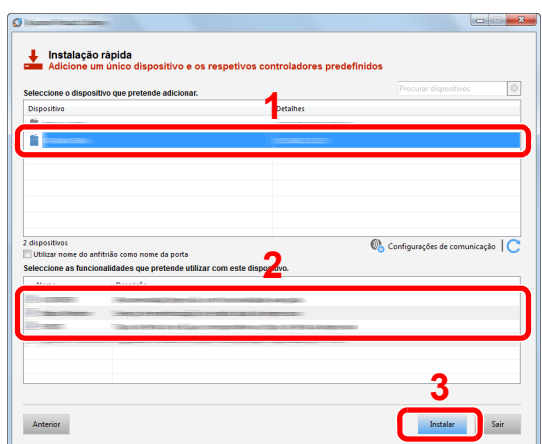

Pode também seleccionar o [**Utilizar nome do anfitrião como nome da porta**] e definir a utilização do nome do anfitrião da porta TCP/IP padrão. (Não se pode usar uma ligação USB.)

Ao clicar em [**Instalar**], será apresentado um ecrã que lhe solicita cooperação com a recolha de dados. Seleccione uma das opções de resposta e clique em [**OK**].

#### **IMPORTANTE**

**Se Wi-Fi ou Wi-Fi Direct estiver activa, certifique-se de que especifica o endereço IP para o nome da porta. A instalação pode falhar se for especificado o nome de anfitrião.**

#### **QNOTA**

- A máquina só pode ser detectada se estiver ligada. Se o computador não conseguir detectar a máquina, verifique se está ligada ao computador através de uma rede ou um cabo USB e que está acesa e clique em  $\mathbb C$  (Recarregar).
- Se aparecer a janela de segurança do Windows, clique em [**Instalar este software de controlador mesmo assim**].
- Para instalar o Status Monitor nas versões do Windows anteriores ao Windows 8, é necessário instalar previamente o Microsoft .NET Framework 4.0.

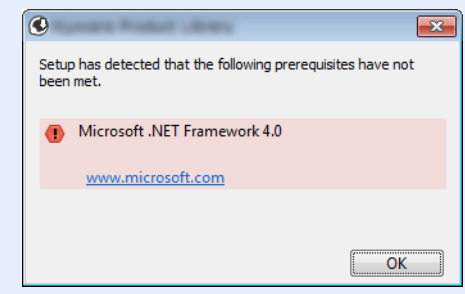

#### **5** Termine a instalação.

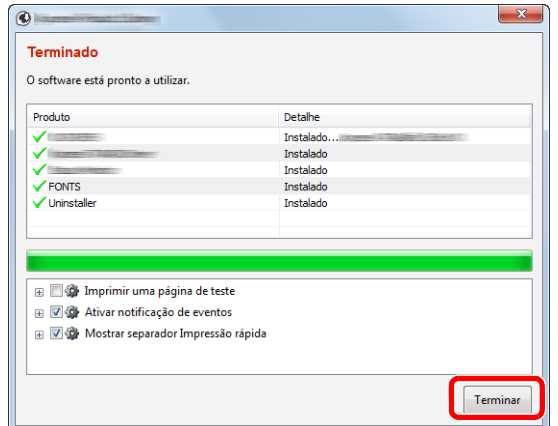

Quando é apresentada a mensagem "**O software está pronto a utilizar**", pode utilizar o software. Para imprimir uma página de teste, clique na caixa de verificação "**Imprimir uma página de teste**" e seleccione a máquina.

Clique em [**Terminar**] para sair do assistente.

Caso apareça uma mensagem de reinício do sistema, reinicie o computador seguindo as mensagens no ecrã. Isto termina o procedimento de instalação do controlador da impressora.

#### <span id="page-53-0"></span>**Instalação personalizada**

O procedimento que se segue é um exemplo de instalação do software no Windows 8.1 utilizando [**Instalação personalizada**].

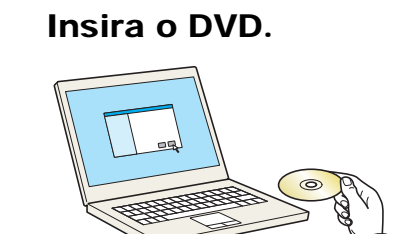

#### **QNOTA**

- A instalação no Windows tem de ser feita por um utilizador com sessão iniciada com privilégios de administrador.
- Se for exibida a caixa de diálogo "**Bem-vindo ao 'Assistente de novo hardware encontrado**", seleccione [**Cancelar**].
- Se o ecrã de execução automática aparecer, clique em [**Executar setup.exe**].
- Se a janela de gestão de conta aparecer, clique em [**Sim**].

#### 2 Abra o ecrã.

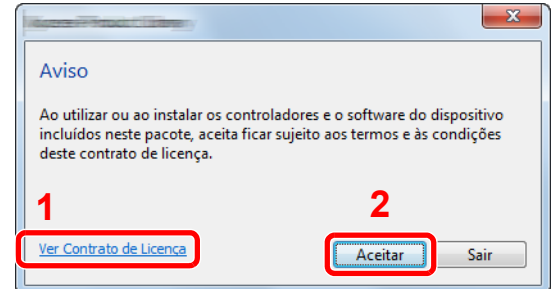

- 1 Clique em [**Ver Contrato de Licença**] e leia o Contrato de Licença.
- 2 Clique em [**Aceitar**].

#### 3 Clique em [Instalação personalizada].

#### **1** Instale o software.

1 Seleccione o dispositivo a instalar.

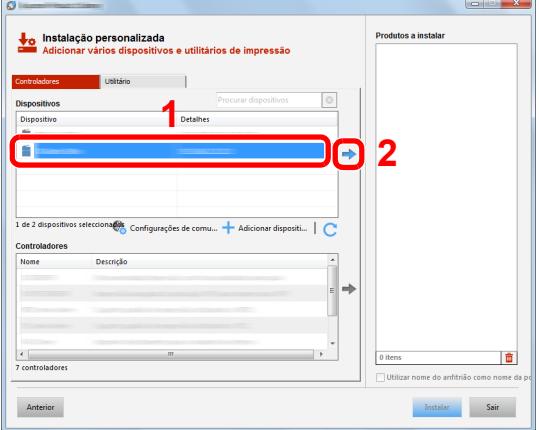

#### **IMPORTANTE**

**Se Wi-Fi ou Wi-Fi Direct estiver activa, certifique-se de que especifica o endereço IP para o nome da porta. A instalação pode falhar se for especificado o nome de anfitrião.**

#### **QNOTA**

- A máquina só pode ser detectada se estiver ligada. Se o computador não conseguir detectar a máquina, verifique se está ligada ao computador através de uma rede ou um cabo USB e que está acesa e clique em C (Recarregar).
- Se o dispositivo pretendido não aparecer, seleccione [**Adicionar dispositivo personalizado**] para seleccionar directamente o dispositivo.
- 2 Seleccione o driver a instalar.

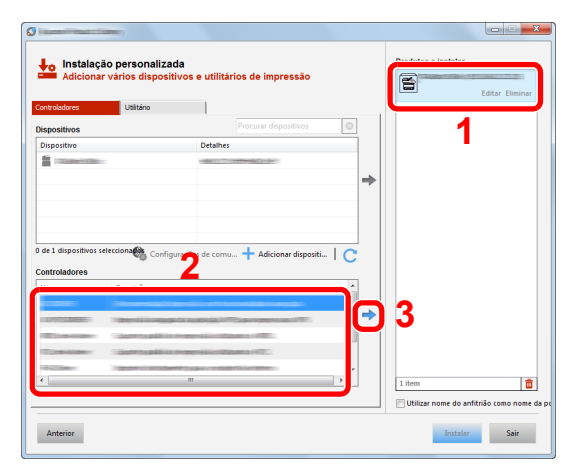

3 Clique no separador [**Utilitário**] e, em seguida, seleccione o utilitário que pretende instalar.

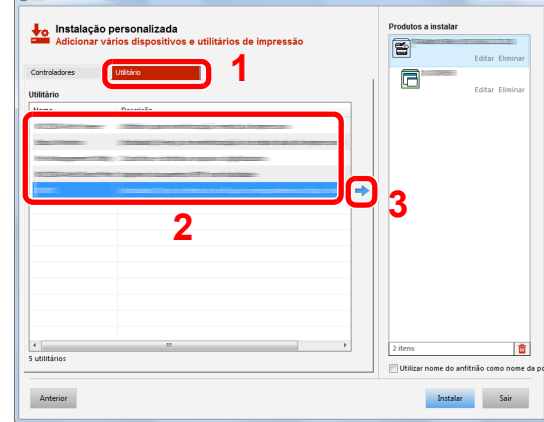

4 Clique em [**Instalar**].

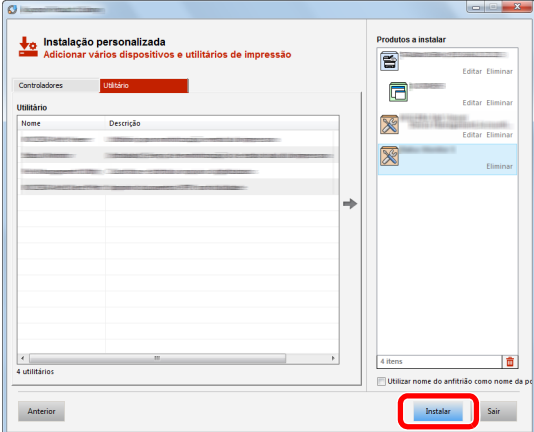

Ao clicar em [**Instalar**], será apresentado um ecrã que lhe solicita cooperação com a recolha de dados. Seleccione uma das opções de resposta e clique em [**OK**].

### **<b>Q**<br>**NOTA**

Para instalar o Status Monitor nas versões do Windows anteriores ao Windows 8, é necessário instalar previamente o Microsoft .NET Framework 4.0.

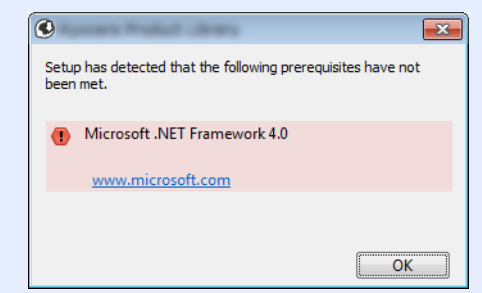

#### 5 Termine a instalação.

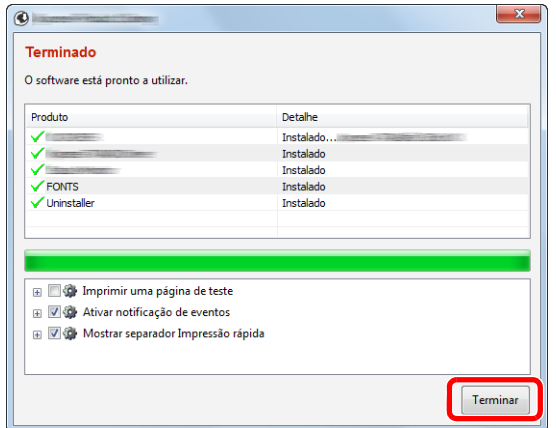

Quando é apresentada a mensagem "**O software está pronto a utilizar**", pode utilizar o software. Para imprimir uma página de teste, clique na caixa de verificação "**Imprimir uma página de teste**" e seleccione a máquina.

Clique em [**Terminar**] para sair do assistente.

Caso apareça uma mensagem de reinício do sistema, reinicie o computador seguindo as mensagens no ecrã. Isto termina o procedimento de instalação do controlador da impressora.

### Desinstalar o Software

Realize o procedimento que se segue para eliminar o Software do seu computador.

#### **NOTA**  $\mathbb{Q}$

A desinstalação em ambiente Windows deve ser realizada por um utilizador com sessão iniciada com privilégios de administrador.

#### 1 Exiba o ecrã.

Clique em [**Procurar**] nos atalhos e introduza "Desinstalar Product Library" na caixa de procura. Seleccione [**Desinstalar Product Library**] na lista de procura.

#### **QNOTA**

No Windows 7, clique no botão [**Iniciar**] no Windows e, em seguida, seleccione [**Programas**], [(**Nome da empresa da oferta**)] e [**Desinstalar Product Library**] para exibir o Assistente de Desinstalação.

#### 2 Desinstale o software.

Coloque uma marca de verificação na caixa de verificação do software a ser eliminado.

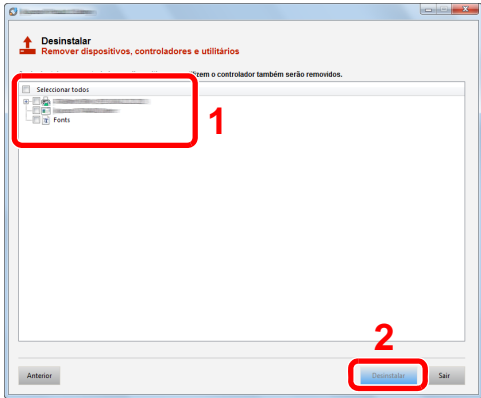

#### 3 Termine a desinstalação.

Se aparecer uma mensagem de reinicio do sistema, reinicie o computador seguindo as indicações do ecrã. Este passo conclui o procedimento de desinstalação do software.

#### **<b>NOTA**

- O software também pode ser desinstalado usando a Product Library.
- No ecrã da Product Library, clique em [**Desinstalar**] e siga as instruções apresentadas no ecrã para desinstalar o software.

### Instalar software num computador Mac

A funcionalidade de impressora da máquina pode ser utilizada por um computador Mac.

#### **QNOTA**

- A instalação no Sistema Operativo MAC tem de ser feita por um utilizador com sessão iniciada com privilégios de administrador.
- Quando imprimir a partir de um computador Macintosh, defina a emulação da máquina para [**KPDL**] ou [**KPDL(Auto)**].
- **→** Consulte o *Guia de Uso Inglês.*
- Se ligar por Bonjour, ative o Bonjour nas definições de rede da máquina.
- Consulte o *Guia de Uso Inglês.*
- No ecrã Autenticar, introduza o nome e a palavra-passe utilizados para iniciar sessão no sistema operativo.
- Se imprimir através da função AirPrint, não terá de instalar o software.

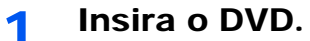

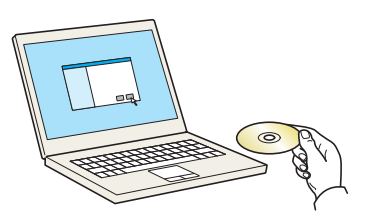

Faça duplo clique no ícone [**GEN\_LIB**].

#### 2 Exiba o ecrã.

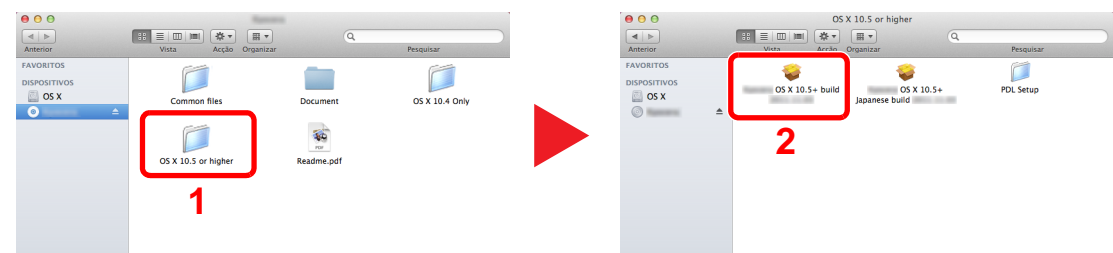

Faça duplo clique em [(**Nome da marca**) **OS X x.x**] dependendo da sua versão Mac OS.

#### 2 Instale o controlador da impressora.

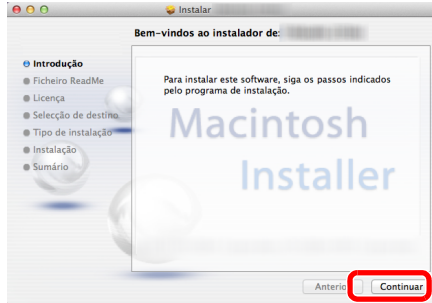

Instale o controlador da impressora de acordo com as instruções fornecidas no software de instalação.

Isto termina a instalação do controlador da impressora.

No caso do uso de uma ligação USB, a máquina é automaticamente reconhecida e ligada. No caso da utilização de uma ligação IP, são necessárias as definições abaixo.

#### **A** Configure a impressora.

1 Abra as Preferências do Sistema e adicione a impressora.

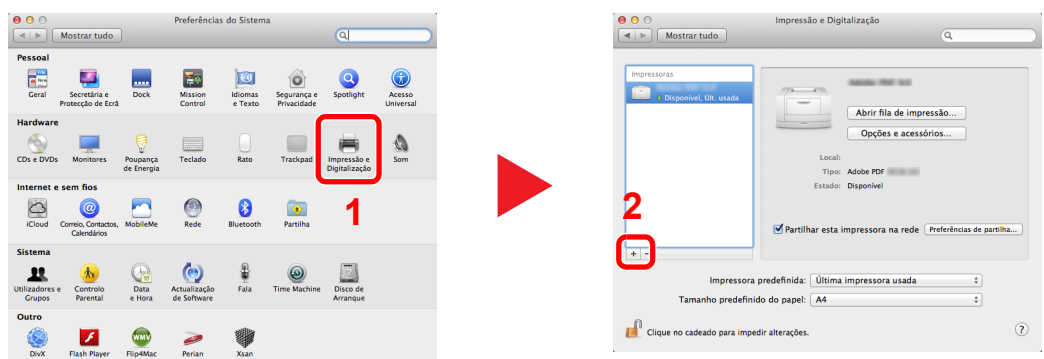

2 Seleccione [**Predefinição**] e clique no item que é apresentado em «Nome» e, em seguida, seleccione o controlador em «Utilizar».

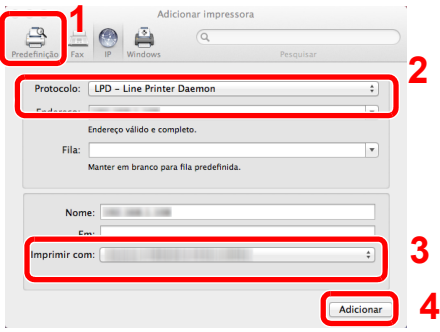

#### **QNOTA**

Ao utilizar uma ligação IP, clique no ícone IP para uma ligação IP e, em seguida, introduza o nome de anfitrião ou o endereço IP. O número introduzido em "Endereço" aparecerá automaticamente em "Nome". Altere se necessário.

3 Seleccione as opções disponíveis para a máquina.

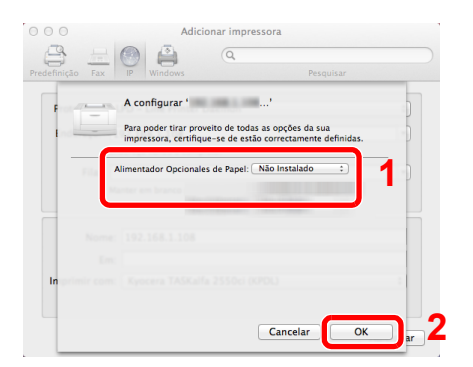

4 É adicionada a máquina seleccionada.

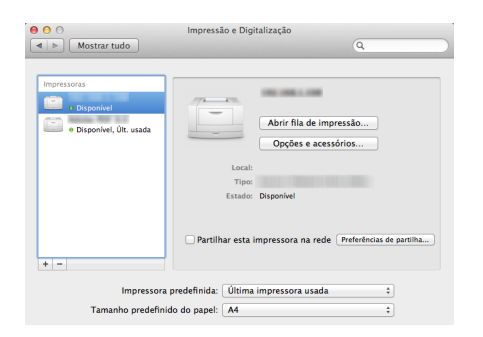

# Verificar o Contador

Verifique o número de folhas impressas.

#### 1 Exiba o ecrã.

Tecla [**Menu**] > tecla [▲] [] > [**Contador**] > tecla [**OK**]

### 2 Verifique o contador.

Seleccione o item que deseja verificar e seleccione a tecla [**OK**].

# Embedded Web Server RX

Se a máquina estiver ligada à rede, pode configurar diversas definições utilizando o Embedded Web Server RX.

Esta secção explica como aceder ao Embedded Web Server RX e como alterar as definições de segurança e o nome do anfitrião.

#### **Embedded Web Server RX User Guide**

#### **QNOTA**

Para aceder totalmente às funcionalidades das páginas do Embedded Web Server RX, introduza o nome de utilizador e palavra-passe e clique em [**Login**]. Introduzir a palavra-passe de administrador predefinido permite ao utilizador aceder a todas as páginas, incluindo Caixa de Documentos. A predefinição de fábrica para o utilizador predefinido com privilégios de administrador é exibida em baixo. (Existe distinção entre letras maiúsculas e minúsculas (sensível às maiúsculas e minúsculas).)

**Login User Name: Admin Login Password: Admin**

As definições que o administrador e os utilizadores gerais podem configurar no Embedded Web Server RX são as seguintes.

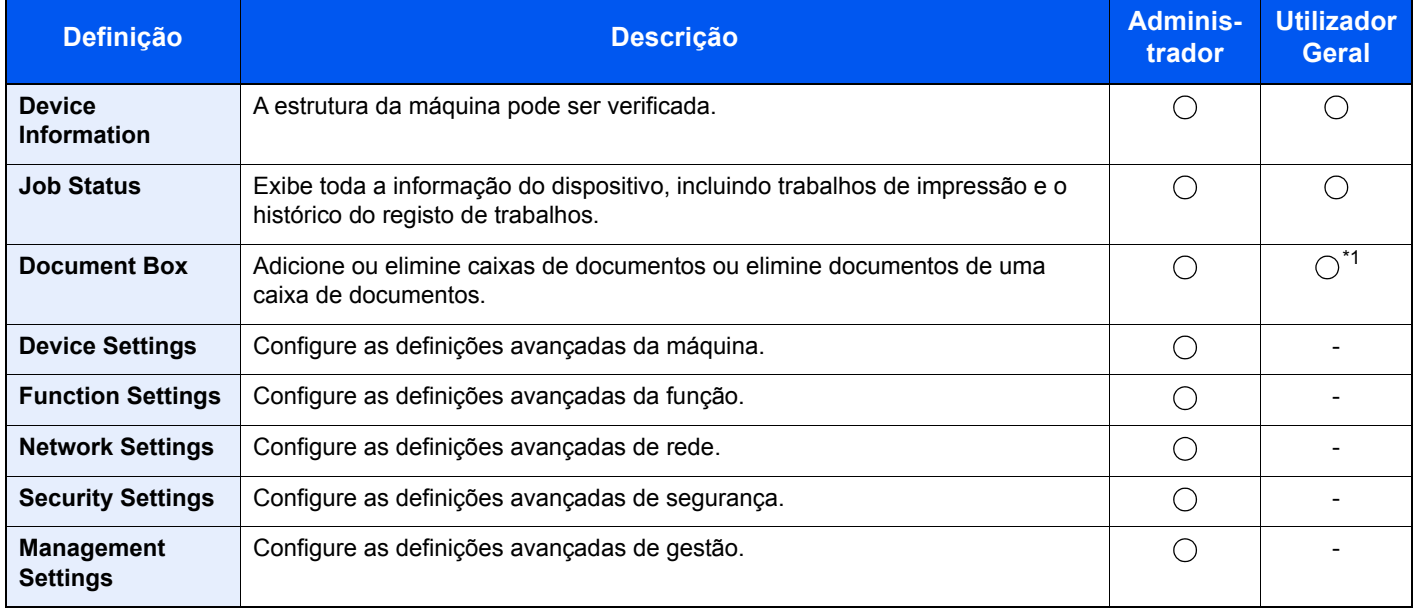

\*1 O utilizador ligado poderá não conseguir configurar algumas definições, em função das permissões do utilizador.

### Aceder a Embedded Web Server RX

#### Exiba o ecrã.

- 1 Inicie o browser para a Web.
- 2 Na barra de endereço ou de localização, introduza o endereço IP da máquina ou o nome do anfitrião.

Imprima a página de estado para verificar o endereço IP e nome de anfitrião da máquina.

tecla [**Menu**] > tecla [**▲**] [**▼**] > [**Relatório**] > tecla [**OK**] > tecla [**▲**] [**▼**] > [**Imprimir Relat.**] > tecla [**OK**] > tecla [**▲**] [**▼**] > [**Página Estado**] > tecla [**OK**] > [**Sim**]

Exemplos: https://10.180.81.2/ (para o endereço IP) https://MFP001 (se o nome do anfitrião for "MFP001")

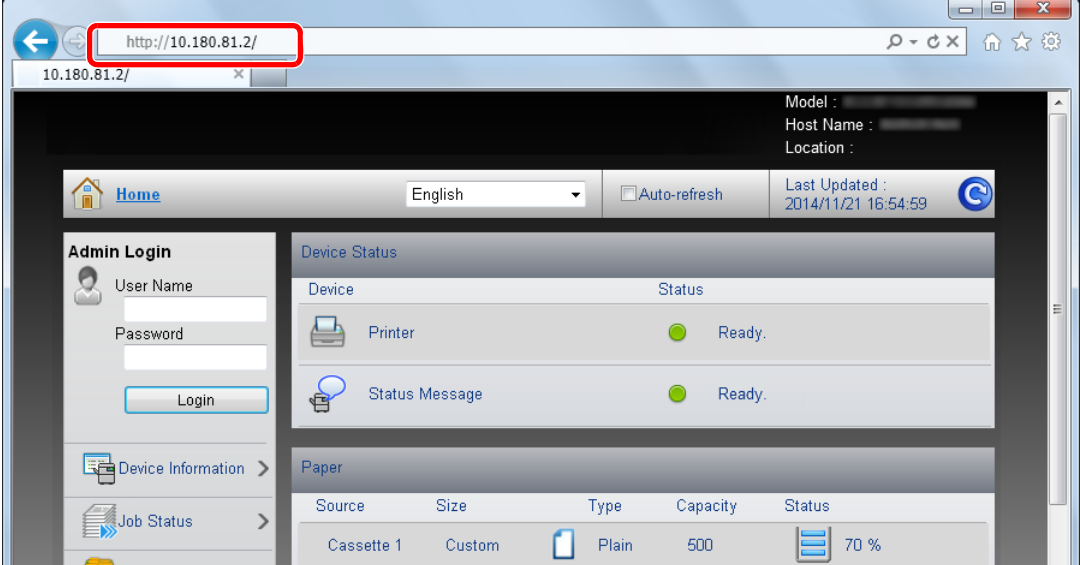

A página web apresenta informações básicas sobre a máquina e Embedded Web Server RX, bem como o respectivo estado actual.

#### **<b>Q**</u> NOTA

Se o ecrã "There is a problem with this website's security certificate." for apresentado, configure o certificado.

**Embedded Web Server RX User Guide**

É, também, possível continuar a operação sem configurar o certificado.

#### 2 Configure a função.

Seleccione uma categoria a partir da barra de navegação na parte esquerda do ecrã.

#### **QNOTA**

Para aceder totalmente às funcionalidades das páginas do Embedded Web Server RX, introduza o nome de utilizador e palavra-passe e clique em [**Login**]. Introduzir a palavrapasse de administrador predefinido permite ao utilizador aceder a todas as páginas, incluindo Caixa de Documentos. A predefinição de fábrica para o utilizador predefinido com privilégios de administrador é exibida em baixo. (Existe distinção entre letras maiúsculas e minúsculas (sensível às maiúsculas e minúsculas).)

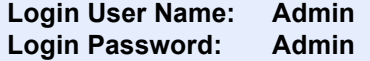

## Alterar definições de segurança

#### Exiba o ecrã.

- 1 Inicie o browser para a Web.
- 2 Na barra de endereço ou de localização, introduza o endereço IP da máquina ou o nome do anfitrião.

Imprima a página de estado para verificar o endereço IP e nome de anfitrião da máquina.

Tecla [**Menu**] > tecla [**▲**] [**▼**] > [**Relatório**] > tecla [**OK**] > tecla [**▲**] [**▼**] > [**Imprimir Relat.**] > tecla [**OK**] > tecla [**▲**] [**▼**] > [**Página Estado**] > tecla [**OK**] > [**Sim**]

3 Inicie a sessão com privilégios de administrador.

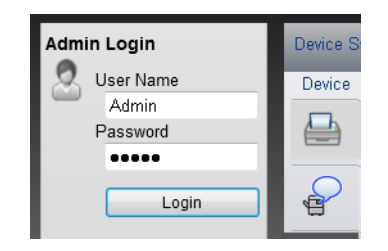

A predefinição de fábrica para o utilizador predefinido com privilégios de administrador é exibida em baixo. (Existe distinção entre letras maiúsculas e minúsculas (sensível às maiúsculas e minúsculas).)

Login User Name: Admin Login Password: Admin

4 Clique em [**Security Settings**].

### 2 Configure as definições de segurança.

No menu [**Security Settings**], seleccione a definição que pretende configurar.

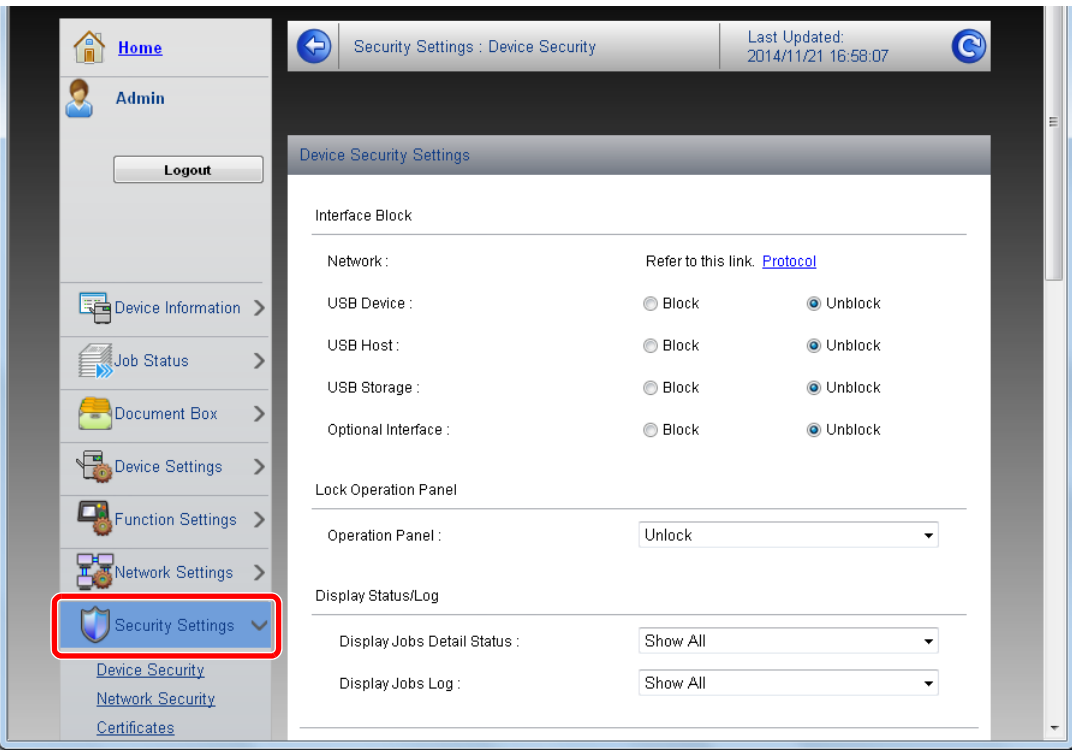

#### **QNOTA**

Para obter mais informações sobre definições relacionadas com certificados, consulte:

**Embedded Web Server RX User Guide**

## Mudar Informação do Dispositivo

#### Exiba o ecrã.

- 1 Inicie o browser para a Web.
- 2 Na barra de endereço ou de localização, introduza o endereço IP da máquina ou o nome do anfitrião.

Imprima a página de estado para verificar o endereço IP e nome de anfitrião da máquina.

Tecla [**Menu**] > tecla [**▲**] [**▼**] > [**Relatório**] > tecla [**OK**] > tecla [**▲**] [**▼**] > [**Imprimir Relat.**] > tecla [**OK**] > tecla [**▲**] [**▼**] > [**Página Estado**] > tecla [**OK**] > [**Sim**]

3 Inicie a sessão com privilégios de administrador.

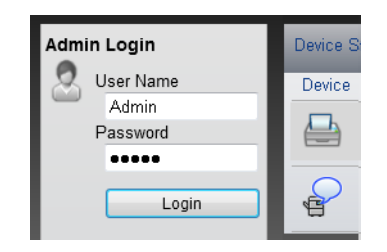

A predefinição de fábrica para o utilizador predefinido com privilégios de administrador é exibida em baixo. (Existe distinção entre letras maiúsculas e minúsculas (sensível às maiúsculas e minúsculas).)

Login User Name: Admin Login Password: Admin

4 A partir do menu [**Device Settings**], clique em [**System**].

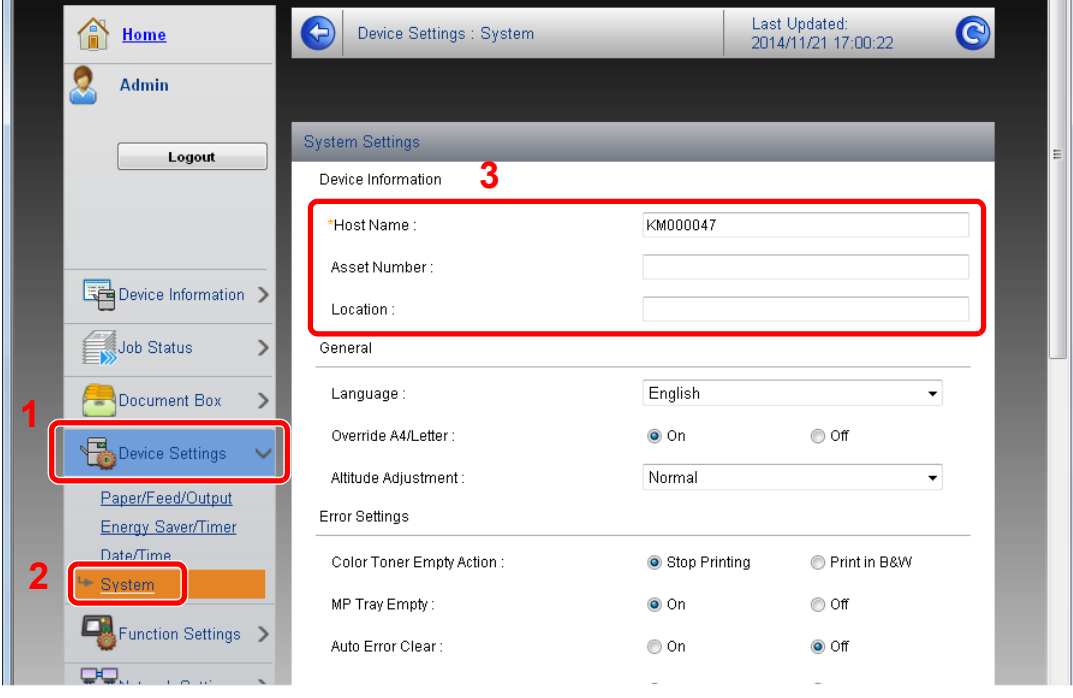

#### 2 Especifique o nome do anfitrião.

Introduza as informações do dispositivo e depois clique em [**Submit**].

### **IMPORTANTE**

**Após alterar a definição, reinicie a rede ou desligue e volte a ligar a máquina.**

**Para reiniciar o cartão de interface de rede, clique em [Reset], no menu [Management Settings], e, em seguida, clique em [Restart Network], em "Restart".**

# Preparativos antes da 3 utilização

Este capítulo explica as seguintes operações:

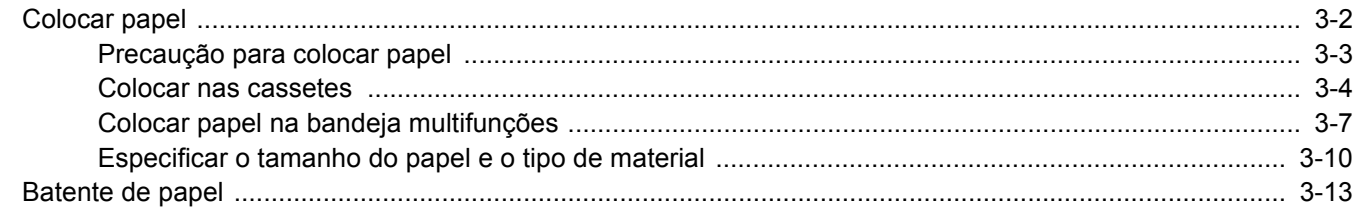

# <span id="page-68-0"></span>Colocar papel

Coloque papel nas cassetes e na bandeja multifunções.

Para métodos de colocação de papel para cada cassete, consulte a página abaixo.

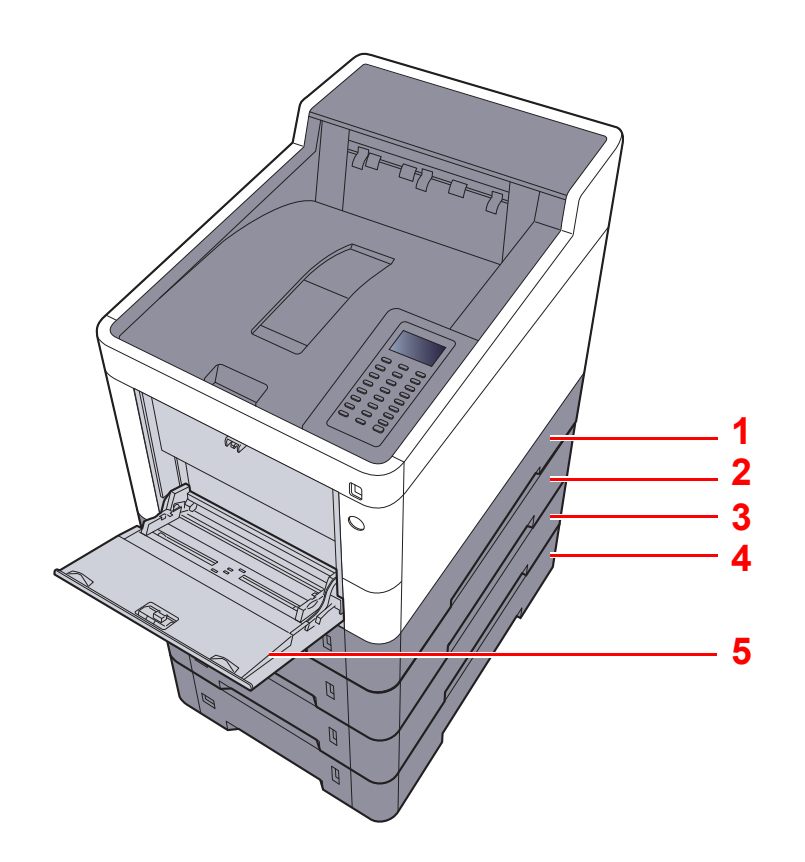

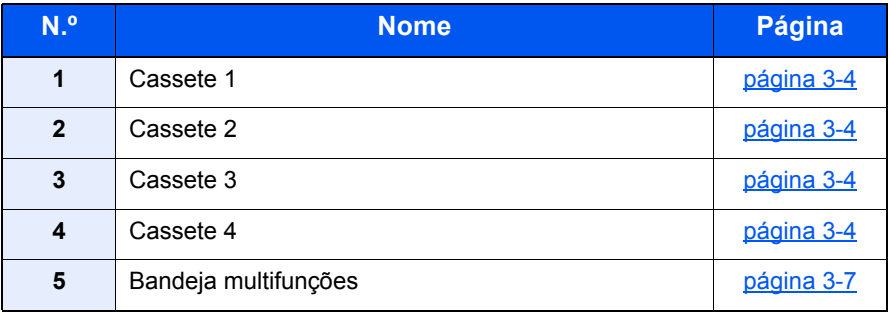

### **QNOTA**

- O número de folhas que podem ser colocadas varia consoante o seu ambiente e tipo de papel.
- Não deve usar papel para impressoras de jacto de tinta ou qualquer papel com revestimentos especiais. (Tais tipos de papel podem originar atolamentos de papel ou outras falhas.)
- Para uma impressão com maior qualidade, utilize papel colorido especial.

### <span id="page-69-0"></span>Precaução para colocar papel

Quando abrir uma nova embalagem de papel, folheie as folhas antes de as colocar na máquina para as separar ligeiramente, conforme é indicado nos passos seguintes.

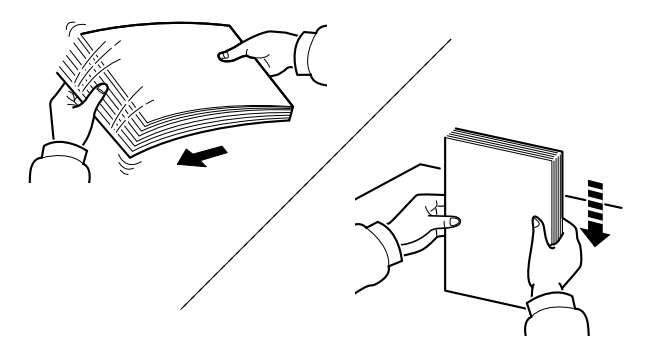

Folheie o papel e bata-o ao de leve numa superfície nivelada.

Adicionalmente , tenha os seguintes pontos em conta.

- Se o papel estiver dobrado ou enrolado, endireite-o antes de o utilizar. O papel enrolado ou dobrado poderá provocar atolamentos.
- Evite expor papel aberto a elevadas temperaturas e a elevados níveis de humidade, uma vez que isto poderá dar origem a problemas. Depois de colocar o papel na bandeja multifunções ou nas cassetes, volte a selar o restante papel na respectiva embalagem de armazenamento.
- Se a máquina não for utilizada por longos períodos de tempo, proteja o papel da humidade retirando-o das cassetes e fechando-o hermeticamente na respectiva embalagem de armazenamento.

#### **IMPORTANTE**

**Se imprimir em papel usado (papel já utilizado para impressão), não utilize papel agrafado ou preso com clipes. Isto pode danificar a máquina ou reduzir a qualidade da impressão.**

#### **QNOTA**

Se utilizar papel especial, tal como papel timbrado, papel com orifícios ou papel previamente impresso com o logótipo ou nome da empresa, consulte:

*Guia de Uso Inglês*.

### <span id="page-70-0"></span>Colocar nas cassetes

As cassetes padrão podem comportar papel normal, papel reciclado ou papel colorido.

O número de folhas que podem ser colocadas em cada cassete é apresentado abaixo.

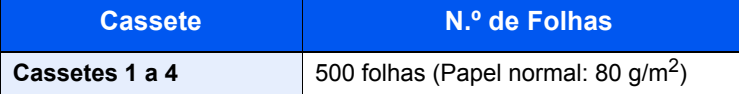

Para mais informações sobre os tamanhos de papel suportados, consulte:

*Guia de Uso Inglês*.

#### **QNOTA**

Não é possível colocar papel A6 nas cassetes 2 a 4.

Para a definição do tipo de papel, consulte:

*Guia de Uso Inglês*.

#### **IMPORTANTE**  $\odot$

**As cassetes 1 podem comportar papel com um peso entre 60 - 163 g/m2. As cassetes 2 a 4 podem comportar papel com um peso entre 60 - 220 g/m2.**

#### Puxe a cassete totalmente para fora da máquina.

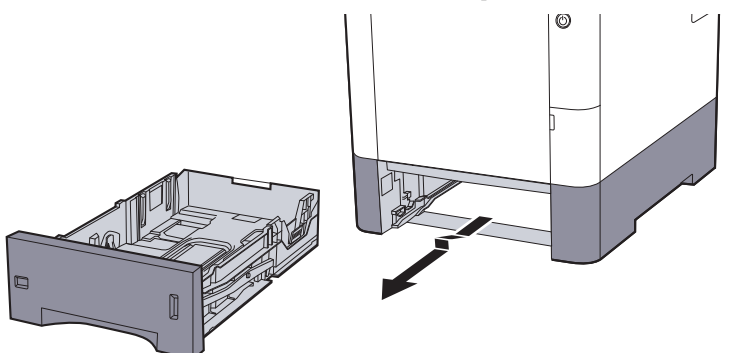

#### **QNOTA**

Quando retirar a cassete da máquina, certifique-se de que esta se encontra apoiada e não cai.

#### 2 Ajuste o tamanho da cassete.

1 Ajuste a posição das guias de largura do papel situadas dos lados esquerdo e direito da cassete. Pressione as guia de ajuste de largura do papel e faça deslizar as guias para o tamanho do papel necessário.

Os tamanhos do papel estão marcados na cassete.

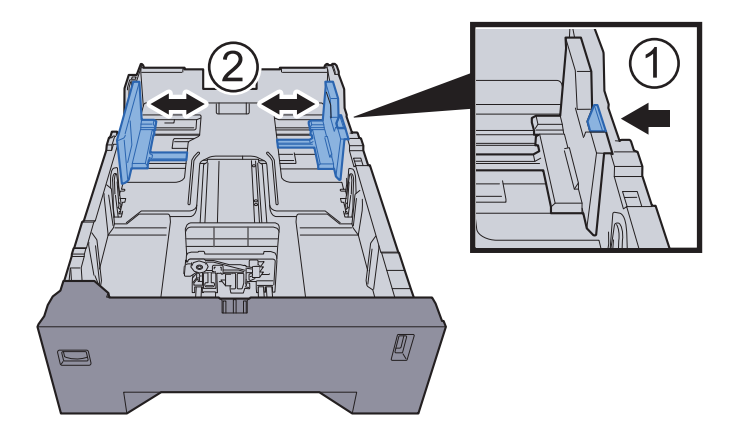

2 Ajuste a guia de comprimento do papel para o tamanho do papel necessário. Pressione as guia de ajuste de comprimento do papel e faça deslizar as guias para o tamanho do papel necessário.

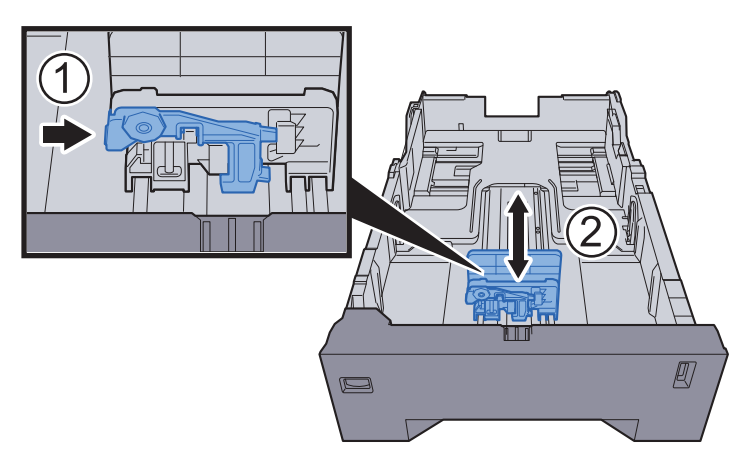

3 Gire o botão do tamanho até que o tamanho do papel que vai usar apareço no respectivo visor.

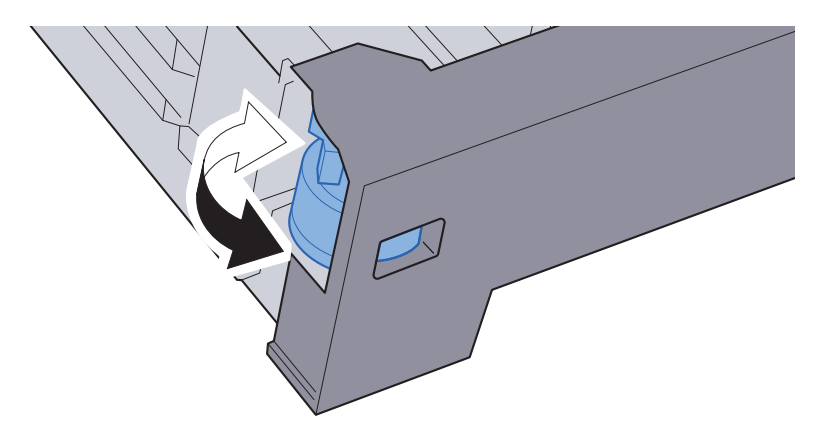

#### **QNOTA**

Quando o botão estiver colocado em "Other", o tamanho do papel deve ser definido na máquina no painel de comandos.

[Tamanho de papel e tipo de material para as cassetes \(página 3-10\)](#page-76-1)ab.

#### 3 Coloque papel.

- 1 Abra o papel, de seguida sacuda-o numa superfície plana para evitar que o papel fique preso ou encravado.
- 2 Carregue o papel na cassete.

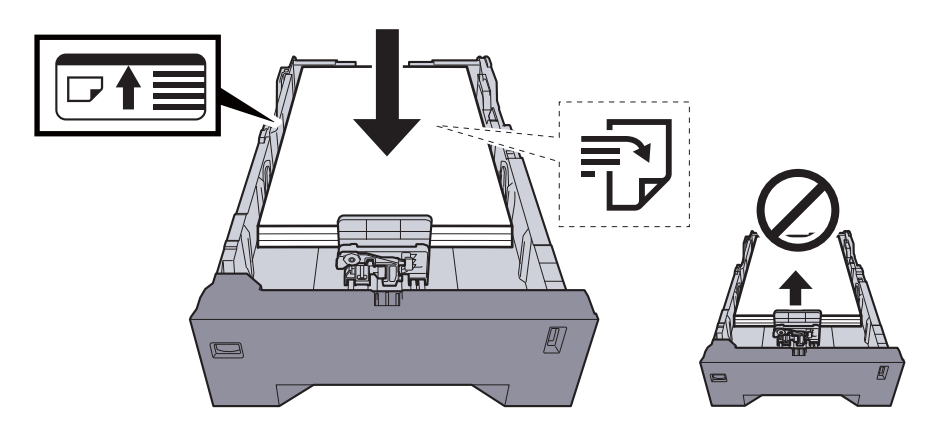
#### **IMPORTANTE**

- **Coloque o papel com o lado a ser impresso virado para cima.**
- **Após retirar o papel novo da embalagem, folheie o papel antes de o colocar na bandeja multifunções.**
- [Precaução para colocar papel \(página 3-3\)](#page-69-0)
- **Antes de colocar o papel, certifique-se de que este não está dobrado nem enrolado. O papel enrolado ou dobrado poderá provocar atolamentos.**
- **Certifique-se de que o papel colocado não excede o indicador de nível (consulte a ilustração acima).**
- **Se o papel for colocado sem ajustar a guia de comprimento do papel e guia de largura do papel, o papel pode ficar torto ou preso.**

#### **1** Empurre, com cuidado, a cassete novamente para dentro.

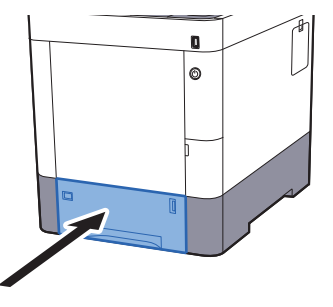

#### **QNOTA**

Existe um medidor de papel no lado direito da parte frontal da cassete para indicar a quantidade de papel restante.

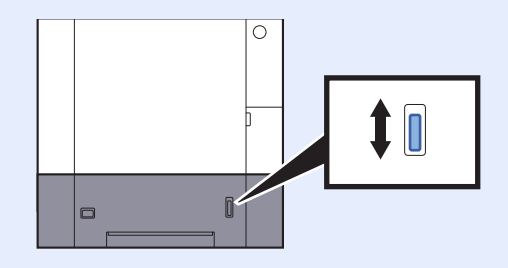

- 5 Especifique o tipo de papel colocado na cassete utilizando o painel de operação.
	- $\rightarrow$  [Tamanho de papel e tipo de material para as cassetes \(página 3-10\)](#page-76-0)

### Colocar papel na bandeja multifunções

A bandeja multifunções comporta até 100 folhas de papel normal Legal ou mais pequeno (80 g/m<sup>2</sup>).

Para mais informações sobre os tamanhos de papel suportados, consulte:

*Guia de Uso Inglês*.

Para a definição do tipo de papel, consulte:

*Guia de Uso Inglês*.

Certifique-se de usar a bandeja multifunções quando imprimir em qualquer papel especial.

#### **IMPORTANTE**  $\left(\bigvee\right)$

- **Se estiver a utilizar um peso de papel de 106 g/m2 ou mais, defina o tipo de material para Espesso e defina o peso do papel que está a utilizar.**
- **Remova cada transparência da bandeja superior à medida que for impressa. Deixar transparências na bandeja superior pode causar um encravamento de papel.**

A capacidade da bandeja multifunções é a seguinte.

- Papel normal (80  $q/m^2$ ), papel reciclado ou papel colorido: 100 folhas
- Papel espesso (209  $\frac{g}{m^2}$ ): 15 folhas
- Papel espesso (157  $\frac{q}{m^2}$ ): 30 folhas
- Papel espesso (104.7  $\frac{q}{m^2}$ ): 50 folhas
- Hagaki (Cartão): 30 folhas
- Envelope DL, Envelope C5, Env. nº10, Env. nº9, Env. nº6 3/4, Envelope Monarch, Youkei 4, Youkei 2: 5 folhas
- Película OHP: 1 folha
- Revestido: 30 folhas

#### $\ddot{\mathbb{Q}}$ **NOTA**

- Quando colocar papel de tamanho personalizado, introduza o tamanho de papel tendo como referência o seguinte:
- [Tamanho de papel e tipo de material para a bandeja multifunções \(definição da bandeja multifunções\) \(página 3-12\)](#page-78-0)
- Quando utiliza papel especial como transparências ou papel espesso, seleccione o tipo de material tendo como referência o seguinte:
- [Tamanho de papel e tipo de material para a bandeja multifunções \(definição da bandeja multifunções\) \(página 3-12\)](#page-78-0)

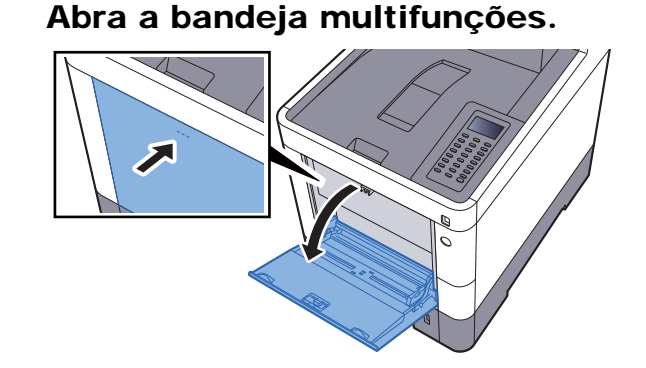

### 2 Ajuste o tamanho da bandeja multifunções.

Os tamanhos do papel encontram-se assinalados na bandeja multifunções.

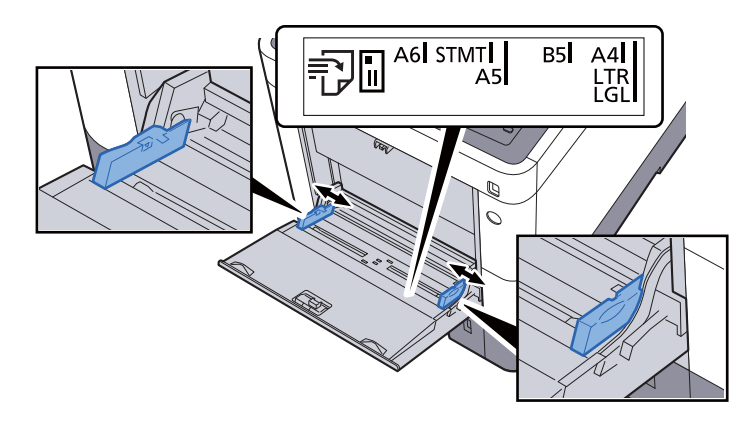

3 Coloque papel.

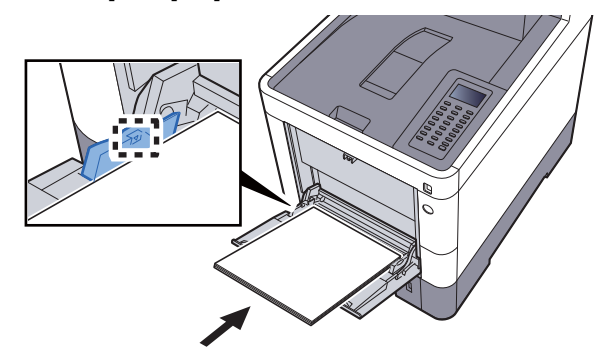

Insira o papel nas guias de largura de papel na bandeja, até parar.

Após retirar o papel novo da embalagem, folheie o papel antes de o colocar na bandeja multifunções.

[Precaução para colocar papel \(página 3-3\)](#page-69-0)

#### **IMPORTANTE**

- **Quando colocar o papel, mantenha o lado a ser impresso virado para cima.**
- **O papel enrolado deve ser desenrolado antes de ser utilizado.**
- **Quando carregar a bandeja multifunções com papel, verifique se não sobra papel na bandeja de um trabalho anterior ao colocar o papel. Se tiver sobrado uma pequena quantidade de papel na bandeja multifunções e quiser adicionar mais, retire primeiro o papel que sobrou da bandeja e junte-o ao papel novo antes de colocar o papel na bandeja.**
- **Se existir uma falha entre o papel e as guias de largura de papel, volte a ajustar as guias ao tamanho do papel, de modo a evitar uma alimentação torta e atolamentos de papel.**
- **Certifique-se de que o papel colocado não excede os limites.**

#### **1** Especifique o tipo de papel colocado na bandeja multifunções utilizando o painel de operação.

[Tamanho de papel e tipo de material para a bandeja multifunções \(definição da bandeja](#page-78-0)  [multifunções\) \(página 3-12\)](#page-78-0)

#### <span id="page-75-0"></span>**Quando colocar envelopes ou cartão na bandeja multifunções**

Coloque o papel com o lado a ser impresso virado para cima. Para o procedimento para impressão, consulte:

#### **Printing System Driver User Guide**

Exemplo: Quando imprimir o endereço.

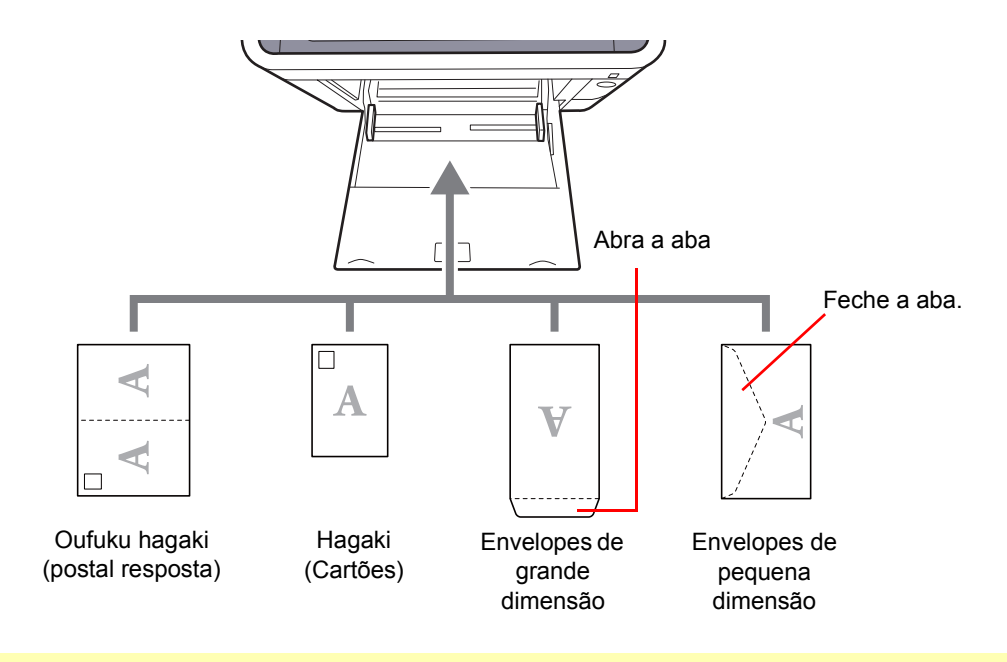

#### $\bigcirc$ **IMPORTANTE**

- **Utilize Oufuku hagaki (postal resposta).**
- **A forma de alimentação dos envelopes (orientação e direcção da face) varia consoante o tipo de envelope. Certifique-se de que os coloca correctamente, de outro modo a impressão poderá ser efectuada na direcção incorrecta ou na face errada.**

#### $\mathbb{Q}$ **NOTA**

Quando colocar envelopes na bandeja multifunções, seleccione o tipo de envelope tendo como referência o seguinte:

[Tamanho de papel e tipo de material para a bandeja multifunções \(definição da bandeja multifunções\) \(página 3-12\)](#page-78-0)  $\blacklozenge$ 

### Especificar o tamanho do papel e o tipo de material

As dimensões predefinidas do tamanho do papel para cassete 1, para a bandeja multifunções e para o alimentador de papel opcional (cassetes 2 a 4) são de "A4" ou "Letter" e o tipo de material predefinido é "Normal".

Para alterar o tipo de papel a ser usado nas cassetes, especifique o tamanho do papel e a definição do tipo de material.

#### <span id="page-76-0"></span>**Tamanho de papel e tipo de material para as cassetes**

Especifique o tamanho do papel e o tipo de material de papel a ser utilizado em cassetes.

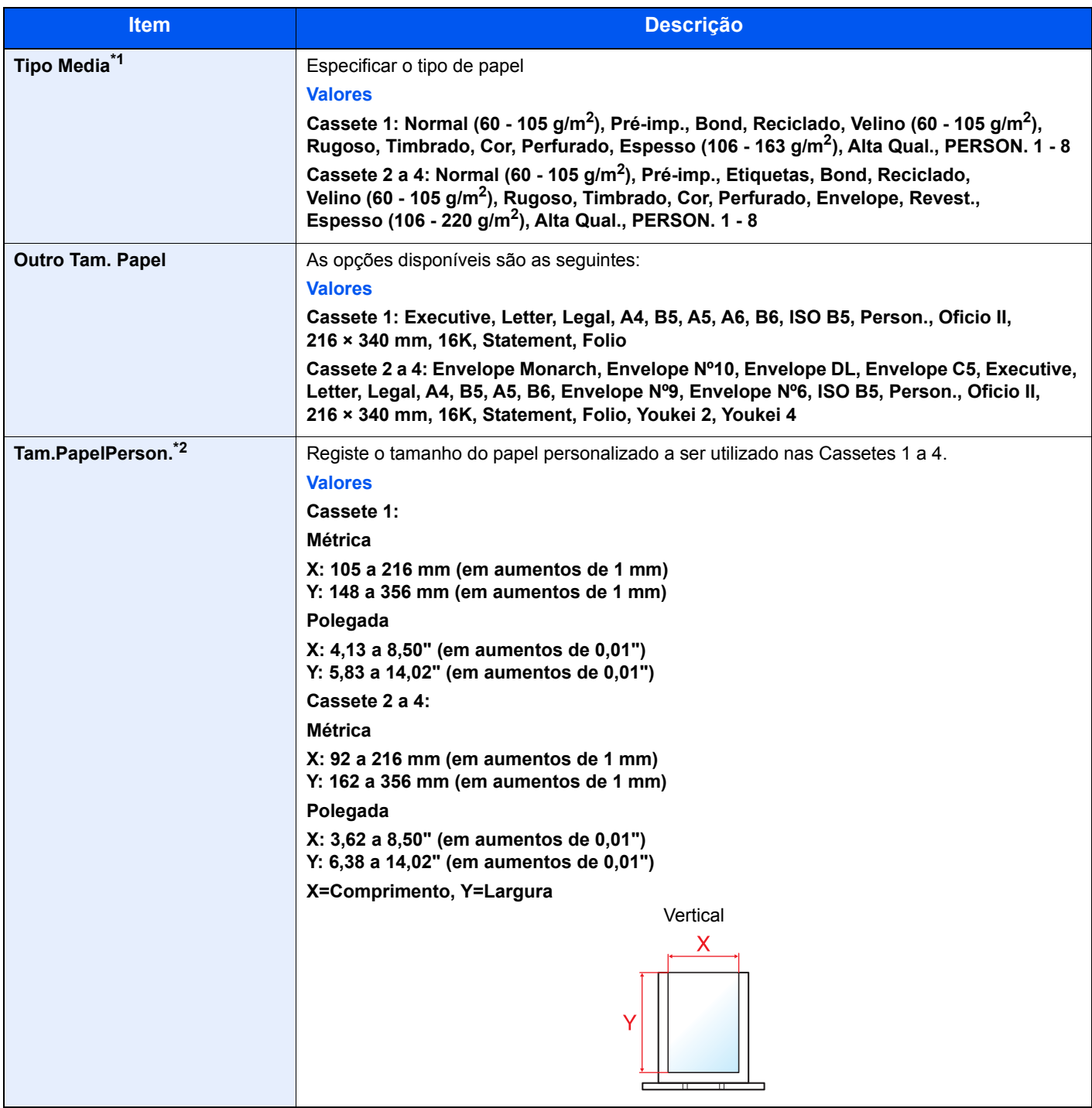

\*1 Para mudar para um tipo de material que não o "Normal".

Consulte o *Guia de Uso Inglês*.

Quando um peso de papel que não pode ser colocado na cassete é definido para um tipo de papel, esse tipo de papel não aparece.

\*2 Surge quando [**Person.**] é seleccionado em Outro Tam. Papel.

#### **Tamanho de papel e tipo de material para as cassetes**

Se o botão do tamanho for definido para um dos tamanhos abaixo, defina o tipo de material.

"A4", "A5", "B5", "Letter", "Legal" ou "A6" (apenas Cassete 1)

Se o botão do tamanho for definido para "Other", configure as definições para o tamanho do papel e o tipo de material.

#### 1 Abra o ecrã.

Tecla [Menu] > tecla [▲] [▼] > [Config. Papel] > tecla [OK] > tecla [▲] [▼] > [**Config. Cassete1 (a 4)**] > tecla [**OK**]

#### **QNOTA**

As [**Cassete 2**] e [**Cassete 4**] são mostradas quando o alimentador de papel opcional está instalado.

#### 2 Especifique o tipo de material.

- **1** Tecla  $[\triangle] [\triangledown]$  > [**Tipo Media**] > tecla  $[OK]$
- 2 Seleccione o tipo de material e seleccione a tecla [**OK**].

#### 2 Especifique o tamanho do papel.

- 1 Tecla [▲] [] > [**Outro Tam. Papel**] > tecla [**OK**]
- 2 Seleccione o tamanho do papel e seleccione a tecla [**OK**].

Caso tenha seleccionado [**Personalizado**], utilize o procedimento abaixo para especificar o comprimento e a largura do papel.

- 3 Tecla [▲] [] > [**Tam.PapelPerson.**] em "Config. Cassete1 (a 4)" > tecla [**OK**] > tecla [▲] [] > [**Medição**] > tecla [**OK**]
- 4 Seleccione as unidades do tamanho do papel e seleccione a tecla [**OK**].
- 5 Tecla [▲] [] > [**Introd. Tam.(Y)**] > tecla [**OK**]
- 6 Introduza o comprimento do papel e seleccione a tecla [**OK**].

#### **QNOTA**

Utilize as teclas numéricas ou seleccione a tecla [**▲**] ou [**▼**] para introduzir um número.

- **7** Tecla  $\lceil \blacktriangle \rceil$   $\lceil \blacktriangledown \rceil$  > [**Introd. Tam.(X)**] > tecla  $\lceil OK \rceil$
- 8 Introduza a largura do papel e seleccione a tecla [**OK**].

#### **NOTA**

Utilize as teclas numéricas ou seleccione a tecla [▲] ou [▼] para introduzir um número.

#### <span id="page-78-1"></span><span id="page-78-0"></span>**Tamanho de papel e tipo de material para a bandeja multifunções (definição da bandeja multifunções)**

Especifique o tamanho do papel e o tipo de material de papel a ser utilizado em cassetes e bandeja multifunções.

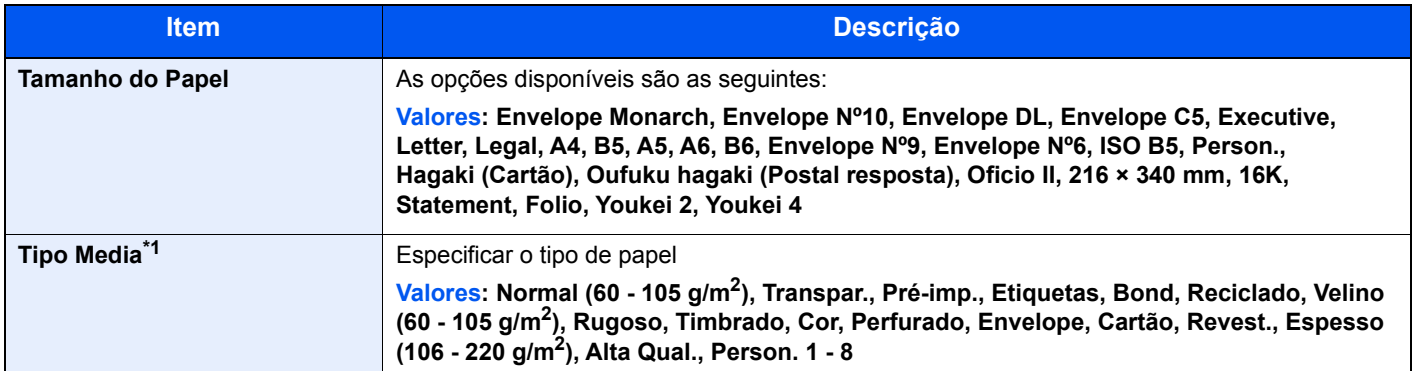

\*1 Para mudar para um tipo de material que não o Normal.

Consulte o *Guia de Uso Inglês.*

### 1 Abra o ecrã.

Tecla [Menu] > tecla [▲] [V] > [Config. Papel] > tecla [OK] > tecla [▲] [V] > [Def. Bandeja **MP**] > tecla [**OK**]

### **2** Especifique o tamanho do papel.

- 1 Tecla [▲] [] > [**Tamanho do Papel**] > tecla [**OK**]
- 2 Seleccione o tamanho do papel e seleccione a tecla [**OK**].

### 3 Especifique o tipo de material.

- **1** Tecla  $[A] [\nabla]$  > [**Tipo Media**] > tecla  $[OK]$
- 2 Seleccione o tipo de material e seleccione a tecla [**OK**].

## Batente de papel

Quando utilizar papel superior a A4/Letter, abra o batente de papel mostrado na figura.

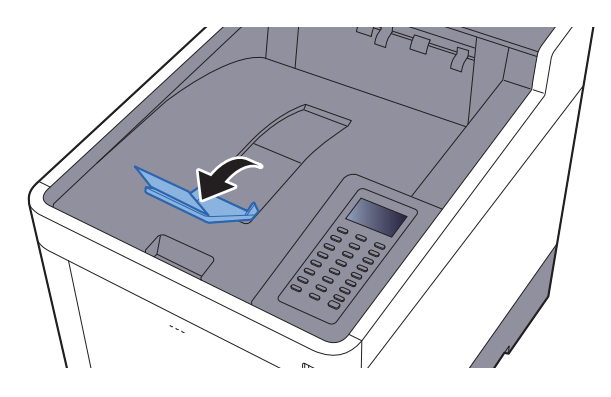

## Imprimir a partir do 4 PC

Este capítulo explica os seguintes tópicos:

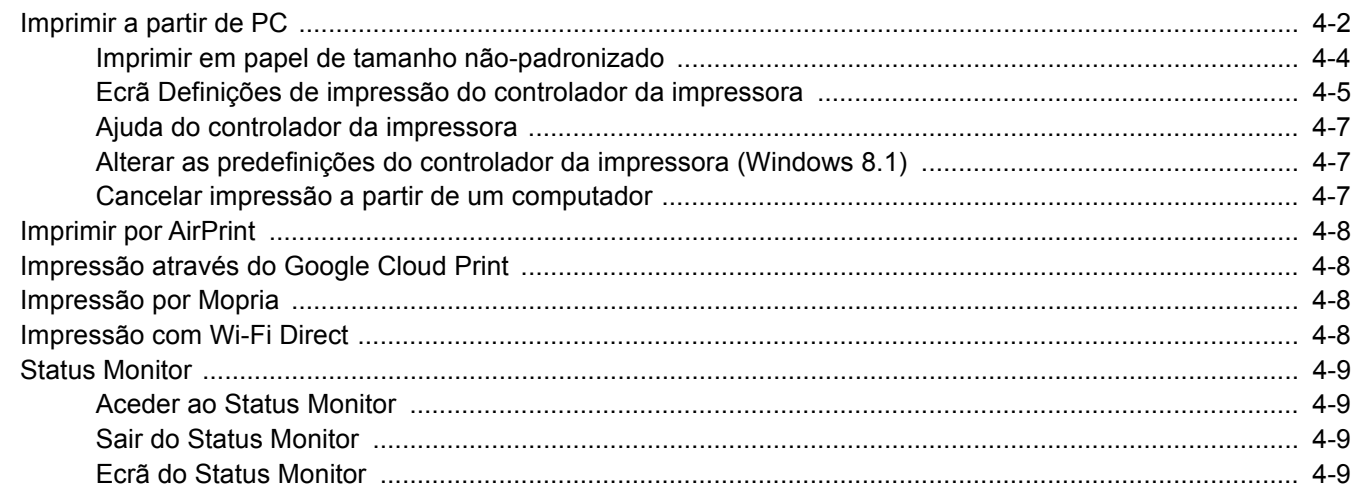

## <span id="page-81-0"></span>Imprimir a partir de PC

Siga os passos descritos abaixo para imprimir documentos a partir de aplicações.

### **QNOTA**

- Para imprimir o documento a partir de aplicações, instale o controlador da impressora no seu computador a partir do DVD fornecido (Product Library).
- Em alguns ambientes, as definições actuais são exibidas na parte de baixo do controlador da impressora.

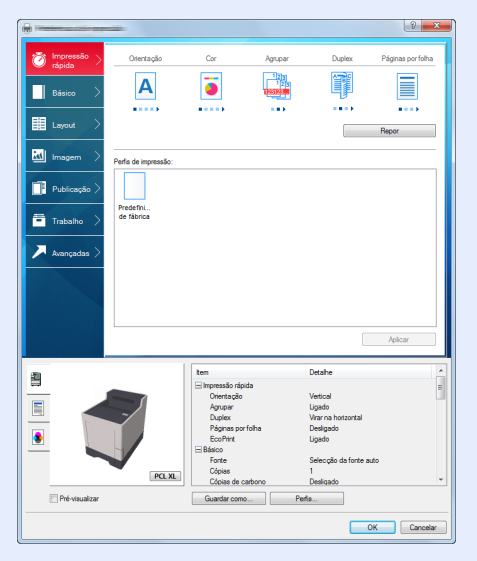

- Quando imprimir cartões ou envelopes, coloque o cartão ou os envelopes na bandeja multifunções antes de realizar o seguinte procedimento.
- [Quando colocar envelopes ou cartão na bandeja multifunções \(página 3-9\)](#page-75-0)

#### 1 Abra o ecrã.

Clique em [**Ficheiro**] e seleccione [**Imprimir**] na aplicação.

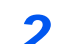

### **2** Configure as definições.

1 Seleccione a máquina no menu "Nome" e clique no botão [**Propriedades**].

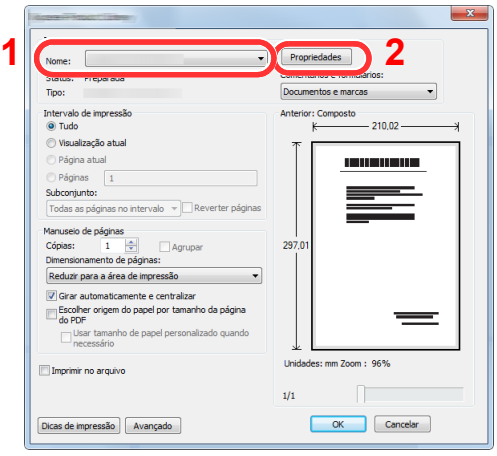

- 2 Seleccione o separador [**Básico**].
- 3 Clique no menu "Tamanho da impressão" e seleccione o tamanho do papel a utilizar para imprimir.

Para colocar um papel com um tamanho não incluído nos tamanhos de impressão da máquina, como cartão ou envelopes, é necessário registar o tamanho do papel.

[Imprimir em papel de tamanho não-padronizado \(página 4-4\)](#page-83-0)

Para imprimir num papel especial, como papel grosso ou transparência, clique no menu "Tipo de suporte" e seleccione o tipo de material.

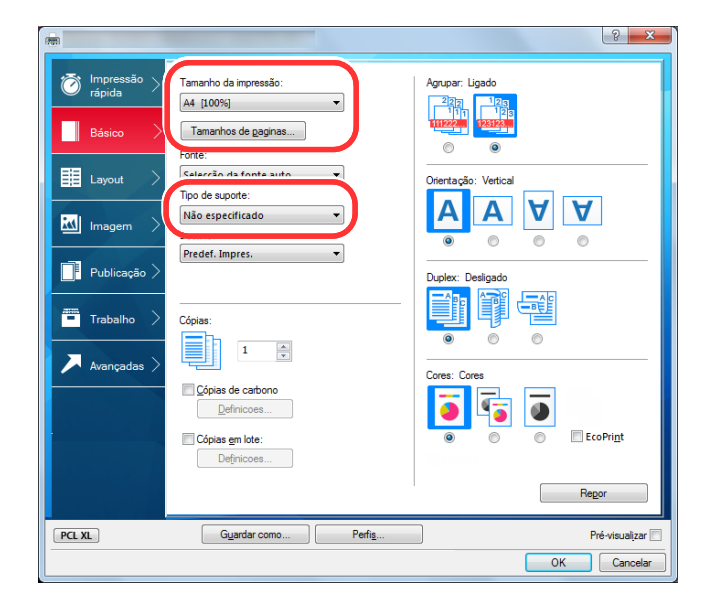

4 Clique no botão [**OK**] para regressar à caixa de diálogo Imprimir.

#### 3 Inicie a impressão.

Clique no botão [**OK**].

### <span id="page-83-0"></span>Imprimir em papel de tamanho não-padronizado

Se colocou um tamanho de papel não incluído nos tamanhos de impressão da máquina, registe o tamanho do papel no separador [**Básico**] do ecrã de definições de impressão do controlador da impressora.

O tamanho registado pode ser seleccionado no menu "Tamanho da impressão".

#### Ó **NOTA**

Para executar a impressão na máquina, defina o tamanho do papel e digite o seguinte:

[Tamanho de papel e tipo de material para a bandeja multifunções \(definição da bandeja multifunções\) \(página 3-12\)](#page-78-1)

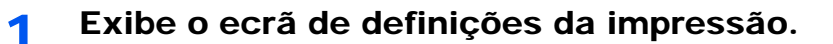

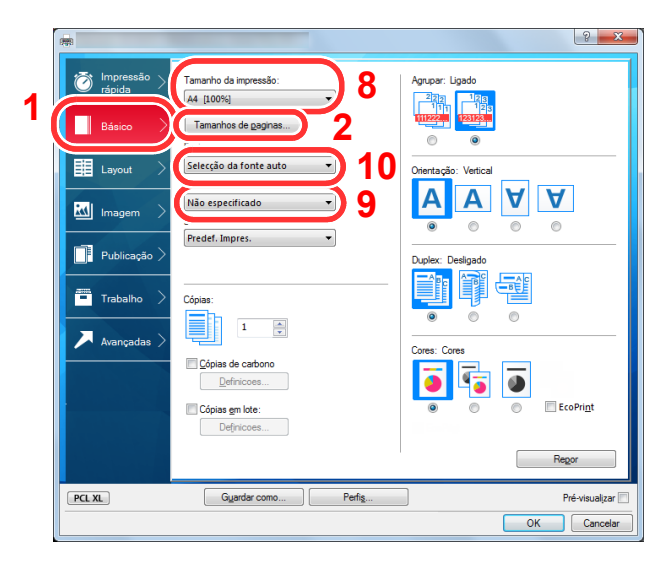

### **2** Registe o tamanho do papel.

- 1 Clique no separador [**Básico**].
- 2 Clique no botão [**Tamanho de páginas...**].
- 3 Clique no botão [**Novo**].
- 4 Introduza o tamanho do papel.
- 5 Introduza o nome do papel.
- 6 Clique no botão [**Guardar**].
- 7 Clique no botão [**OK**].
- 8 No menu "Tamanho da impressão", seleccione o tamanho do papel (nome) que registou nos passos 4 a 7.
- 9 Seleccione o tipo de papel no menu "Tipo de suporte".
- 10 Clique em [**Bandeja MP**] no menu "Fonte".

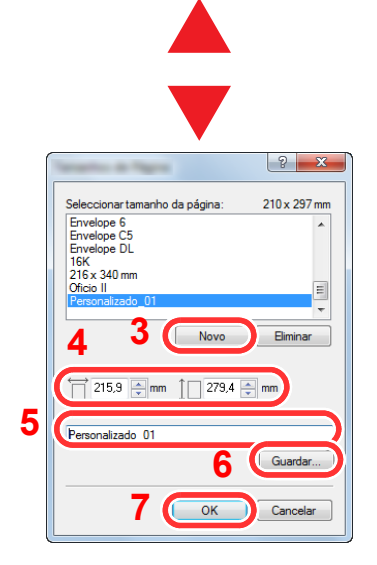

### <span id="page-84-0"></span>Ecrã Definições de impressão do controlador da impressora

O ecrã de definições de impressão do controlador da impressora permite-lhe configurar uma diversidade de definições relacionadas com a impressão.

**Printing System Driver User Guide**

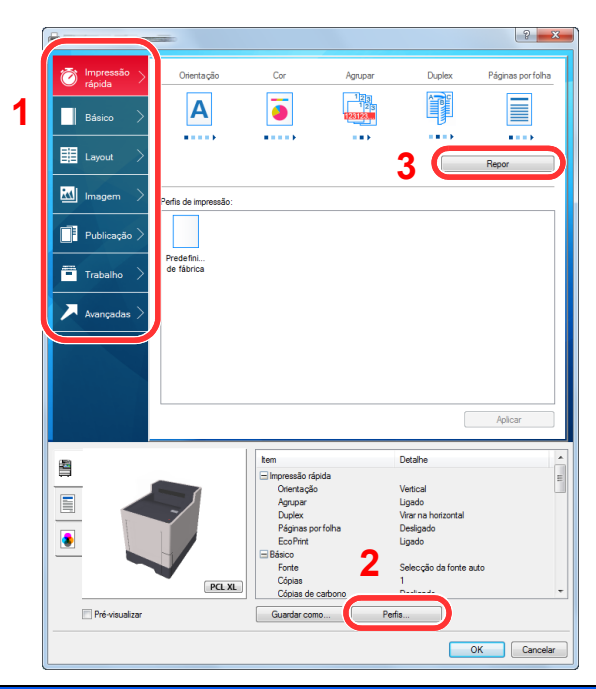

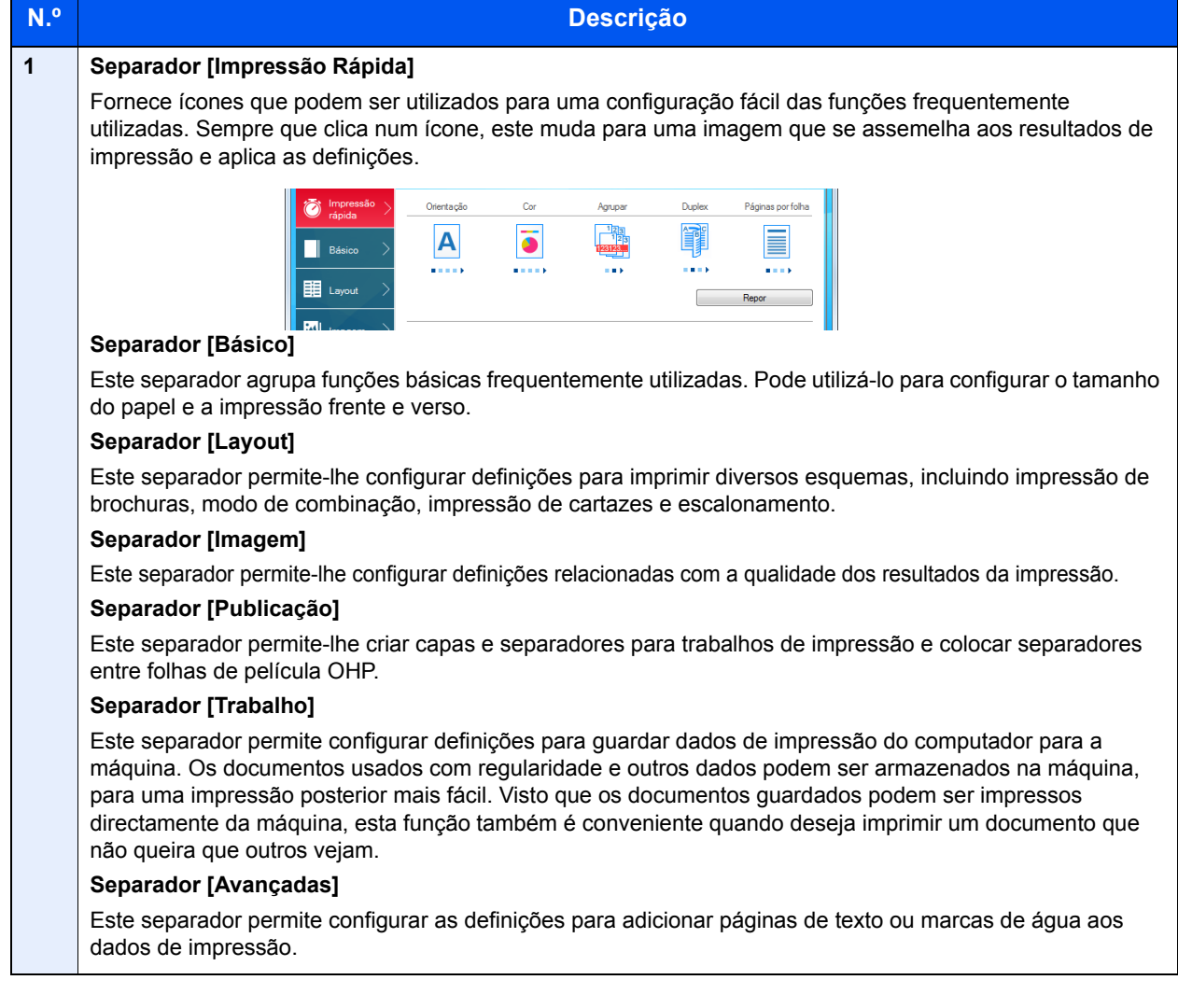

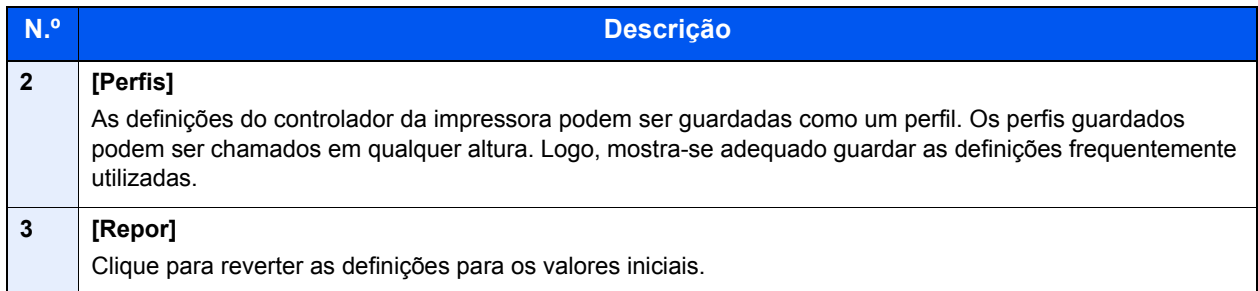

### <span id="page-86-0"></span>Ajuda do controlador da impressora

O controlador da impressora inclui Ajuda. Para conhecer as definições de impressão, abra o ecrã de definições de impressão do controlador da impressora e exiba a Ajuda conforme explicado abaixo.

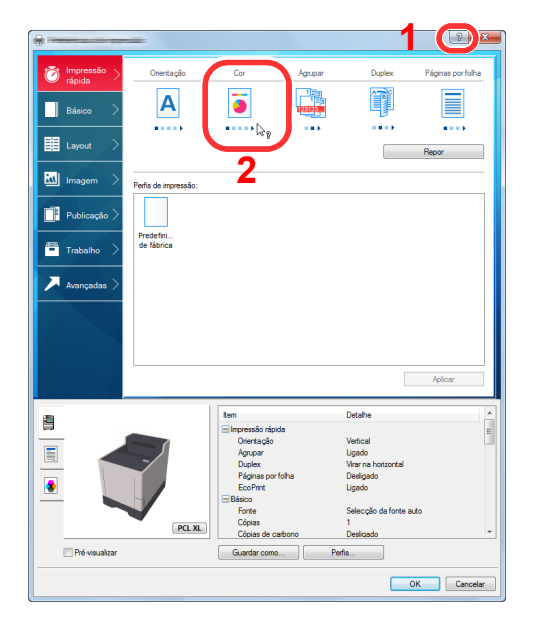

- 1 Clique no botão [**?**] no canto superior direito do ecrã e clique no item sobre o qual pretende obter informações.
- 2 Clique no item sobre o qual pretende obter informações e prima a tecla [**F1**] no teclado.

### <span id="page-86-1"></span>Alterar as predefinições do controlador da impressora (Windows 8.1)

As predefinições do controlador da impressora podem ser alteradas. Ao seleccionar as definições frequentemente utilizadas, pode omitir passos no procedimento de impressão. Para obter mais informações sobre as definições, consulte:

#### **Printing System Driver User Guide**

- 1 Nos atalhos do Ambiente de trabalho, clique em [**Definições**], [**Painel de Controlo**] e, em seguida, em [**Dispositivos e Impressoras**].
- 2 Clique com o botão direito do rato no ícone do controlador da impressora da máquina e clique no menu [**Propriedades de impressora**] do controlador da impressora.
- 3 Clique no botão [**Básico**] no separador [**Geral**].
- 4 Seleccione as predefinições e clique no botão [**OK**].

### <span id="page-86-2"></span>Cancelar impressão a partir de um computador

Para cancelar um trabalho de impressão a ser executado, usando o controlador da impressora antes da impressora iniciar a impressão, realize o seguinte:

#### **<b>Q**</u> NOTA

Quando cancelar a impressão a partir desta máquina, consulte o seguinte:

- [Cancelar trabalhos \(página 5-2\)](#page-93-0)
- 1 Clique duas vezes no ícone da impressora ( $\left| \cdot \right|$ ) exibido na barra de tarefas no ângulo inferior direito da área de trabalho do Windows para exibir uma caixa de diálogo para a impressora.
- 2 Clique no ficheiro cuja impressão pretende cancelar e seleccione [**Cancelar**] no menu "Documento".

## <span id="page-87-0"></span>Imprimir por AirPrint

A AirPrint é uma função de impressão incluída de série no iOS 4.2 e produtos posteriores, e Mac OS X 10.7 e produtos posteriores.

Esta função permite-lhe ligar e imprimir para qualquer dispositivo compatível com AirPrint sem instalar um controlador de impressora.

Para permitir que a máquina seja encontrada quando imprimir por AirPrint, pode definir as informações de localização da máquina no Embedded Web Server RX.

#### **Embedded Web Server RX User Guide**

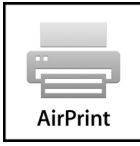

## <span id="page-87-1"></span>Impressão através do Google Cloud Print

O Google Cloud Print é um serviço de impressão fornecido pela Google e não requer um controlador de impressora. Este serviço permite a qualquer utilizador com uma conta Google imprimir a partir de uma máquina ligada à Internet.

A máquina pode ser configurada no Embedded Web Server RX.

#### **Embedded Web Server RX User Guide**

### **QNOTA**

É necessária uma conta Google para utilizar o Google Cloud Print. Crie uma conta Google caso ainda não a tenha.

Também é necessário registar antecipadamente a máquina no Serviço Google Cloud Print. A máquina pode ser registada num PC ligado à mesma rede.

## <span id="page-87-2"></span>Impressão por Mopria

Mopria é um padrão de função de impressão incluído no Android 4.4 ou em produtos posteriores. O Mopria Print Service precisa de ser instalado e activado com antecedência.

Para obter detalhes sobre como usar, consulte um site da Mopria Alliance.

## <span id="page-87-3"></span>Impressão com Wi-Fi Direct

Wi-Fi Direct é um padrão de rede LAN sem fios criado pela Wi-Fi Alliance. Esta é uma das funções da rede LAN sem fios, sem um ponto de acesso LAN sem fios ou router LAN sem fios. Os dispositivos intermédios podem comunicar directamente entre pares (peer-to-peer).

O processo de impressão por Wi-Fi Direct é o mesmo que o dos dispositivos portáteis normais.

Ao usar um nome de impressora ou nome Bonjour nas definições de porta das propriedades da impressora, pode imprimir o trabalho especificando o nome na ligação Wi-Fi Direct.

Ao usar um endereço IP para a porta, especifique o endereço IP desta máquina.

## <span id="page-88-0"></span>Status Monitor

O Status Monitor monitoriza o estado da impressora e proporciona uma função contínua de relatório.

### **QNOTA**

Quando activar o Status Monitor, verifique o estado abaixo.

- Printing System Driver está instalado.
- [**Enhanced WSD**] ou [**EnhancedWSD(SSL)**] são definidos para [**Ligado**] em "Definição TCP/IP".
- Consulte o *Guia de Uso Inglês*.

### <span id="page-88-1"></span>Aceder ao Status Monitor

O Status Monitor também é iniciado quando a impressão é iniciada.

### <span id="page-88-2"></span>Sair do Status Monitor

Use qualquer um dos métodos abaixo indicados para sair do Status Monitor.

- Sair manualmente: Clique no ícone das definições e seleccione Sair no menu para sair do Status Monitor.
- Sair automaticamente: O Status Monitor encerra automaticamente após 7 minutos sem ser utilizado.

### <span id="page-88-3"></span>Ecrã do Status Monitor

O ecrã do Status Monitor é o seguinte.

#### **Vista Rápida do Estado**

O estado da impressora é apresentado através de ícones. São apresentadas informações detalhadas ao fazer clique no botão Expandir.

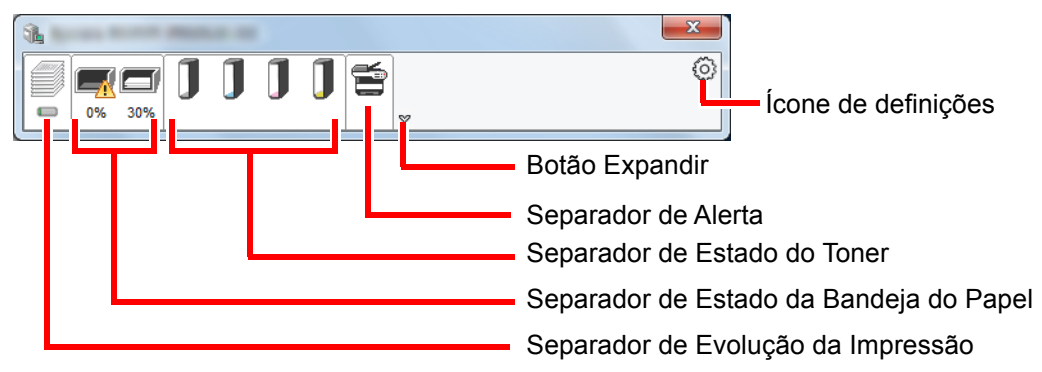

São apresentadas informações detalhadas clicando em cada separador de ícone.

### **Separador de Evolução da Impressão**

É apresentado o estado dos trabalhos de impressão.

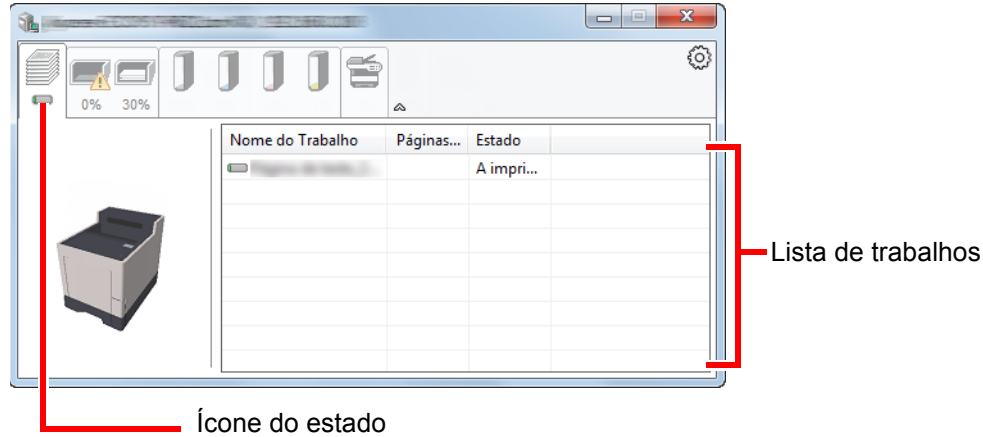

Seleccione um trabalho na lista de trabalhos e poderá cancelá-lo através do menu apresentado ao clicar no botão direito.

#### **Separador de Estado da Bandeja do Papel**

São apresentadas informações sobre o papel na impressora e sobre a quantidade de papel restante.

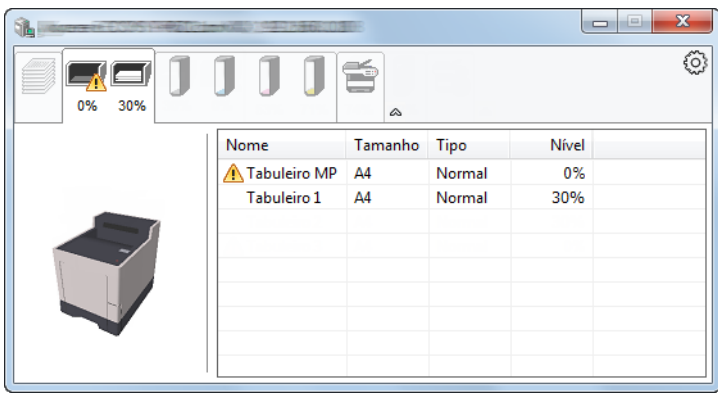

#### **Separador de Estado do Toner**

É apresentada a quantidade de toner restante.

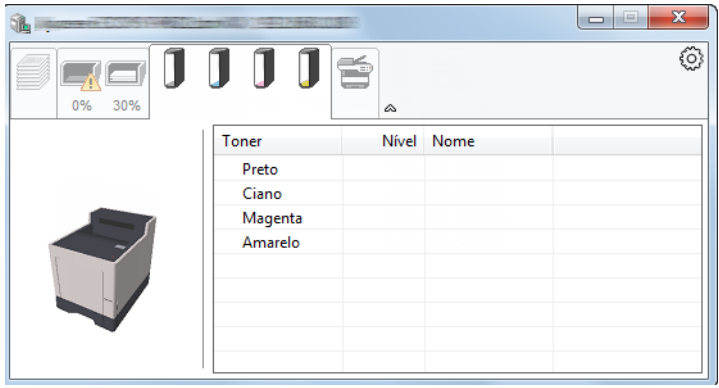

### **Separador de Alerta**

Se ocorrer um erro será apresentado um aviso com uma imagem 3D e uma mensagem.

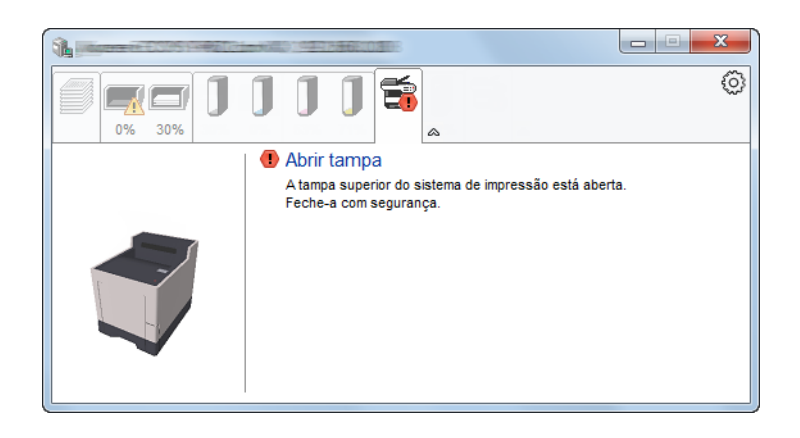

#### **Menu Contextual do Status Monitor**

O seguinte menu é apresentado ao clicar no ícone de definições.

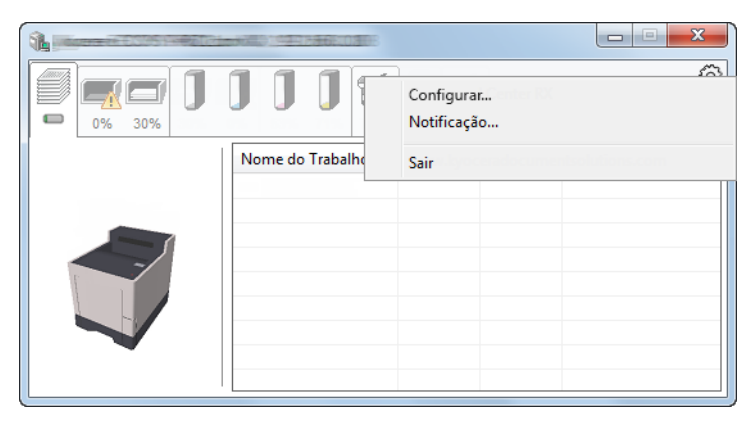

#### • **Embedded Web Server RX**

Se a impressora estiver ligada a uma rede TCP/IP e possuir o seu próprio endereço IP, use um navegador para aceder a Embedded Web Server RX para modificar ou confirmar as definições de rede. Este menu não é apresentado se utilizar a ligação USB.

- **Embedded Web Server RX User Guide**
- **Notificação…** Define o ecrã do Status Monitor. [Definições de Notificação do Status Monitor \(página 4-12\)](#page-91-0)
- **Sair** Sai do Status Monitor.

### <span id="page-91-0"></span>**Definições de Notificação do Status Monitor**

São apresentadas as definições e os detalhes da lista de eventos do Status Monitor.

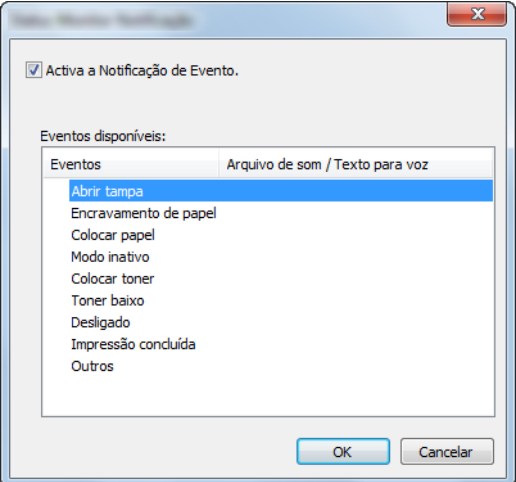

Seleccione se é apresentada uma notificação quando ocorre um erro na lista de eventos.

#### 1 Seleccione Activar Notificação de Evento.

Se esta definição estiver desactivada, o Status Monitor não será iniciado mesmo durante a execução da impressão.

#### 2 Seleccione um evento para usar com a função texto para voz em Eventos disponíveis.

### 3 Clique na coluna Arquivo de som / Texto para voz.

Clique no botão de procura (...) para notificar o evento por meio de um ficheiro de som.

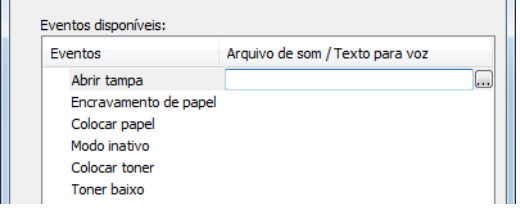

### **NOTA**

O formato de ficheiro disponível é WAV.

Ao personalizar os textos de mensagem para leitura no ecrã, introduza os textos na caixa de texto.

# 5 Utilização da máquina

Este capítulo explica os seguintes tópicos:

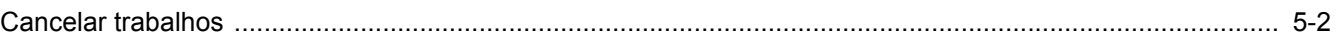

## <span id="page-93-1"></span><span id="page-93-0"></span>Cancelar trabalhos

Também é possível cancelar trabalhos seleccionando a tecla [**Cancel**].

#### 1 Enquanto a impressora indica "A processar", seleccione a tecla [Cancel].

Surge "Lista Canc Trabs", que apresenta a lista dos trabalhos de impressão actuais.

### **2** Cancele um trabalho.

- 1 Seleccione o trabalho a cancelar e, de seguida, seleccione a tecla [**OK**].
- 2 Seleccione [**Sim**].

O trabalho foi cancelado.

### **<b>NOTA**

"A Cancelar..." aparece no visor de mensagens e a impressão pára depois de a página actual ser impressa.

### Usar várias funções 6

#### Este capítulo explica os seguintes tópicos:

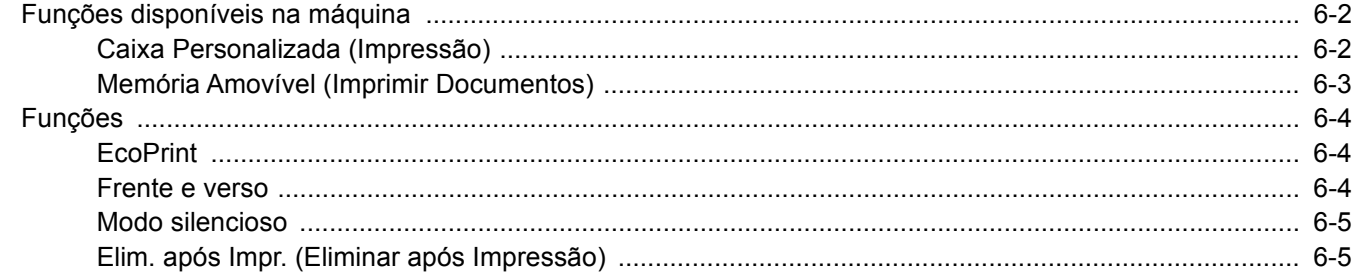

## <span id="page-95-0"></span>Funções disponíveis na máquina

### <span id="page-95-1"></span>Caixa Personalizada (Impressão)

Para obter informações sobre cada função, consulte a tabela abaixo.

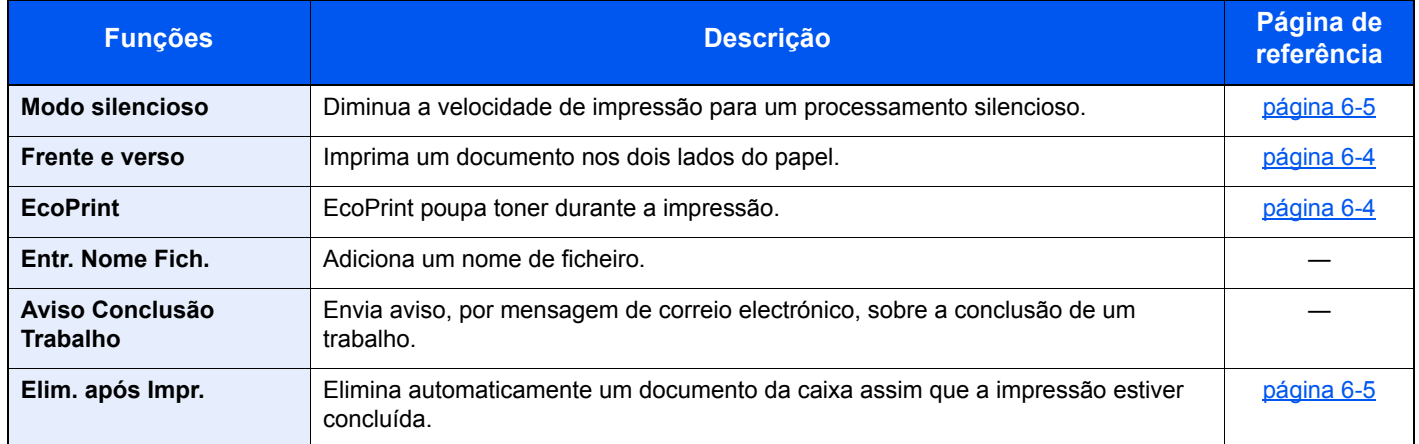

## <span id="page-96-0"></span>Memória Amovível (Imprimir Documentos)

Para obter informações sobre cada função, consulte a tabela abaixo.

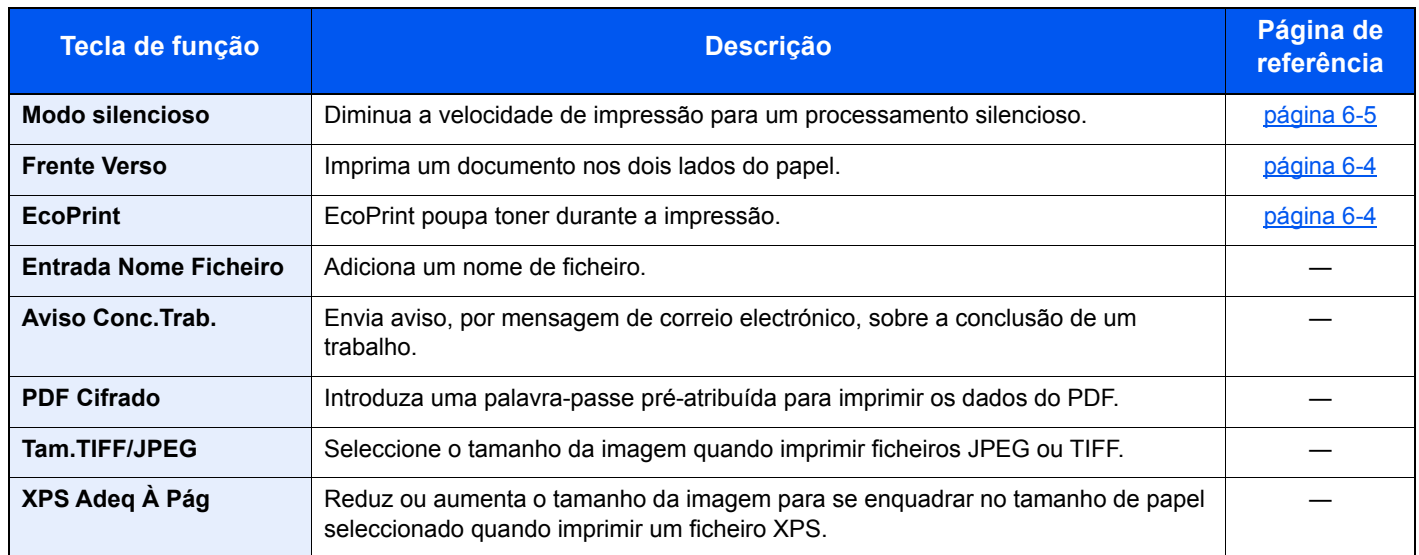

## <span id="page-97-0"></span>Funções

## <span id="page-97-1"></span>**EcoPrint**

<span id="page-97-4"></span>EcoPrint poupa toner durante a impressão.

Utilize esta função para impressões de teste ou para qualquer outra ocasião quando não é necessária uma impressão de alta qualidade.

(**Valor**: **[Desligar] / [Ligar])**

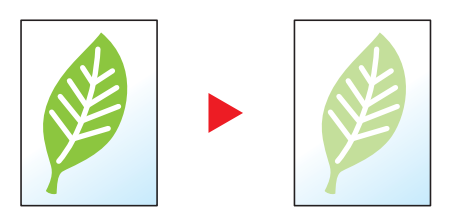

### <span id="page-97-2"></span>Frente e verso

<span id="page-97-3"></span>Imprima um documento nos dois lados do papel.

Estão disponíveis os seguintes modos:

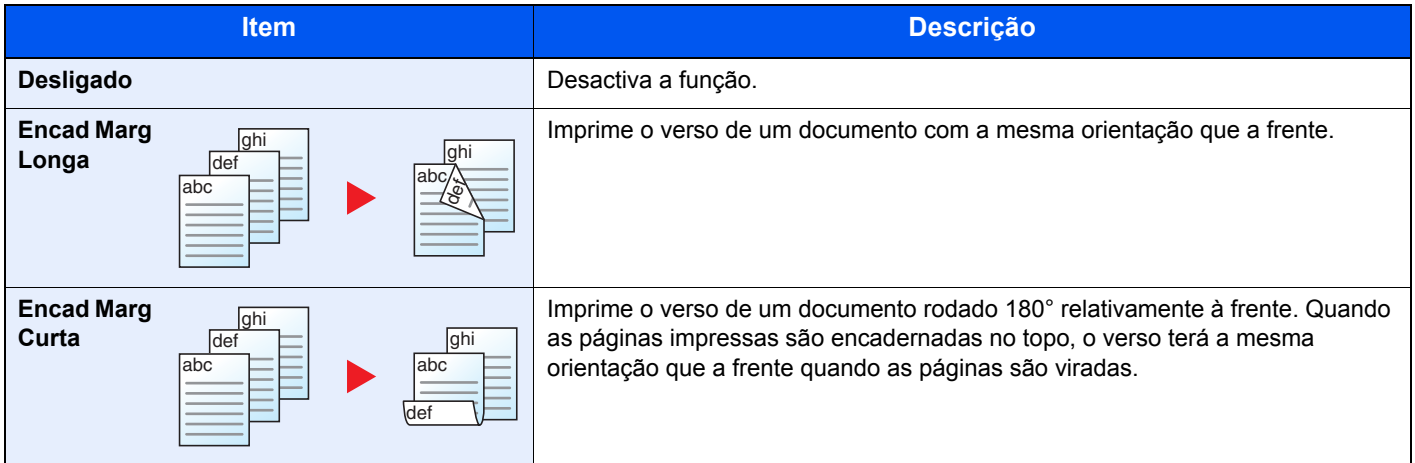

### <span id="page-98-0"></span>Modo silencioso

<span id="page-98-2"></span>Diminua a velocidade de impressão para um processamento silencioso. Seleccione este modo quando o ruído de funcionamento é desconfortável. É possível definir a utilização do Modo silencioso para cada função. (**Valor**: [**Desligar**] / [**Ligar**])

#### **QNOTA**

- A velocidade de processamento será mais lenta do que o normal quando no Modo silencioso.
- Isto não pode ser utilizado quando [**Proibir**] é definido para "Cada trabalho".
- Consulte o *Guia de Uso Inglês*.

### <span id="page-98-1"></span>Elim. após Impr. (Eliminar após Impressão)

<span id="page-98-3"></span>Elimina automaticamente um documento da caixa assim que a impressão estiver concluída. (**Valor**: [**Desligar**] / [**Ligar**])

## Resolução de 7 problemas

Este capítulo explica os seguintes tópicos:

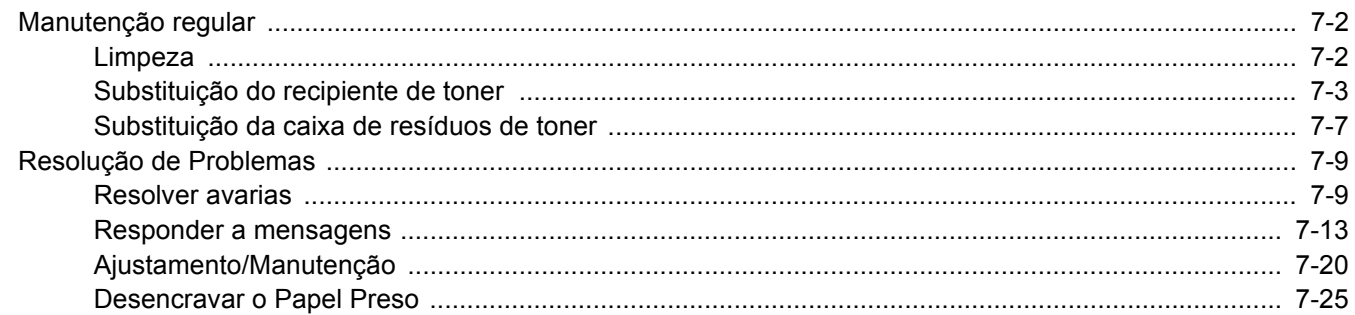

## <span id="page-100-0"></span>Manutenção regular

### <span id="page-100-1"></span>Limpeza

Limpe a máquina regularmente para garantir uma qualidade de impressão óptima.

#### **CUIDADO Por razões de segurança, antes de limpar a máquina, desligue sempre o cabo de alimentação.**

#### **Unidade de transferência do papel**

A unidade de transferência do papel deve ser limpa cada vez que o recipiente do toner e caixa de resíduos de toner forem substituídos. Para manter a qualidade ideal de impressão, recomenda-se que o interior da máquina seja limpo uma vez por mês e, também, quando o recipiente do toner for substituído.

Problemas de impressão, como a presença de manchas no verso das páginas impressas, poderão ocorrer se a unidade de transferência de papel ficar suja.

## **CUIDADO**

**Algumas peças encontram-se muito quentes no interior da máquina. Tenha cuidado, pois existe o risco de queimaduras.**

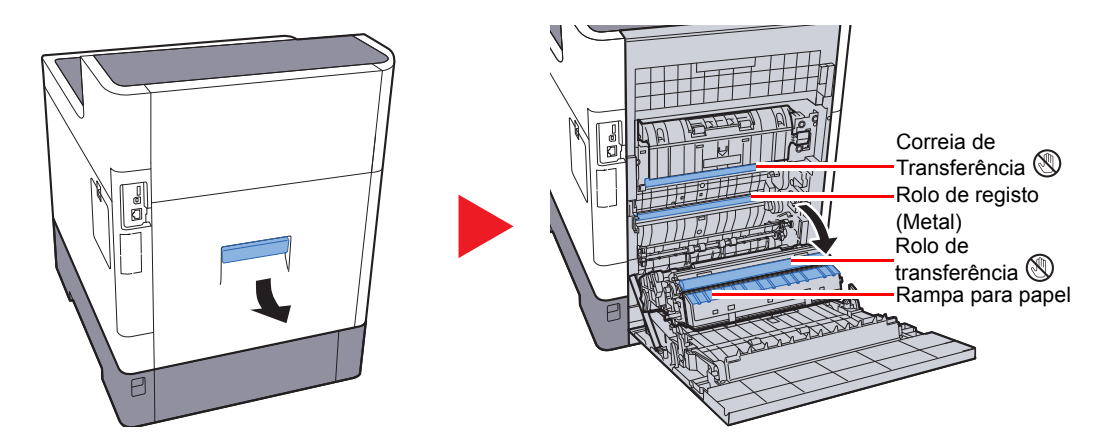

Limpe a poeira de papel no rolo de registo e na rampa para papel com um pano.

#### **IMPORTANTE**

**Tenha cuidado para não tocar no rolo de transferência e correia de transferência durante a limpeza, pois isto pode ser nocivo para a qualidade da impressão.**

### <span id="page-101-0"></span>Substituição do recipiente de toner

Quando o toner estiver a acabar, a mensagem "Toner baixo." é exibida no visor de mensagens. Certifique-se de que tem um novo recipiente de toner para proceder à substituição.

Quando o visor de mensagens exibir "Substitua o toner.", substitua o toner.

#### **Frequência de Substituição do Recipiente de Toner**

A duração dos recipientes de toner depende da quantidade de toner necessária para realizar os seus trabalhos de impressão. Em conformidade com a ISO/IEC 19798 e com a EcoPrint desligada, o recipiente de toner pode imprimir as seguintes quantidades (presume-se o uso de papel A4/Letter):

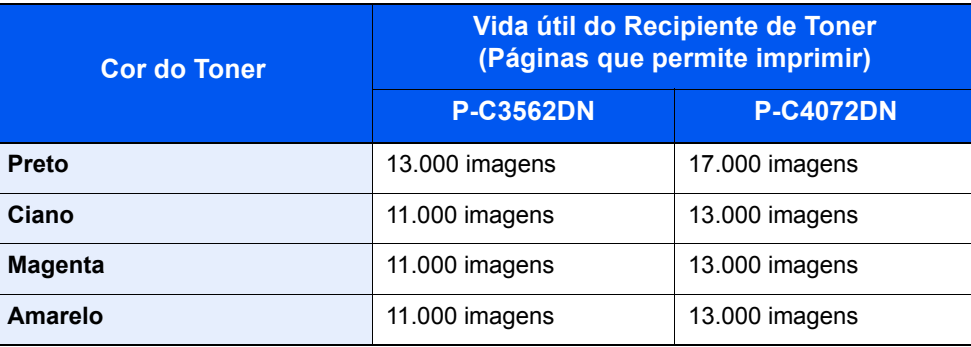

### **QNOTA**

• O número médio de páginas que podem ser impressas com os recipientes de toner incluídos com a máquina é o seguinte.

P-C3562DN: Preto (K): 6000 imagens. Ciano (C), magenta (M), amarelo (Y): 5000 imagens. P-C4072DN: Preto (K): 8000 imagens. Ciano (C), magenta (M), amarelo (Y): 6000 imagens.

- Para manter a qualidade, recomendamos a utilização de recipientes de toner genuínos, que são sujeitos a numerosas inspeções de qualidade.
- O chip de memória no recipiente de toner deste produto armazena a informação necessária para melhorar a comodidade do cliente, a utilização do sistema de reciclagem para recipientes de toner usados e o planeamento e desenvolvimento de novos produtos. A informação armazenada não inclui informações que possibilitem identificar indivíduos, e apenas é usada anonimamente para os fins mencionados.

## **CUIDADO**

**Não tente incinerar partes que contenham toner. Faíscas perigosas podem causar queimaduras.**

### **Substituir o Recipiente de Toner**

Os procedimentos de instalação do recipiente de toner são iguais para todas as cores. Os procedimentos aqui descritos representam o recipiente de toner amarelo.

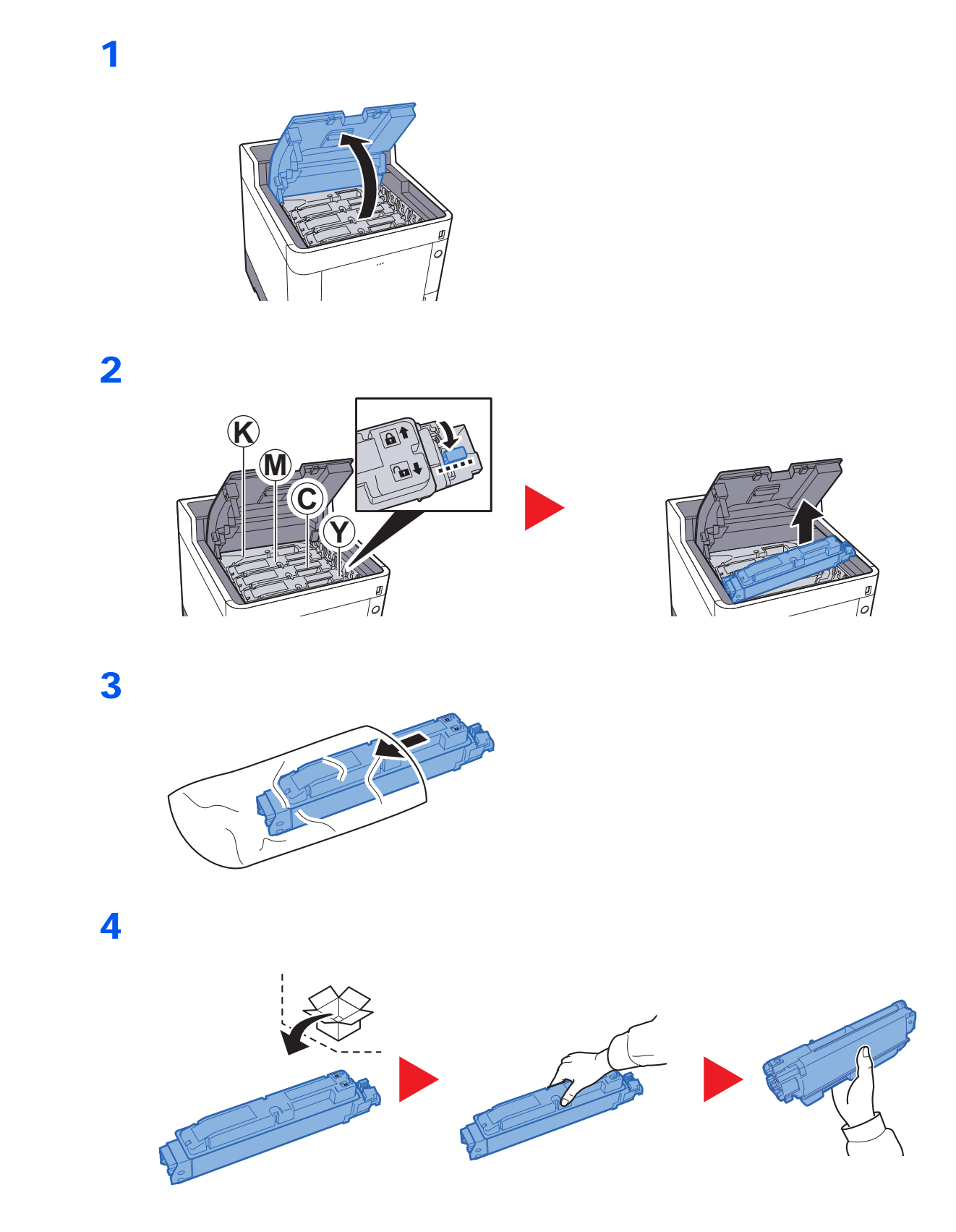

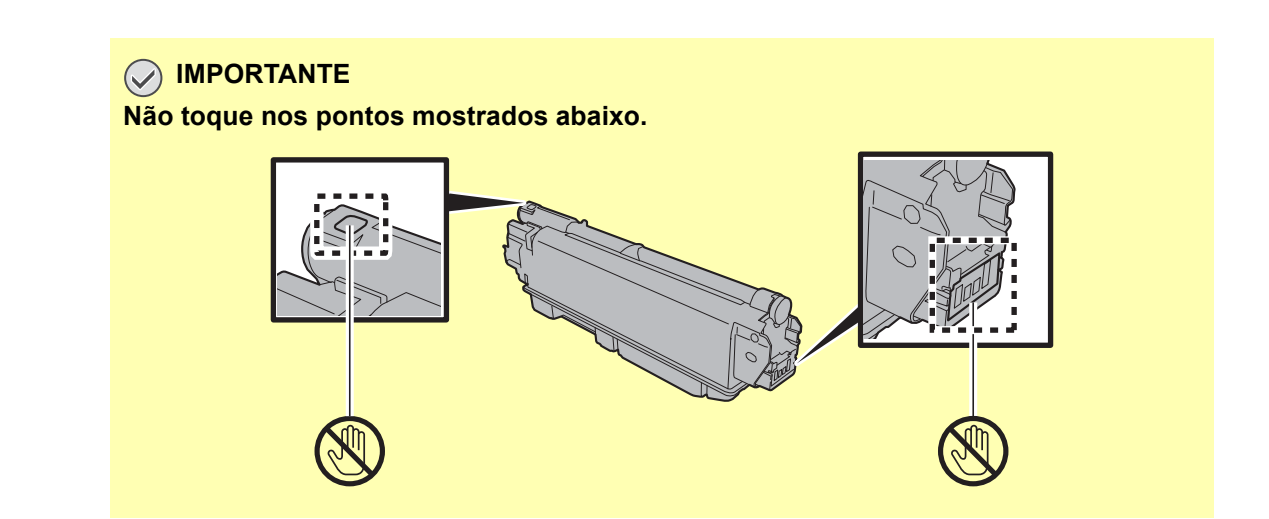

5

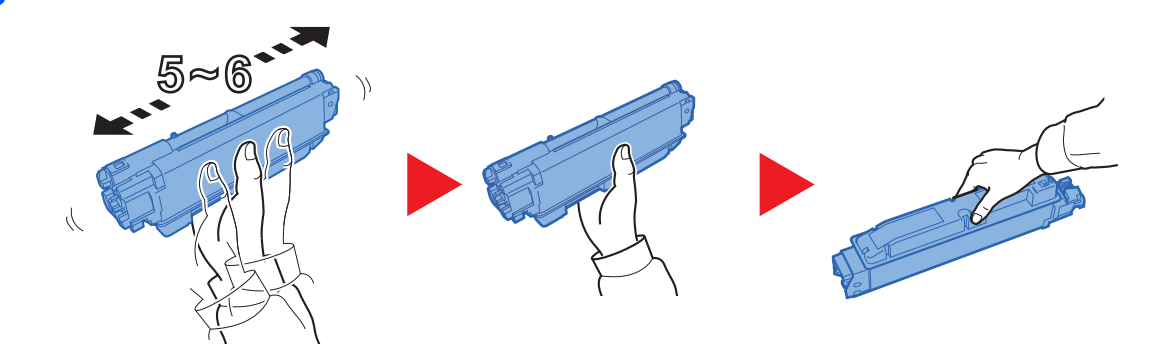

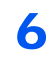

7

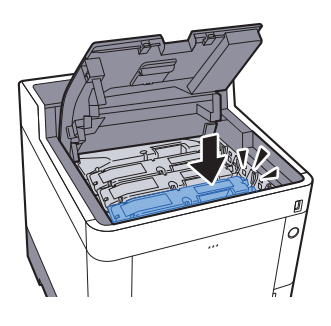

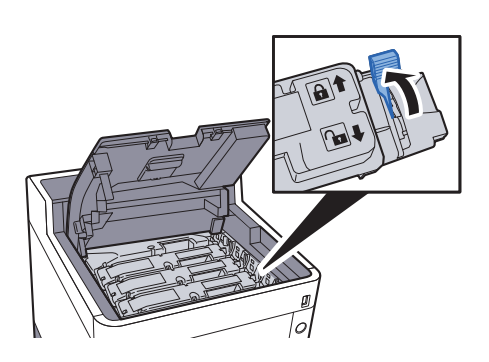

### 8

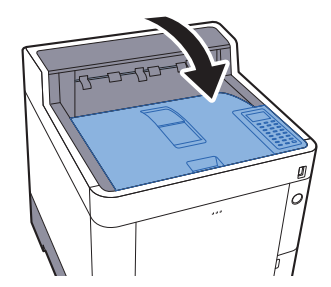

### **QNOTA**

- Se a Bandeja superior não fechar, verifique se o novo recipiente de toner está devidamente colocado (veja o passo 6).
- Devolva o recipiente de toner usado ao seu revendedor ou técnico de assistência. O recipiente de toner recolhido será reciclado ou descartado em conformidade com os regulamentos aplicáveis.

1

## <span id="page-105-0"></span>Substituição da caixa de resíduos de toner

Quando a caixa de resíduos de toner ficar cheia substitua-a imediatamente.

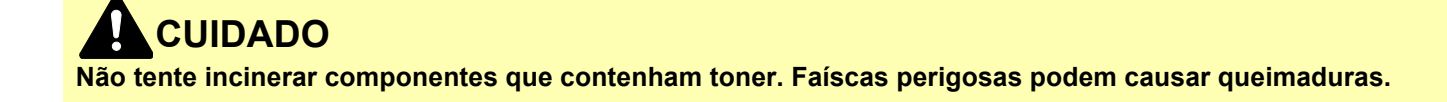

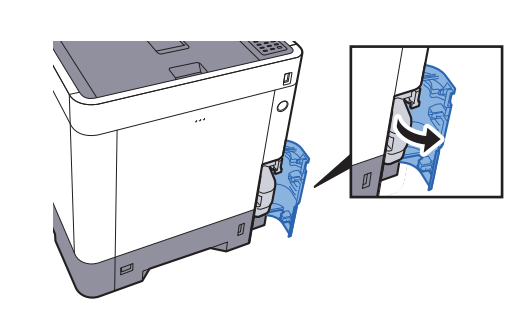

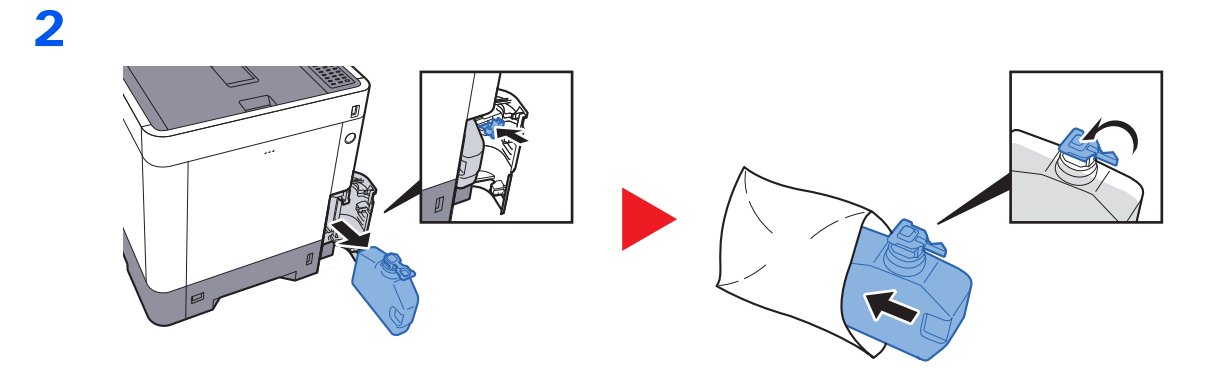

3

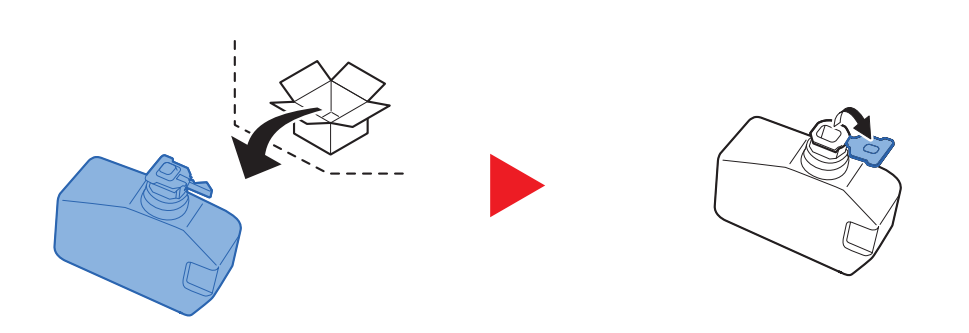

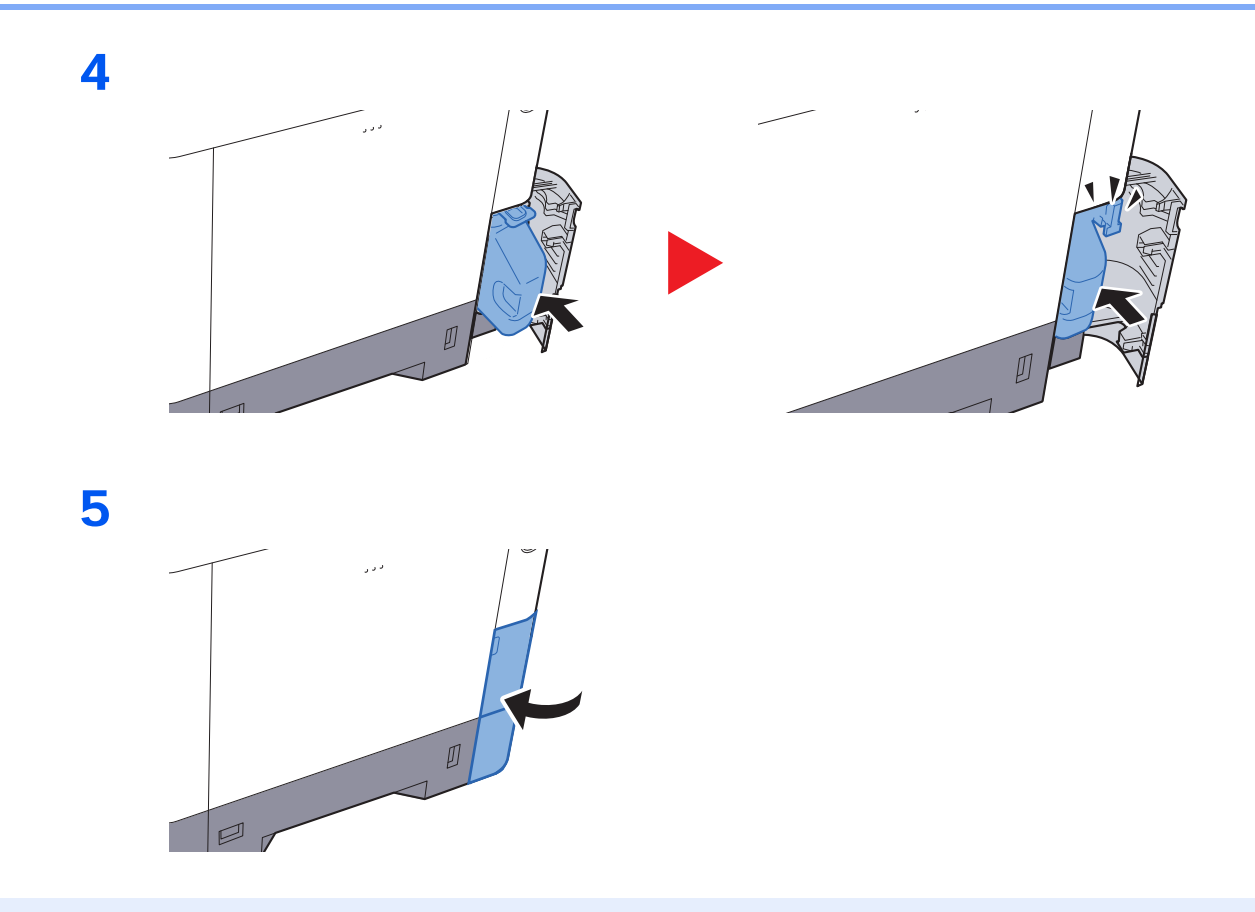

### **QNOTA**

Devolva a caixa de resíduos de toner usada ao seu revendedor ou técnico de assistência. A caixa de resíduos de toner recolhida será reciclada ou descartada em conformidade com os regulamentos aplicáveis.

## <span id="page-107-0"></span>Resolução de Problemas

### <span id="page-107-1"></span>Resolver avarias

O seguinte quadro fornece regras gerais para a resolução de problemas.

Se a máquina tiver um problema, confira as verificações e efectue os procedimentos indicados nas páginas seguintes. Se o problema persistir, contacte o seu técnico de assistência.

### **QNOTA**

Quando entrar em contacto connosco, necessitará do número de série. Para verificar o número de série, consulte:

#### [Verificar o número de série do equipamento \(página i\)](#page-1-0)

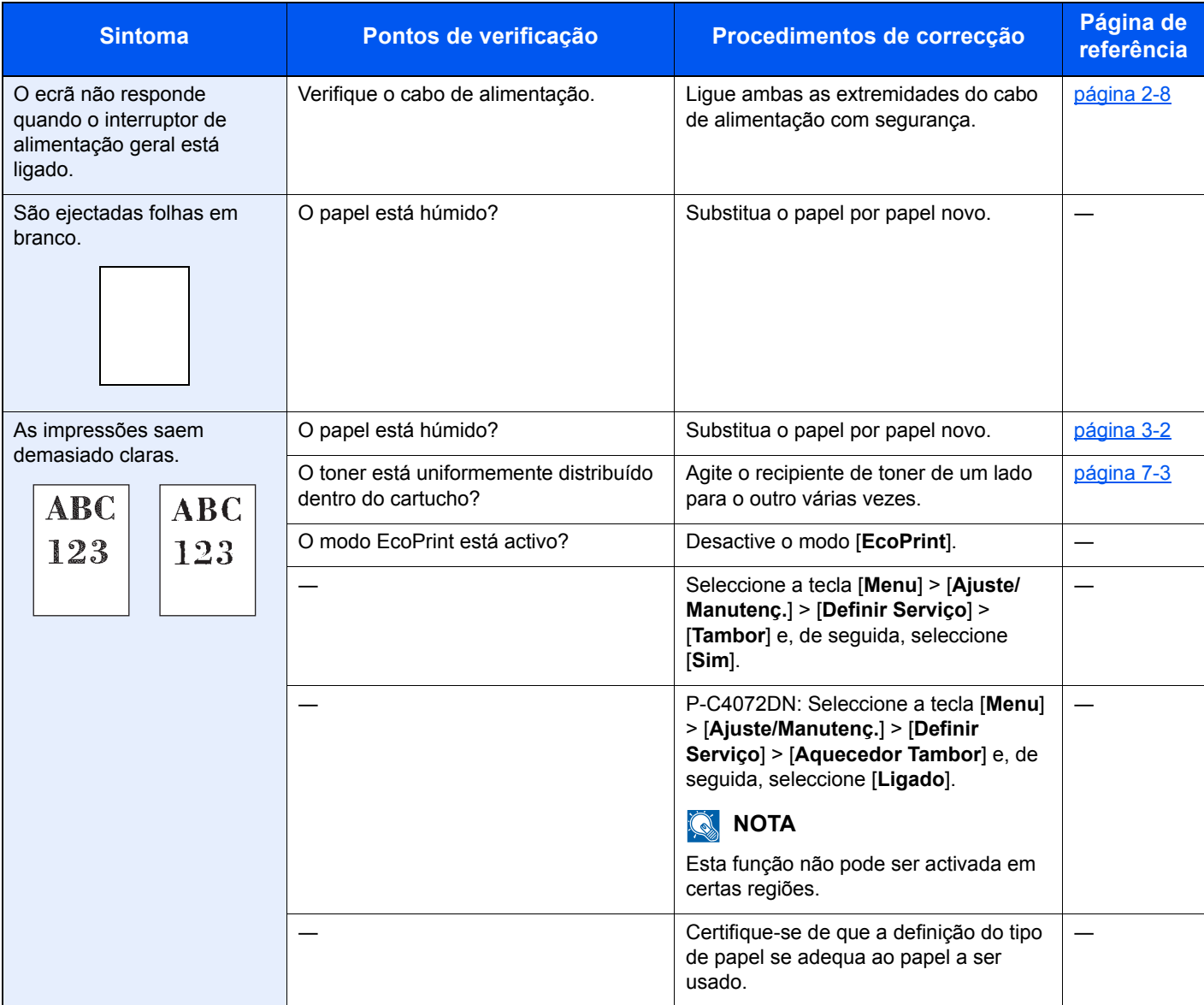
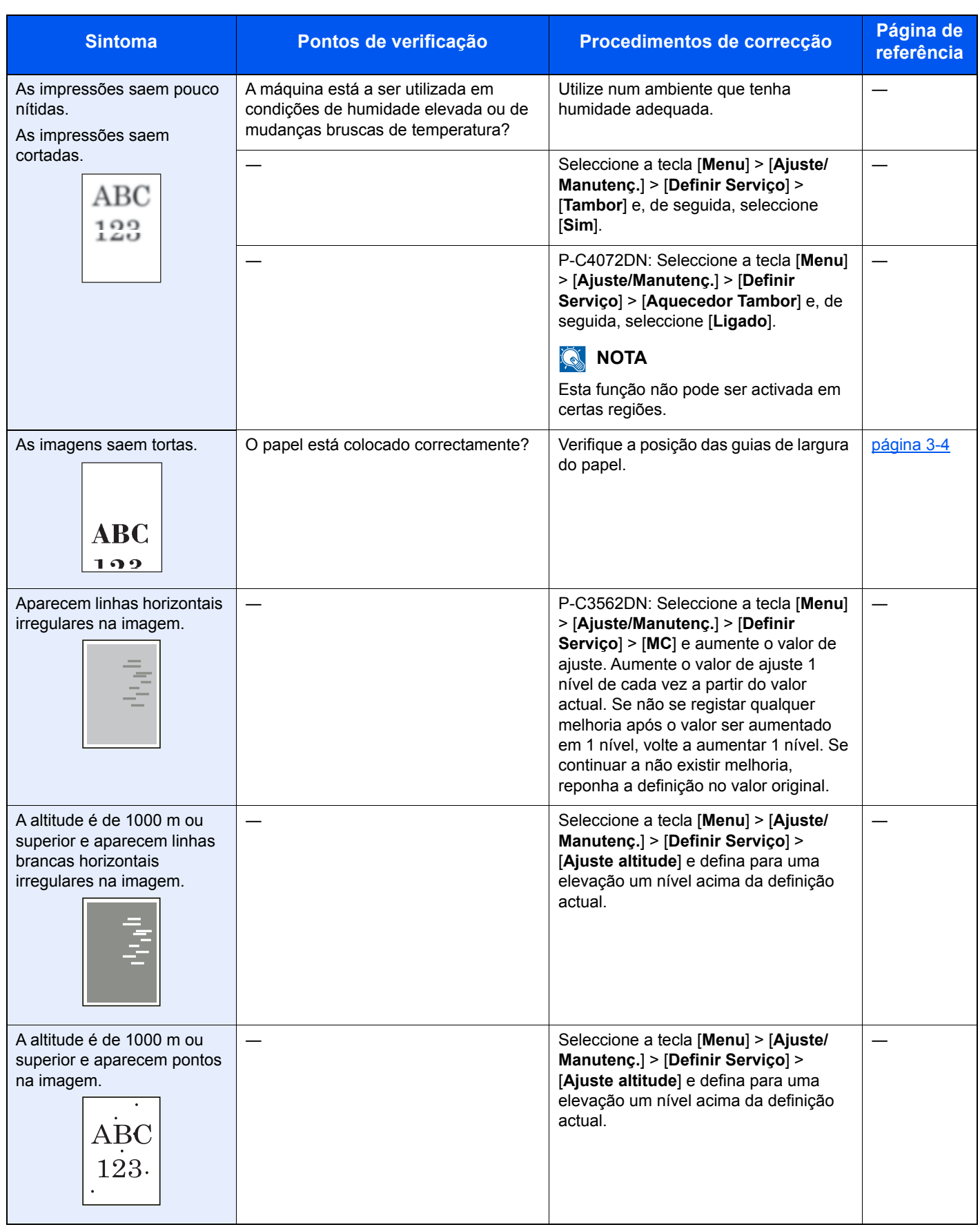

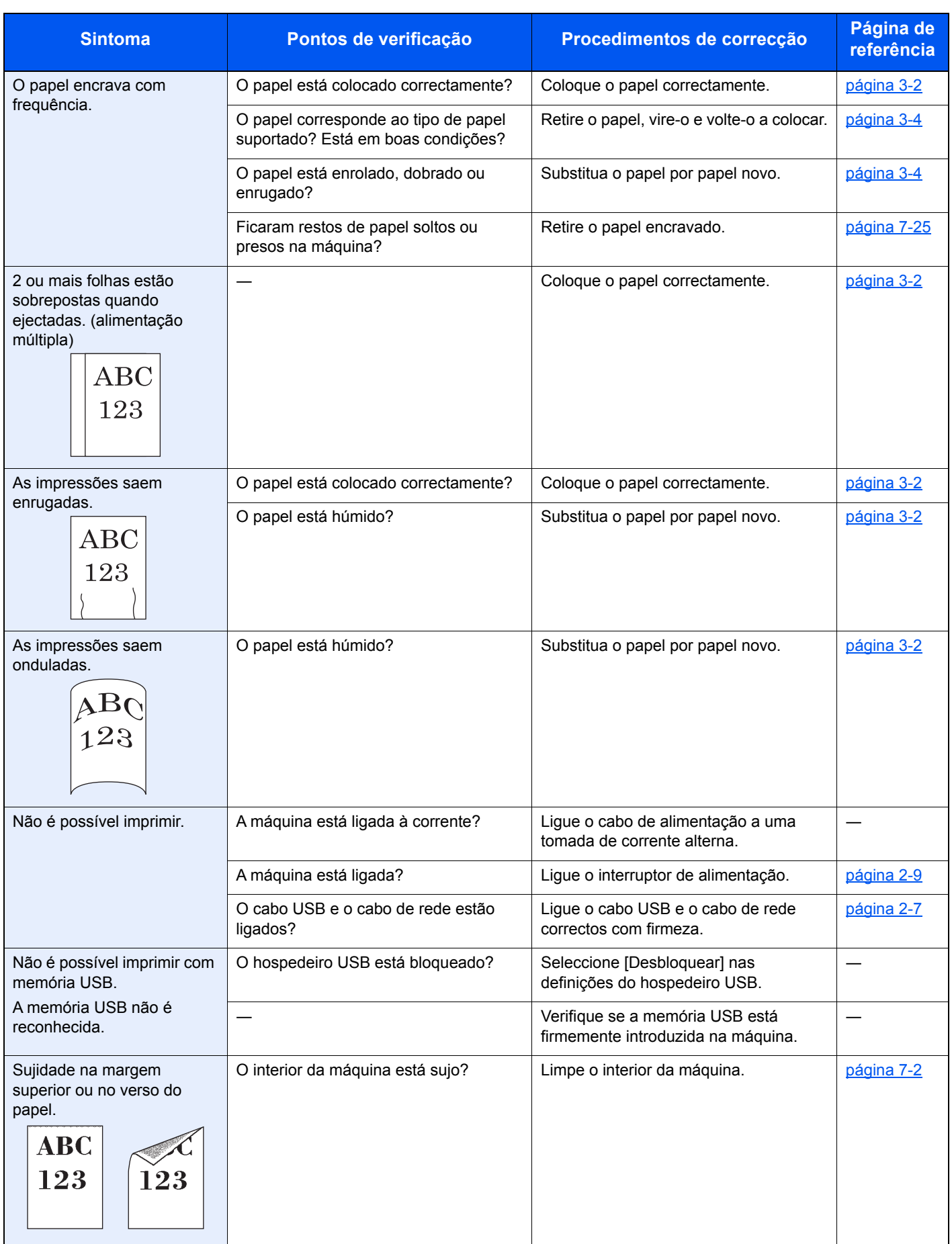

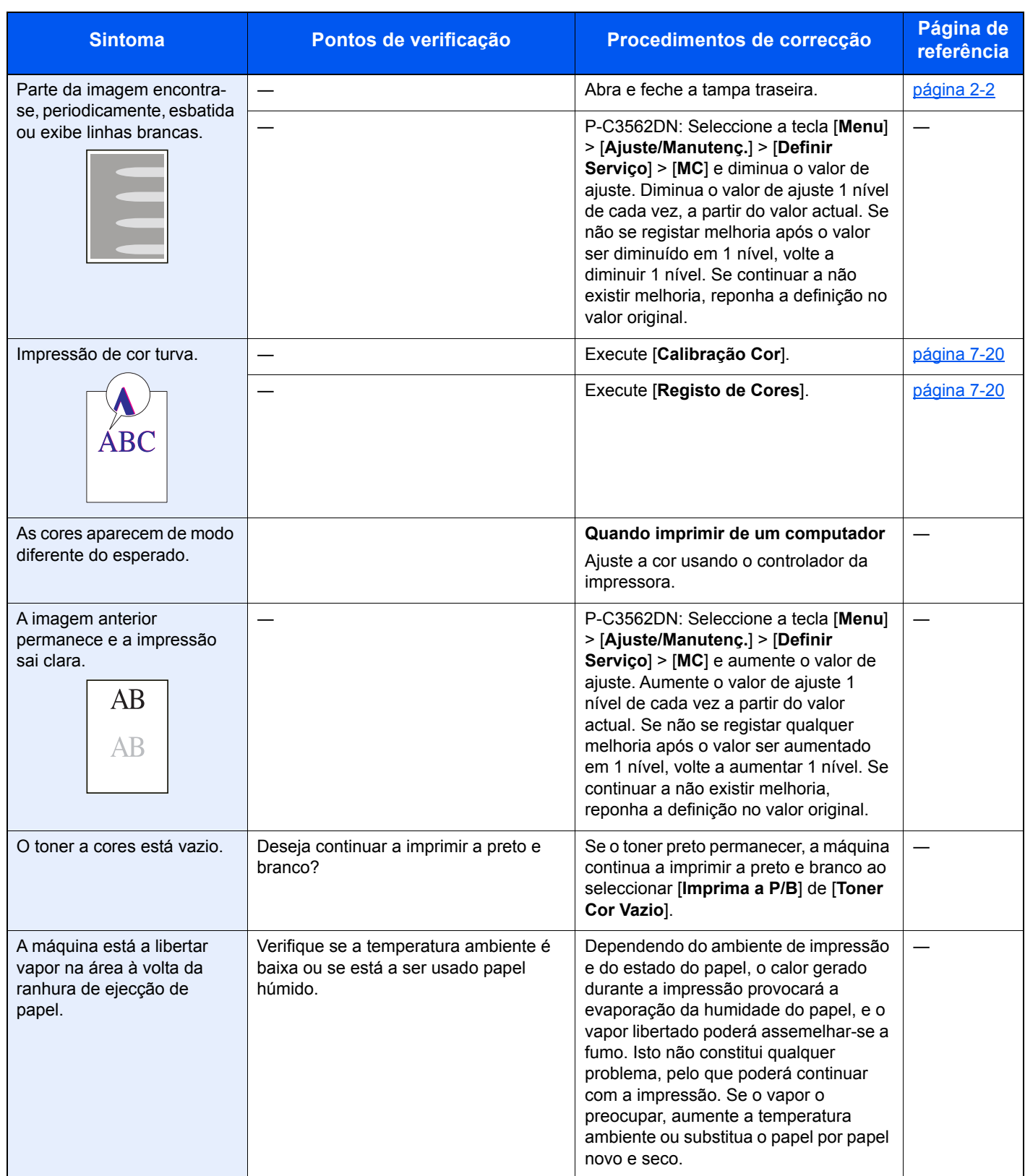

### Responder a mensagens

Se o visor de mensagens ou o computador apresentar qualquer uma destas mensagens, execute os procedimentos correspondentes.

#### **QNOTA**

Quando entrar em contacto connosco, necessitará do número de série. Para verificar o número de série, consulte:

[Verificar o número de série do equipamento \(página i\)](#page-1-0)

#### **A**

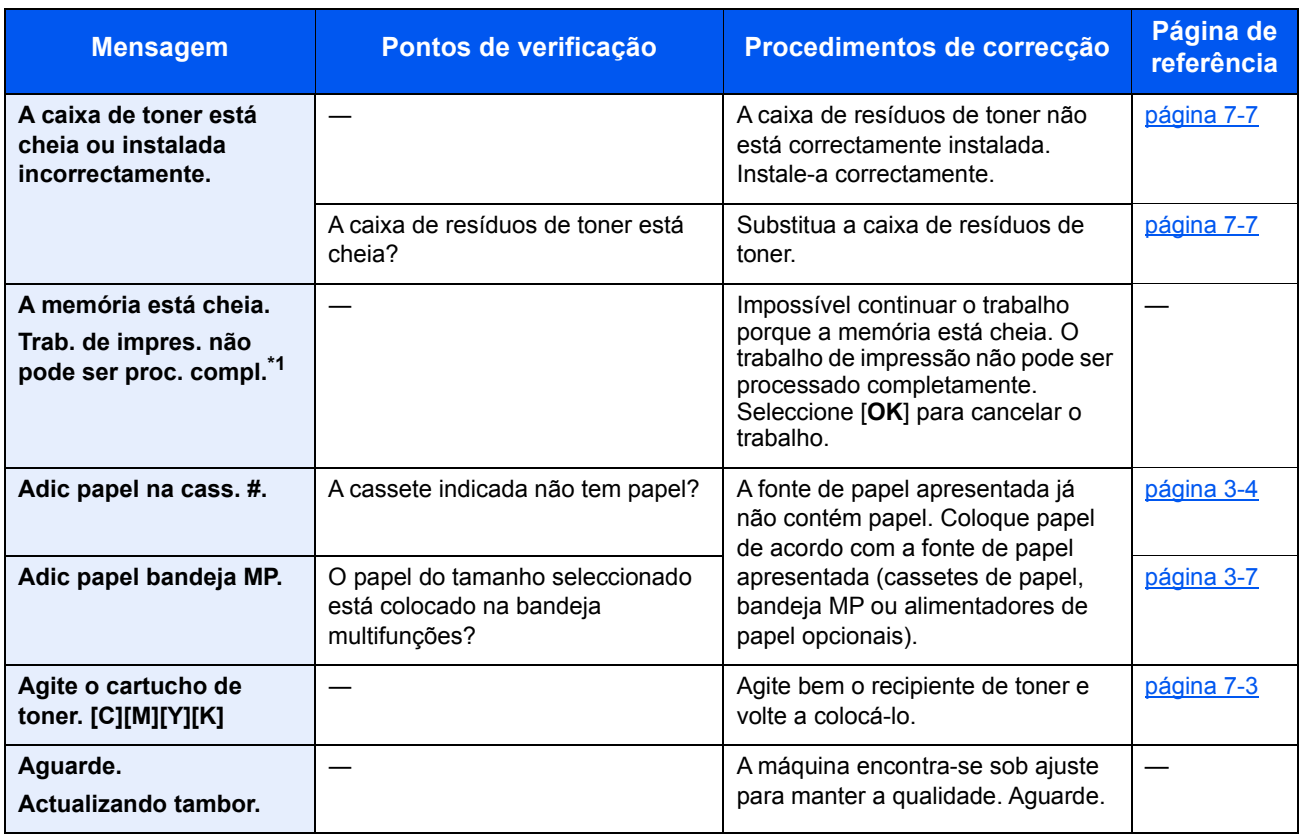

\*1 Quando a Limpeza Automática de Erros está definida como [**Ligada**], o processamento continua, automaticamente, após a passagem de um determinado período de tempo. Para pormenores sobre a Limpeza Auto. Erros, consulte o seguinte:

*Guia de Uso Inglês*.

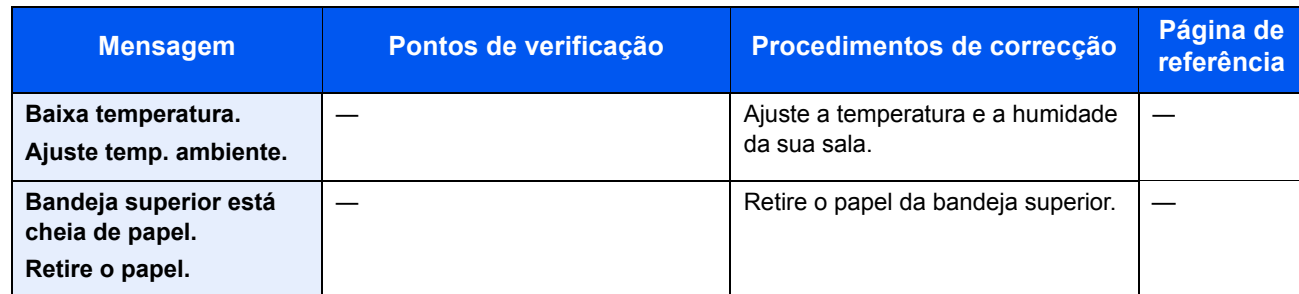

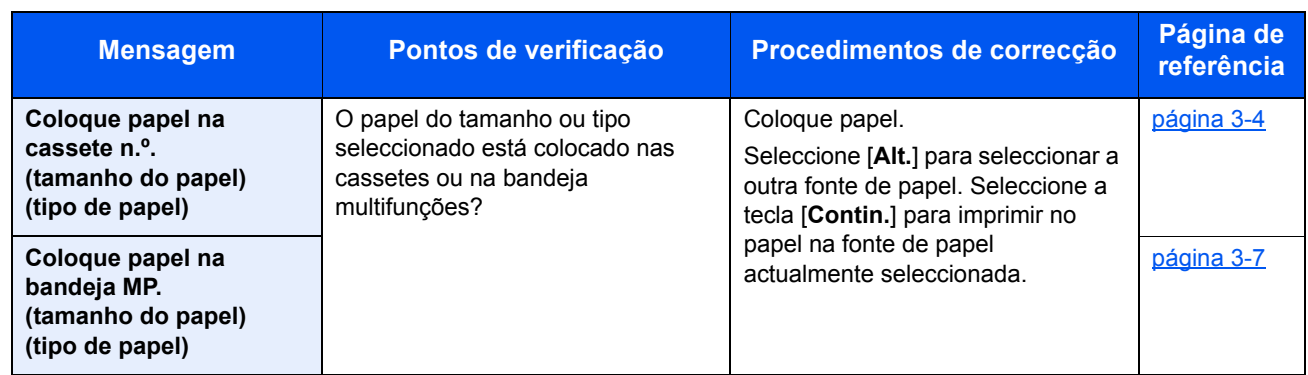

**E**

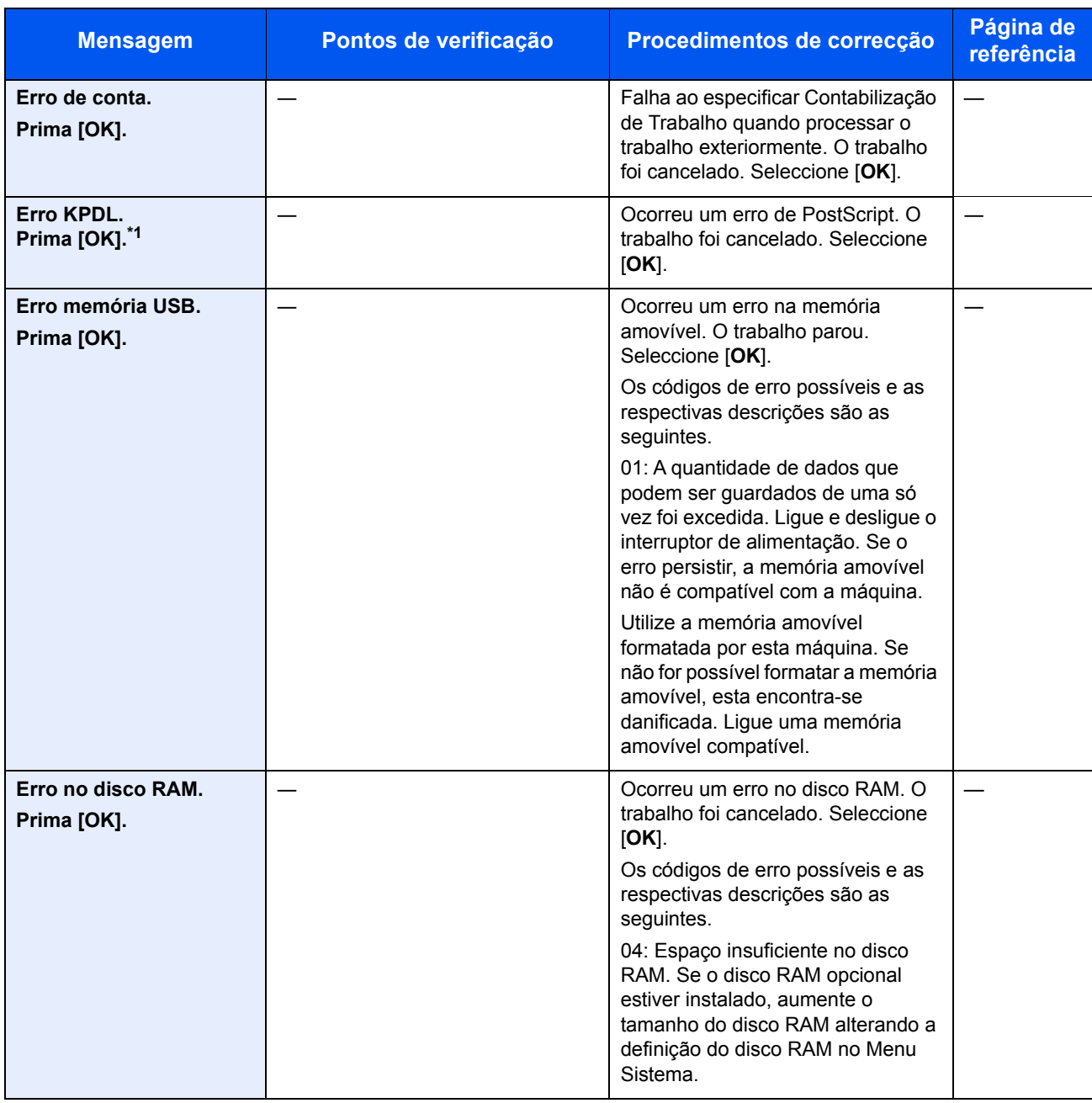

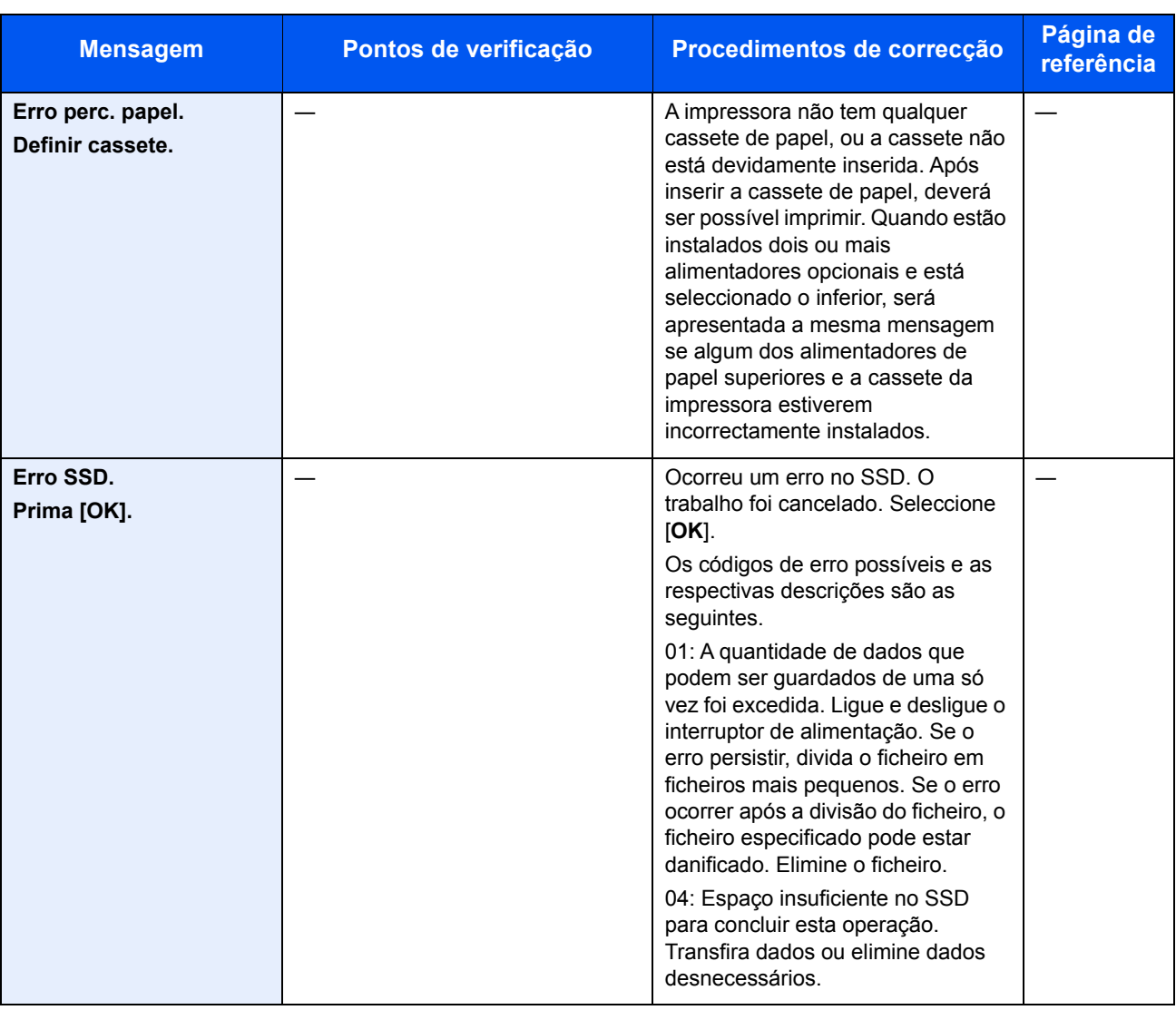

\*1 Quando a Limpeza Automática de Erros está definida como [**Ligada**], o processamento continua, automaticamente, após a passagem de um determinado período de tempo. Para pormenores sobre a Limpeza Auto. Erros, consulte o seguinte:

*Guia de Uso Inglês*.

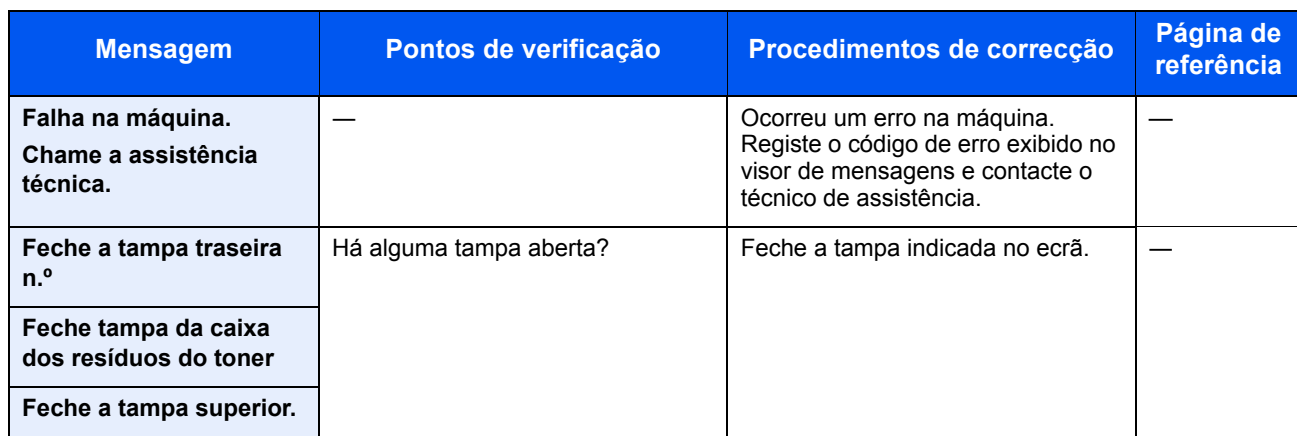

**I**

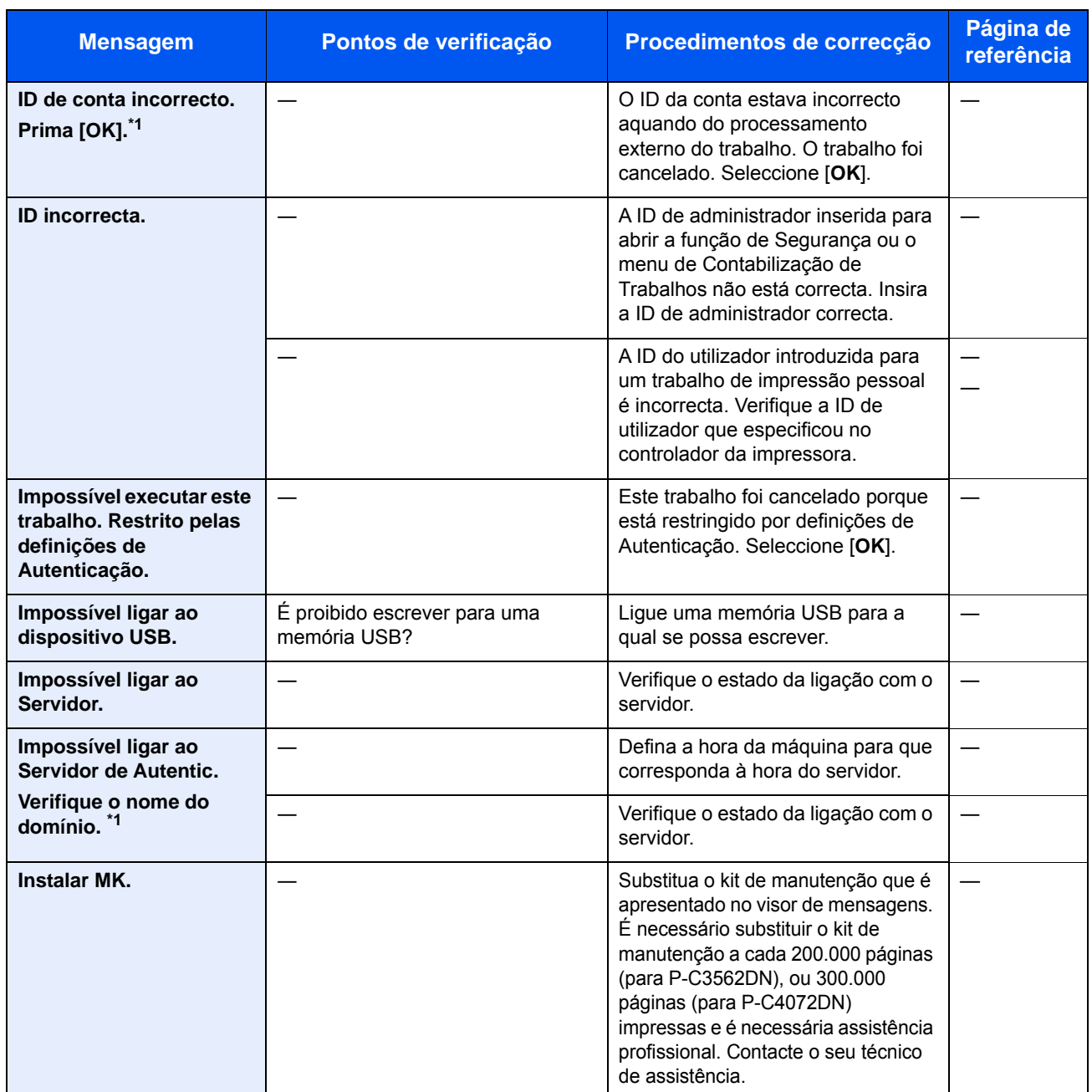

\*1 Quando a Limpeza Automática de Erros está definida como [**Ligada**], o processamento continua, automaticamente, após a passagem de um determinado período de tempo. Para pormenores sobre a Limpeza Auto. Erros, consulte o seguinte:

*Guia de Uso Inglês*.

**L**

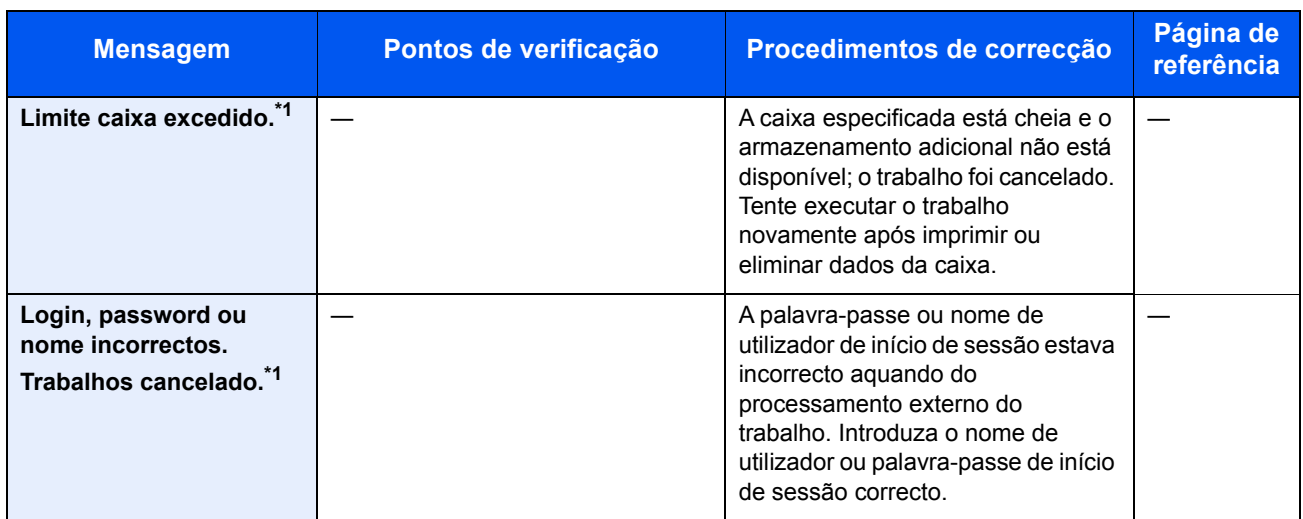

\*1 Quando a Limpeza Automática de Erros está definida como [**Ligada**], o processamento continua, automaticamente, após a passagem de um determinado período de tempo. Para pormenores sobre a Limpeza Auto. Erros, consulte o seguinte:

*Guia de Uso Inglês*.

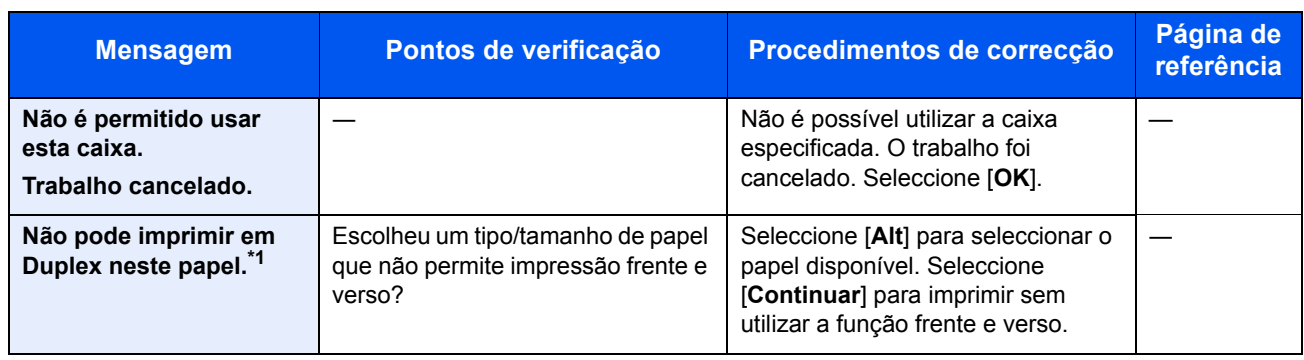

\*1 Quando a Limpeza Automática de Erros está definida como [**Ligada**], o processamento continua, automaticamente, após a passagem de um determinado período de tempo. Para pormenores sobre a Limpeza Auto. Erros, consulte o seguinte:

*Guia de Uso Inglês*.

**O**

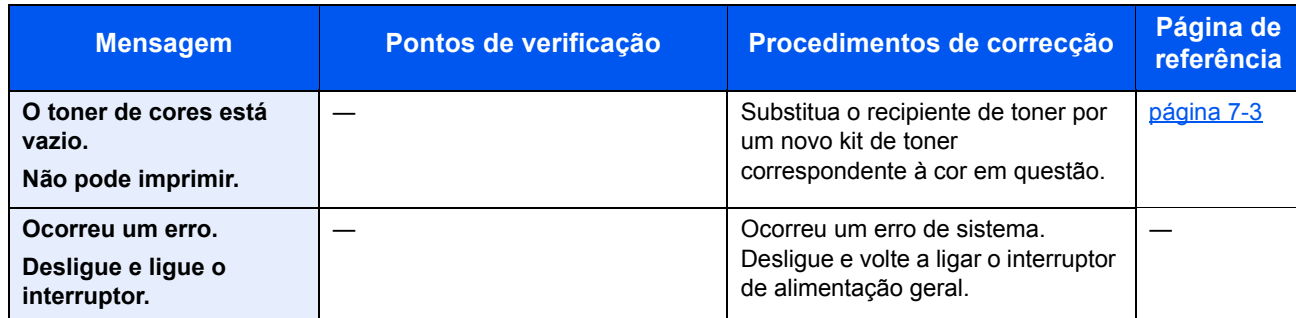

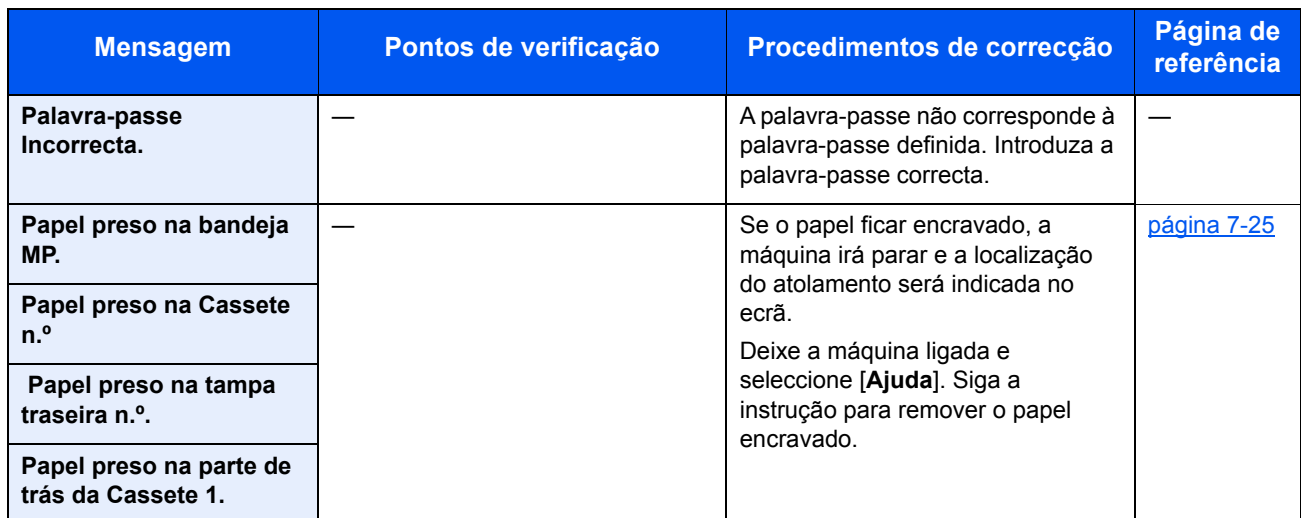

**R**

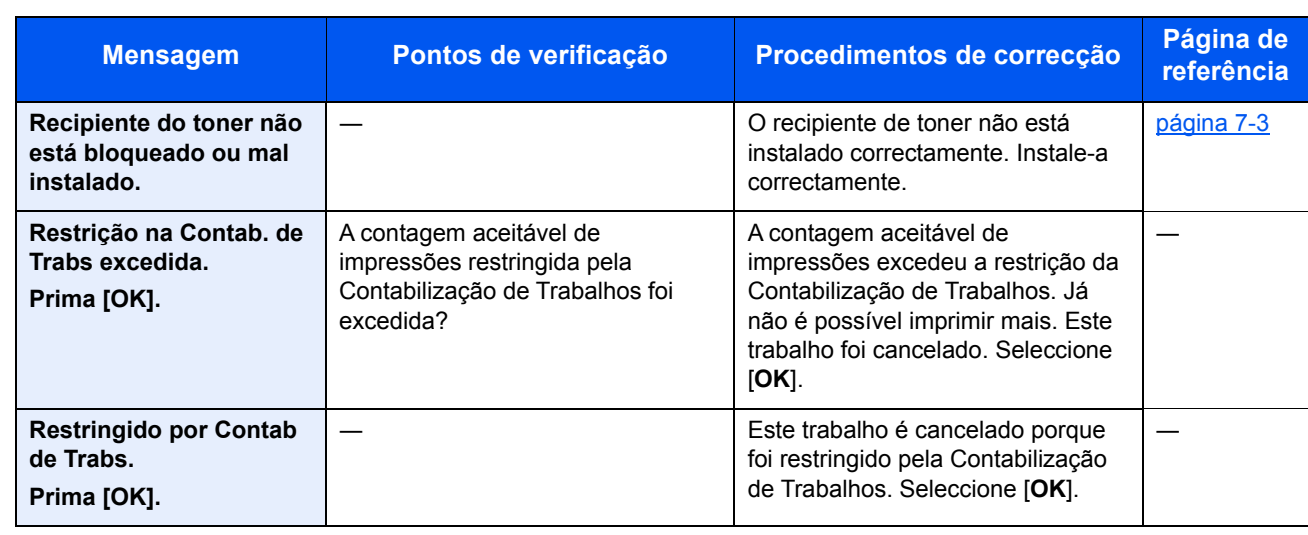

**S**

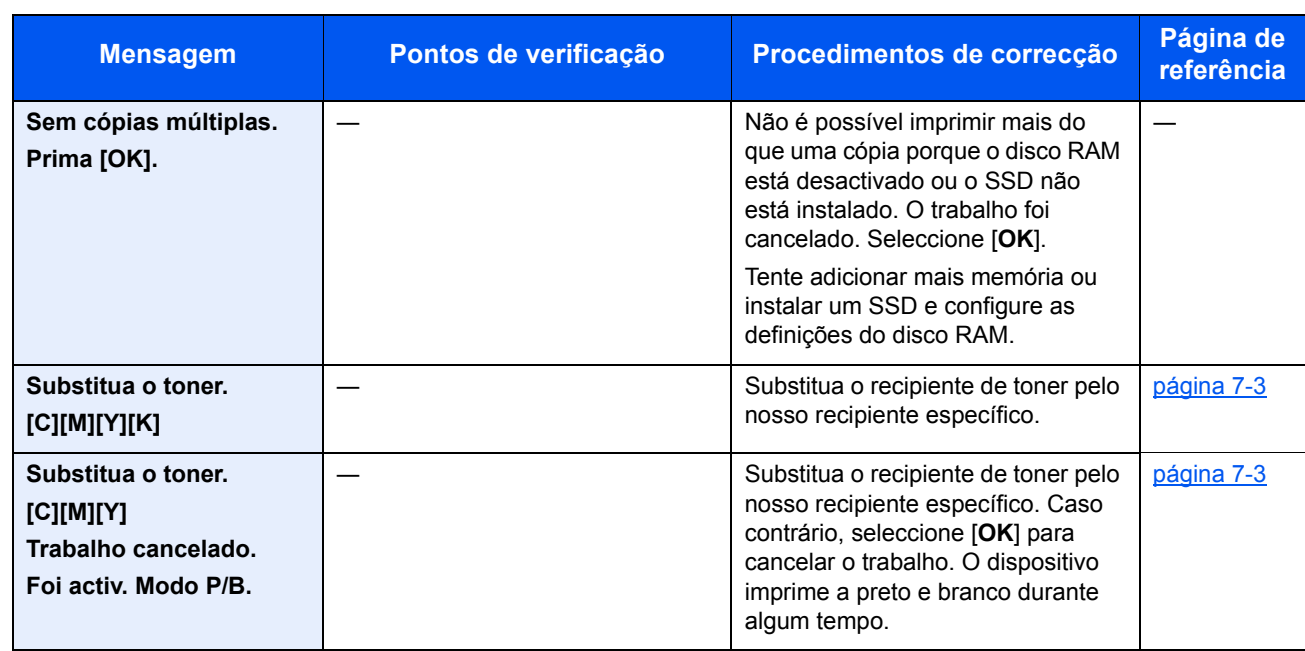

**T**

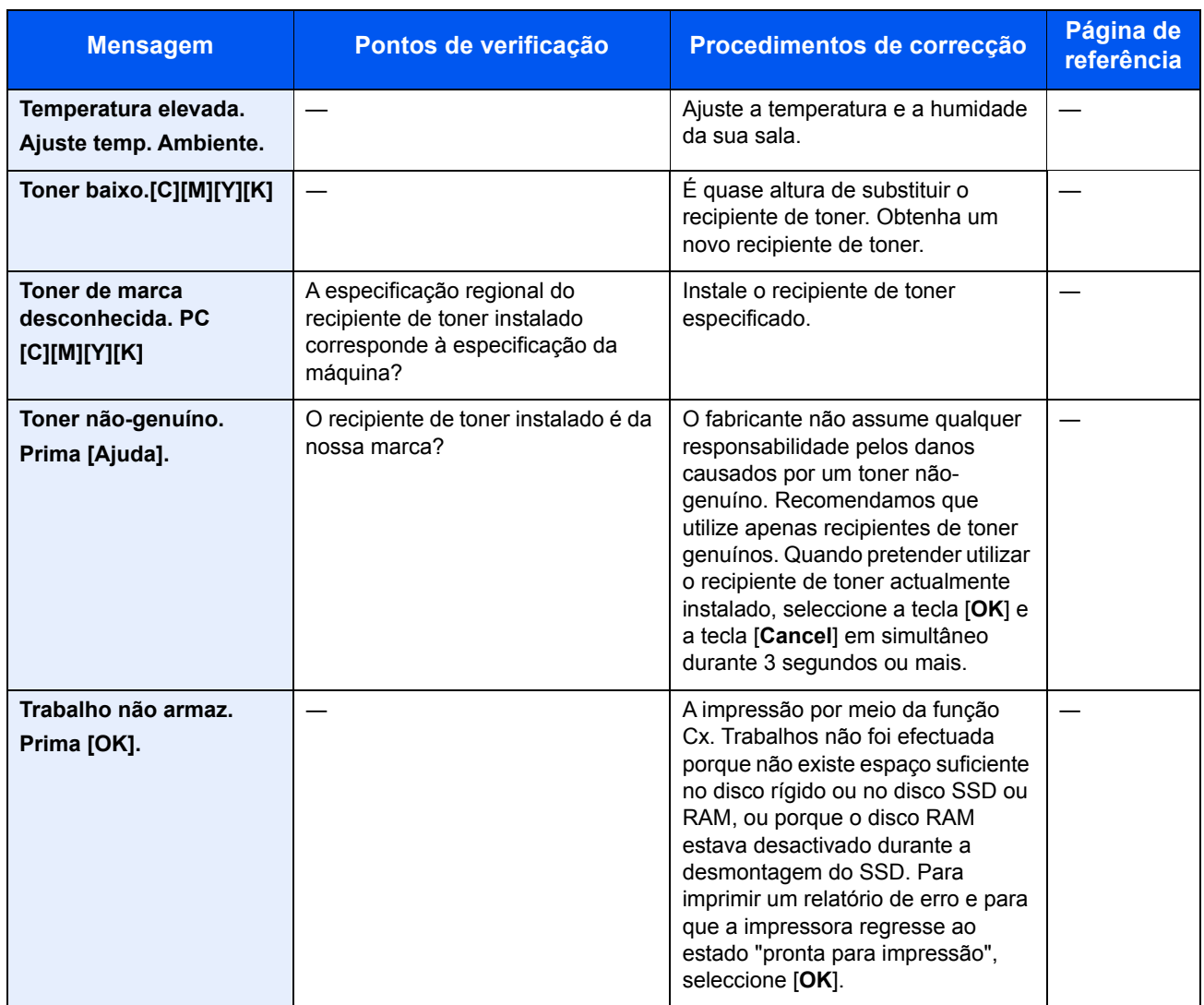

**V**

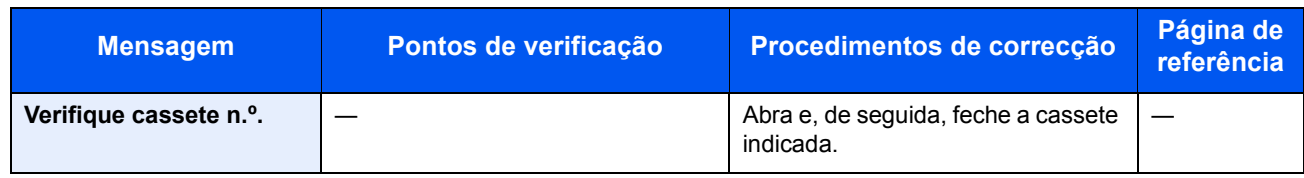

### Ajustamento/Manutenção

#### <span id="page-118-0"></span>**Calibração de Cor**

Esta máquina contém uma função de calibração que faz automaticamente ajustes para compensar as mudanças que ocorrem ao longo do tempo, devido a variações na temperatura e humidade ambiente. Para que a impressão a cores de mais alta qualidade possa ser mantida, esta operação de calibração de cor é realizada automaticamente cada vez que a alimentação da máquina é ligada. Se o tom da cor não melhorar ou o desvio da cor não melhorar depois de executar este ajuste de cor, execute a correcção da posição de impressão a cores no seguinte:

[Procedimento de Registo de Cor \(página 7-20\)](#page-118-1)

#### 1 Abra o ecrã.

Tecla [**Menu**] > tecla [▲] [▼] > [**Ajuste/Manutenç.**] > tecla [**OK**] > tecla [▲] [▼] > [**Calibração de Cor**] > tecla [**OK**]

#### **2** Realize a Calibração de Cor.

Seleccione [**Sim**] para executar a Calibração de Cor.

É exibida a mensagem "Concluído." e o ecrã regressa ao menu Ajuste/Manutenç..

#### <span id="page-118-1"></span>**Procedimento de Registo de Cor**

Esta função está disponível para resolver o desvio de cores. Se o desvio não for resolvido através do registo normal, ou para efectuar definições mais detalhadas, utilize as definições detalhadas.

#### **QNOTA**

Para realizar o registo de cores, verifique se está carregado papel Letter ou A4 numa cassete.

#### **IMPORTANTE**

**Antes de realizar o registo de cores, certifique-se de que realiza [Calibração de Cor na página 7-20](#page-118-0). Se o desvio de cores permanecer, execute um registo de cores. Ao realizar o registo de cores sem realizar a Calibração de Cor, o desvio da cor será resolvido de imediato. Contudo, poderá causar um desvio de cor grave.**

#### **Registo Normal**

#### Abra o ecrã.

Tecla [**Menu**] > tecla [▲] [▼] > [**Ajuste/Manutenç.**] > tecla [**OK**] > tecla [▲] [▼] > [**Registo de Cores**] > tecla [**OK**] > tecla [▲] [▼] > [**Normal**] > tecla [**OK**]

#### 2 Imprima o gráfico.

Tecla [▲] [▼] > [**Gráfico de Imp.**] > tecla [**OK**] > [**Sim**]

É imprimido um gráfico. No gráfico, para cada M (magenta), C (ciano) e Y (amarelo) são imprimidos 3 tipos de gráfico numa folha: H-E (esquerda), V (vertical), H-D (direita).

Após a impressão, regressará ao menu avançado para a correcção da posição de impressão a cores.

#### **Exemplo de gráfico**

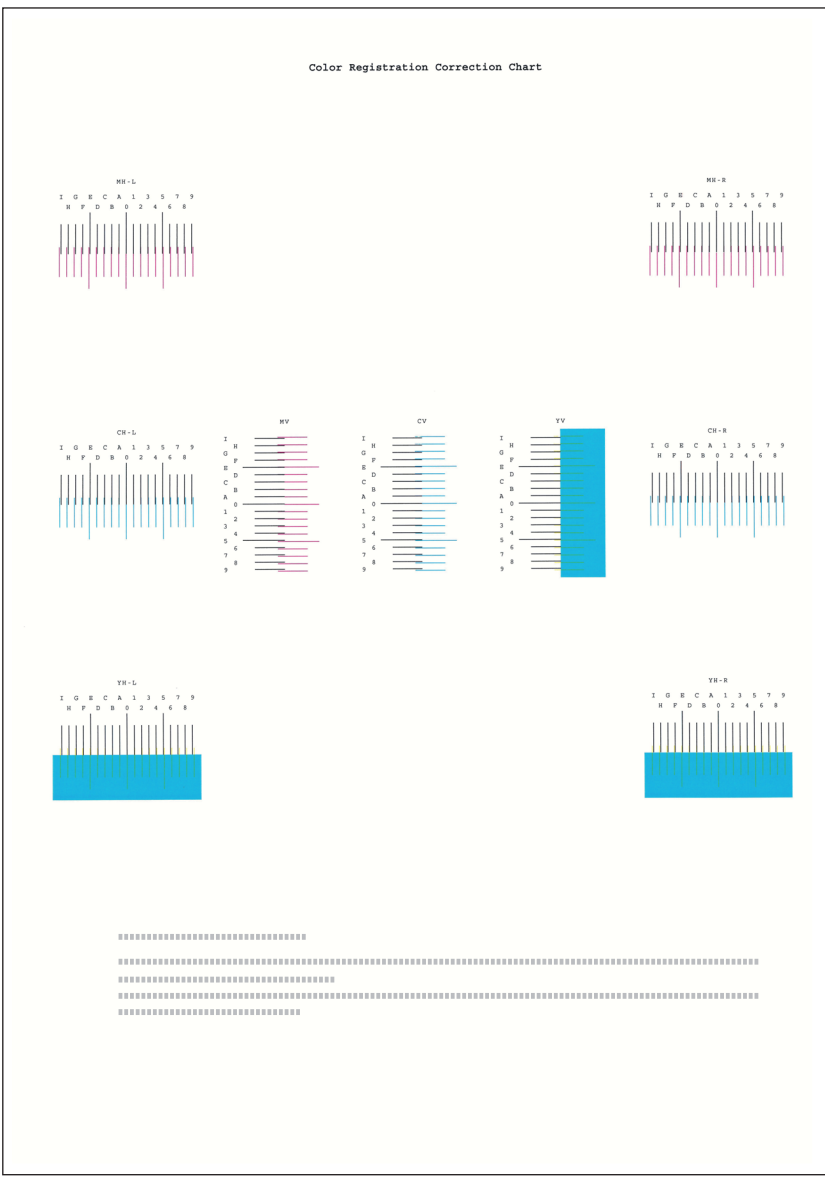

3 Exibe o menu de correcção Tecla [▲] [▼] > [**Ajustar Magenta**] > tecla [**OK**] Aparece o menu de correcção de magenta.

#### **A** Introduza o valor apropriado.

1 Em cada gráfico, encontre a localização na qual 2 linhas correspondem mais aproximadamente. Se for a posição 0, não será necessário o registo dessa cor. No caso

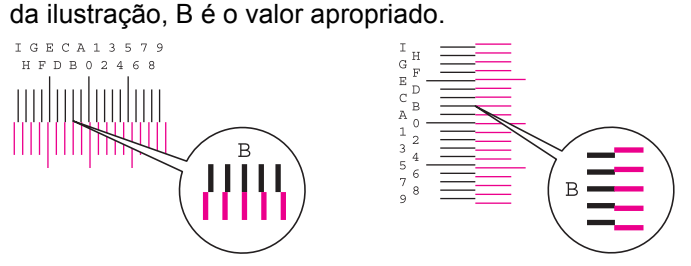

2 Seleccione a tecla [◀] ou [▶] para alterar os itens H-L, V e H-R, seleccione a tecla [▲] ou [▼] para introduzir os valores lidos no gráfico, e seleccione a tecla [**OK**].

É realizada a correcção de magenta. Após um breve intervalo, regressará ao menu standard para a correcção da posição de impressão a cores.

Para aumentar o valor de 0 até um máximo de 9, seleccione a tecla [▲]. Para diminuir a tecla, seleccione a tecla [▲].

Seleccione [▼] para alterar o valor de 0 para uma letra do alfabeto. Continue a seleccionar para alterar de A a l. Para mover na posição contrária, seleccione [▲].

Não pode utilizar teclas numéricas para introduzir estes valores.

3 Repita os passos 3 a 4 para corrigir ciano e amarelo.

#### **Definições detalhadas**

#### 1 Abra o ecrã.

```
Tecla [Menu] > tecla [▲] [▼] > [Ajuste/Manutenç.] > tecla [OK] > tecla [▲] [▼] > 
[Registo de Cores] > tecla [OK] > tecla [▲] [▼] > [Detalhe] > tecla [OK]
```
#### 2 Imprima o gráfico.

Tecla [▲] [▼] > [**Gráfico de Imp.**] > tecla [**OK**] > [**Sim**]

É imprimido um gráfico. No gráfico, para cada M (magenta), C (ciano) e Y (amarelo) são imprimidos gráficos para H-1 a 5 e V-1 a 5.

Após a impressão, regressará ao menu avançado para a correcção da posição de impressão a cores.

#### **Exemplo de gráfico**

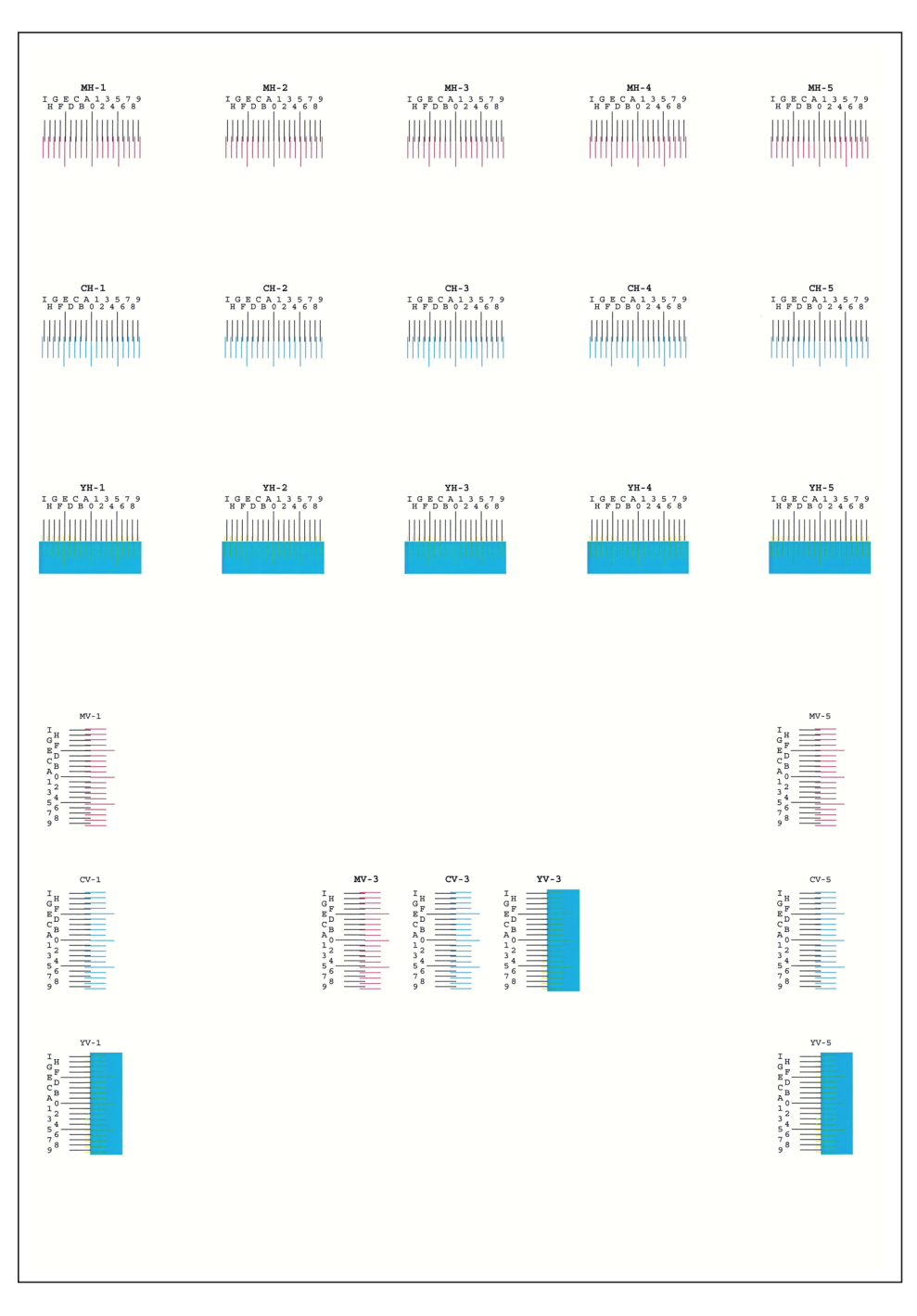

#### 2 Exibe o menu de correcção

Tecla [▲] [▼] > [**Ajustar Magenta**] > tecla [**OK**]

Aparece o menu de correcção de magenta.

#### **A** Introduza o valor apropriado.

1 Em cada gráfico, encontre a localização na qual 2 linhas correspondem mais aproximadamente. Se for a posição 0, não será necessário o registo dessa cor. No caso da ilustração, B é o valor apropriado.

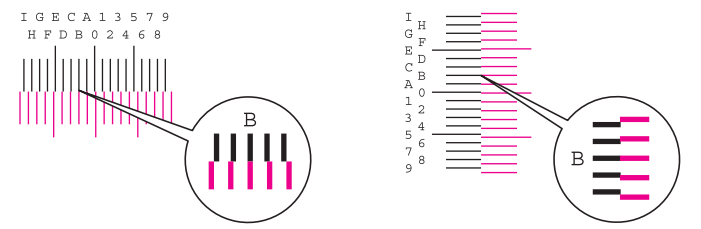

Dos gráficos H-1 a H-5, leia os valores de H-1 a H-5.

Dos gráficos V-1 a V-5, leia apenas os valores de V-3 (centro).

2 Seleccione a tecla [◀] ou [▶] para alterar os itens H-1 para H-5 e V-3, seleccione a tecla [▲] ou [▼] para introduzir os valores lidos no gráfico, e seleccione a tecla [**OK**].

É realizada a correcção de magenta. Após um breve intervalo, regressará ao menu avançado para a correcção da posição de impressão a cores.

Para aumentar o valor de 0 até um máximo de 9, seleccione a tecla [▲]. Para diminuir a tecla, seleccione a tecla [▲].

Seleccione [▼] para alterar o valor de 0 para uma letra do alfabeto. Continue a seleccionar para alterar de A a l. Para mover na posição contrária, seleccione [▲].

Não pode utilizar teclas numéricas para introduzir estes valores.

3 Repita os passos 3 a 4 para corrigir ciano e amarelo.

### <span id="page-123-0"></span>Desencravar o Papel Preso

Se o papel ficar preso, o visor de mensagens exibe a mensagem "Papel preso." e a máquina irá parar.

Consulte estes procedimentos para remover o papel encravado.

#### **Indicadores de local de encravamento**

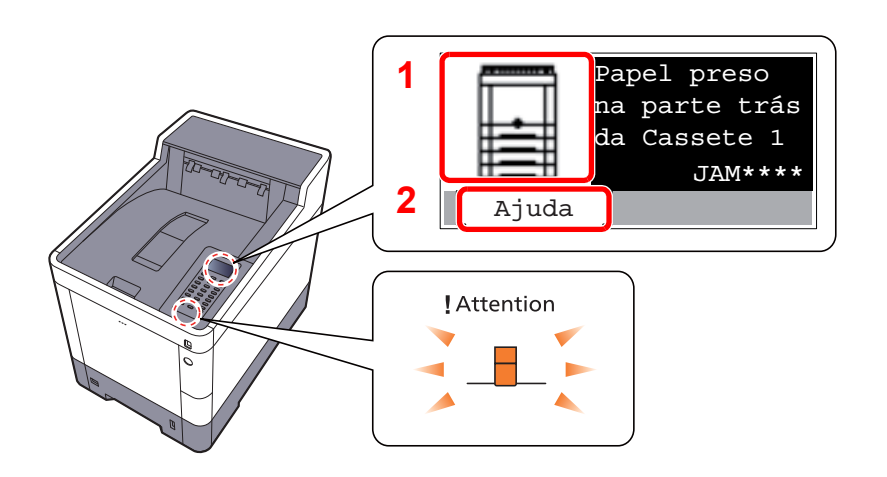

- 1 Exibe o local de um papel preso.
- 2 Exibe o ecrã Ajuda.

#### Ö. **NOTA**

Para mais informações sobre o ecrã Ajuda, consulte o seguinte:

[Ecrã Ajuda \(página 2-12\)](#page-42-0)

Se o papel ficar preso, o local do atolamento é exibido no visor de mensagens, tal como instruções para limpeza.

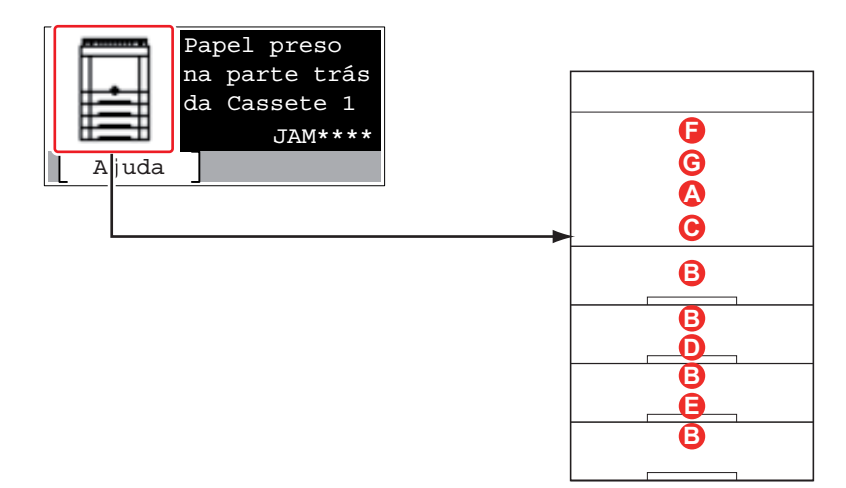

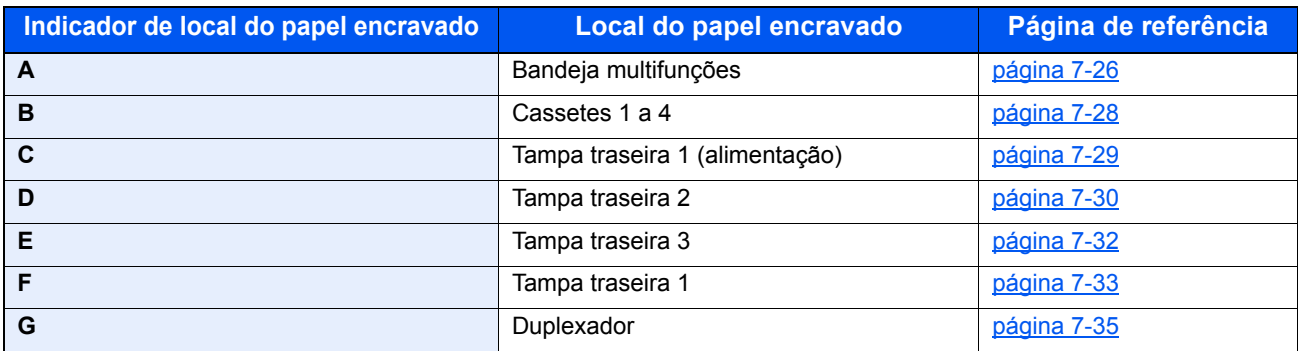

Depois de remover o papel encravado, a máquina irá aquecer novamente e a mensagem de erro desaparecerá. A máquina continua com a página que estava a imprimir aquando do encravamento.

#### **Precauções com papel preso**

- Não reutilize papel encravado.
- Se o papel se tiver rasgado durante a remoção, certifique-se que remove quaisquer pedaços soltos no interior da máquina. Os restos de papel deixados na máquina poderão causar encravamentos posteriores.

### **CUIDADO**

**A unidade de fixação está extremamente quente. Tenha muito cuidado quando trabalhar nesta área, pois existe o perigo de queimaduras.**

#### <span id="page-124-0"></span>**Bandeja multifunções**

1

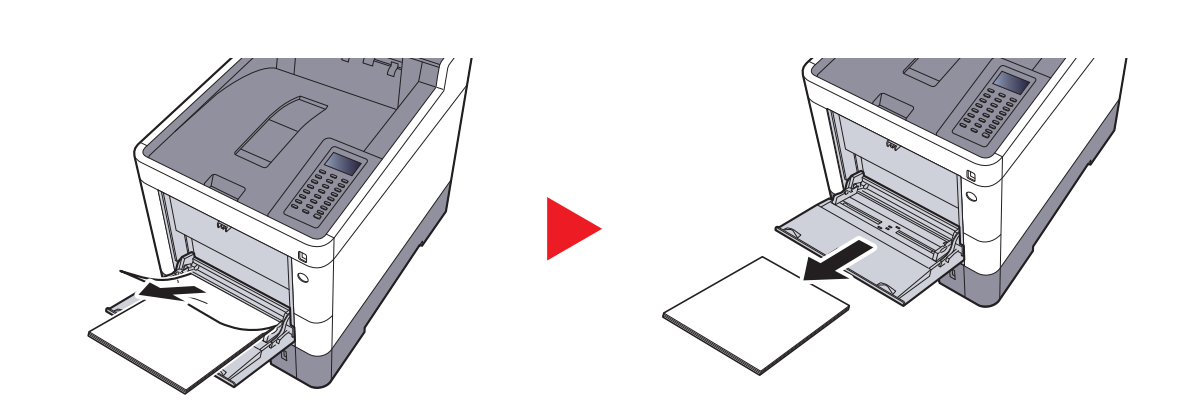

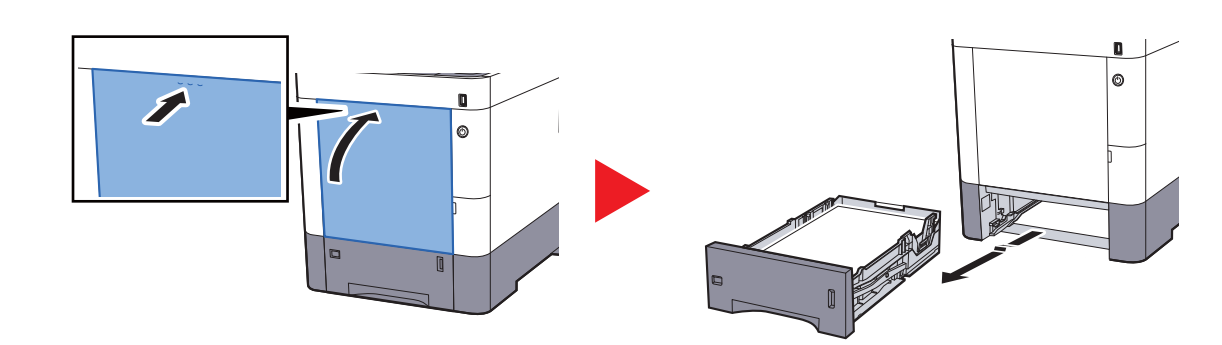

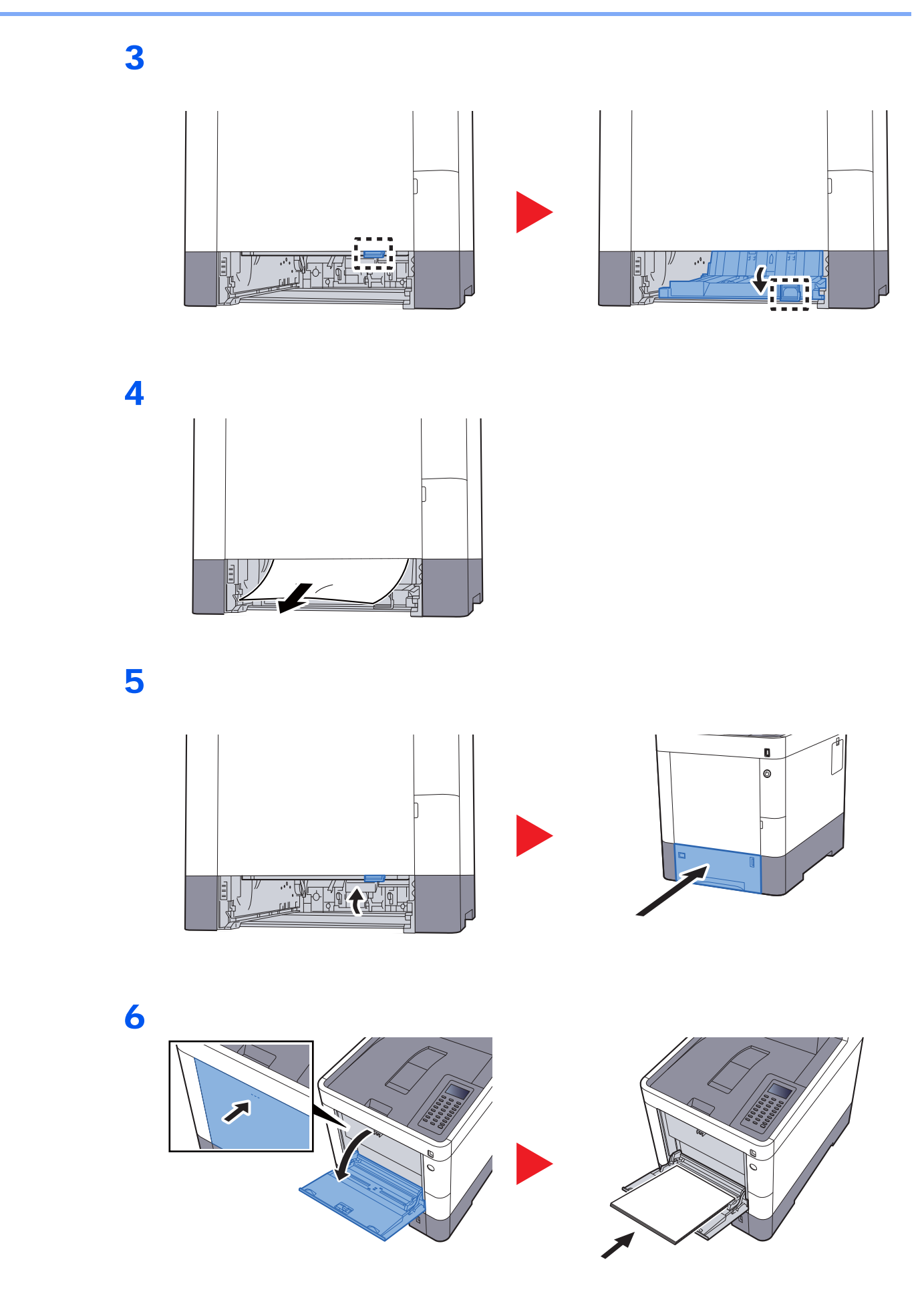

#### <span id="page-126-0"></span>**Cassetes 1 a 4**

Os procedimentos para lidar com uma situação de papel preso nas Cassetes 1 a 4 são todos idênticos. Esta secção explica os procedimentos utilizando a Cassete 1 como um exemplo.

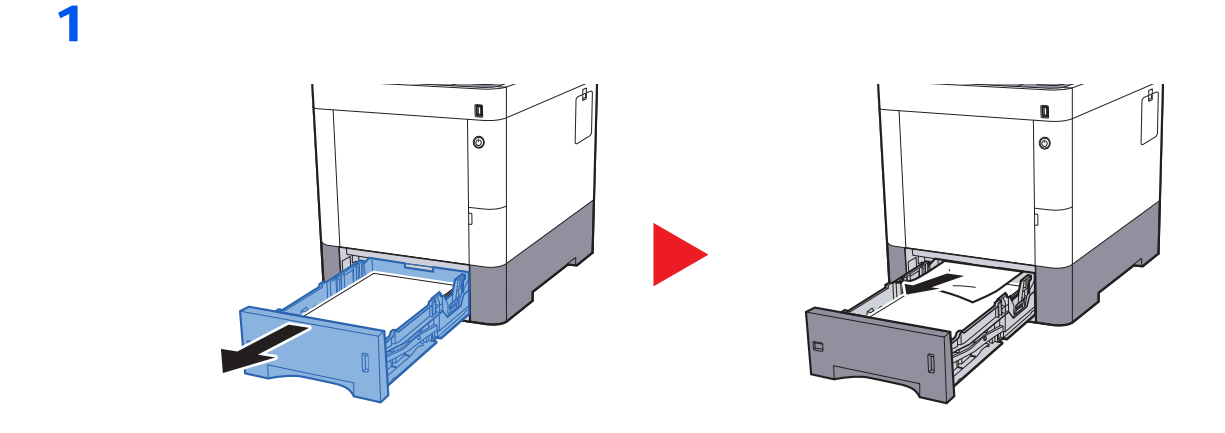

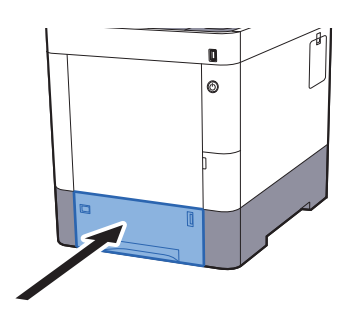

#### <span id="page-127-0"></span>**Tampa traseira 1 (Alimentação)**

1

2

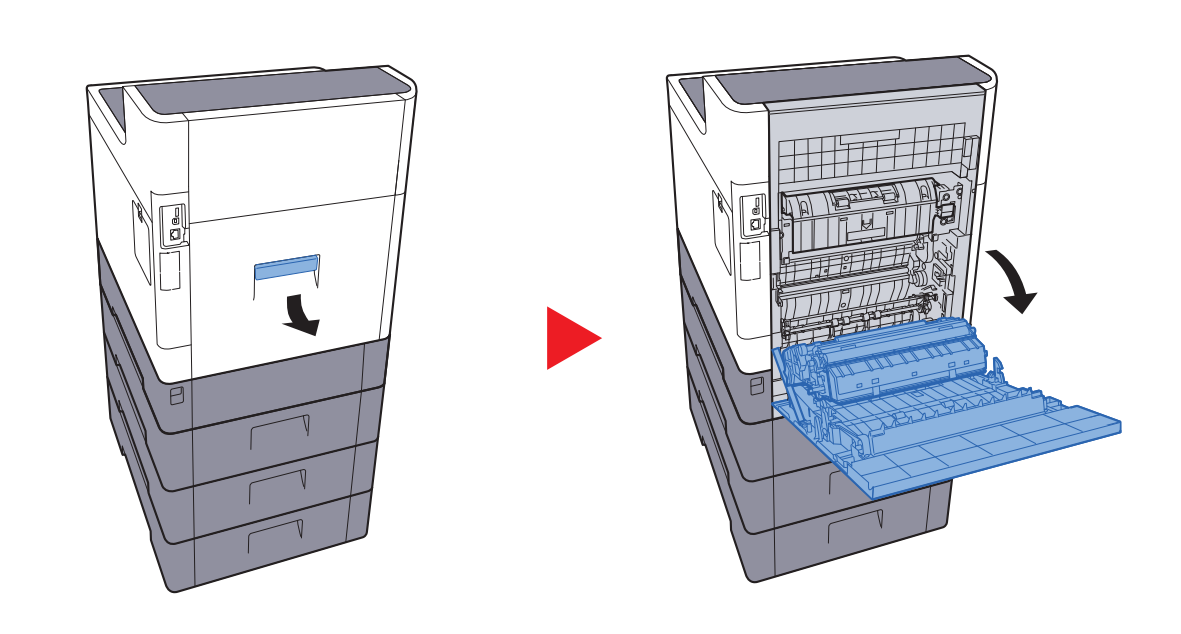

# **CUIDADO**

**Algumas peças encontram-se muito quentes no interior da máquina. Tenha cuidado, pois existe o risco de queimaduras.**

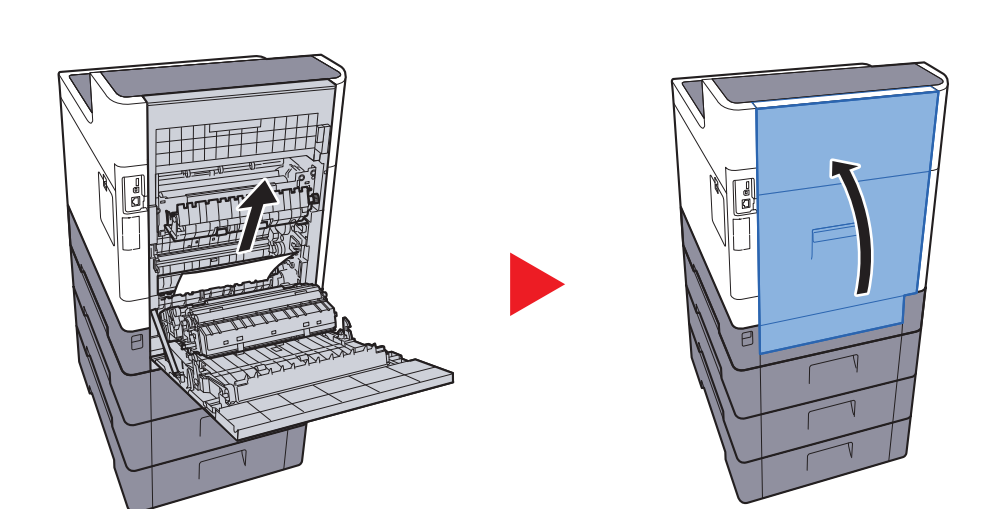

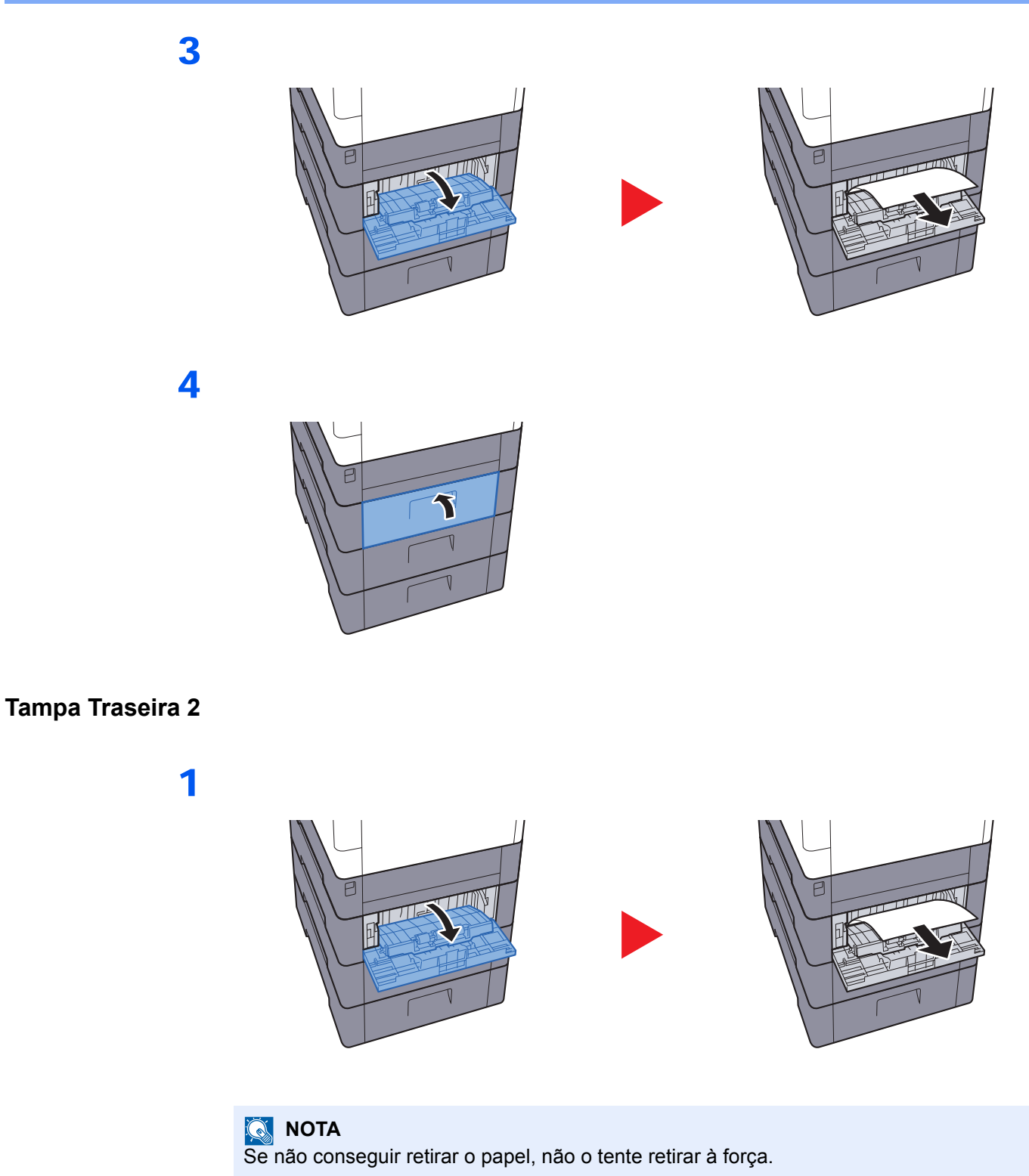

<span id="page-128-0"></span>[Tampa traseira 1 \(Alimentação\) \(página 7-29\)](#page-127-0) $\blacklozenge$ 

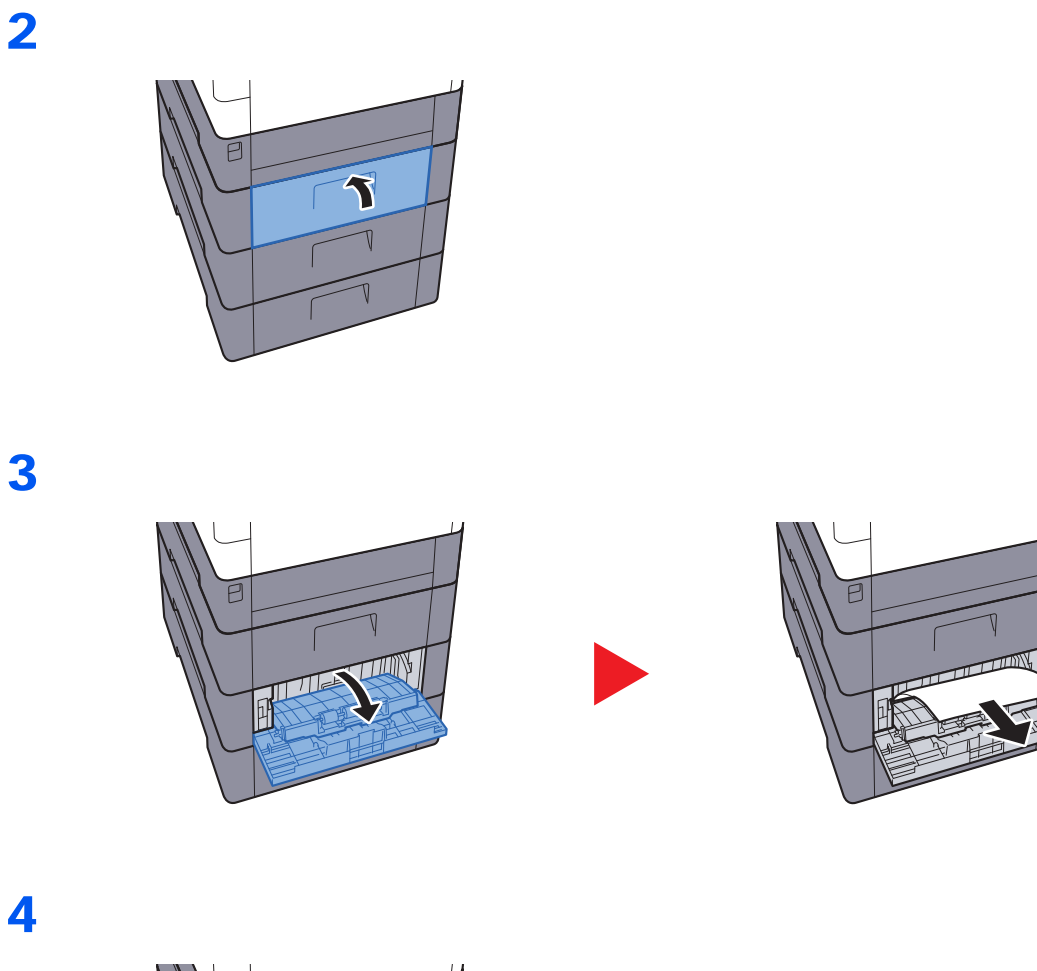

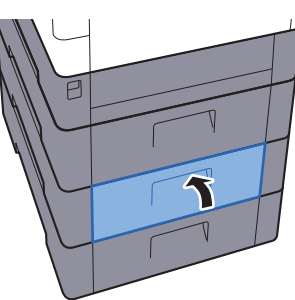

#### <span id="page-130-0"></span>**Tampa Traseira 3**

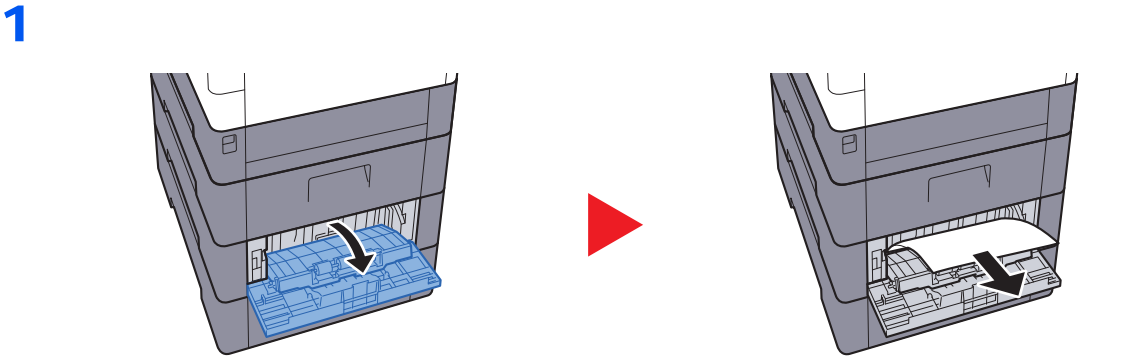

### **<b>Q NOTA**

Se não conseguir retirar o papel, não o tente retirar à força.

◆ [Tampa traseira 1 \(Alimentação\) \(página 7-29\)](#page-127-0)

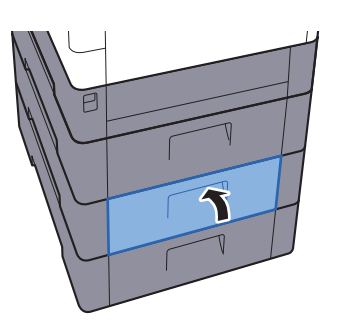

#### <span id="page-131-0"></span>**Tampa Traseira 1**

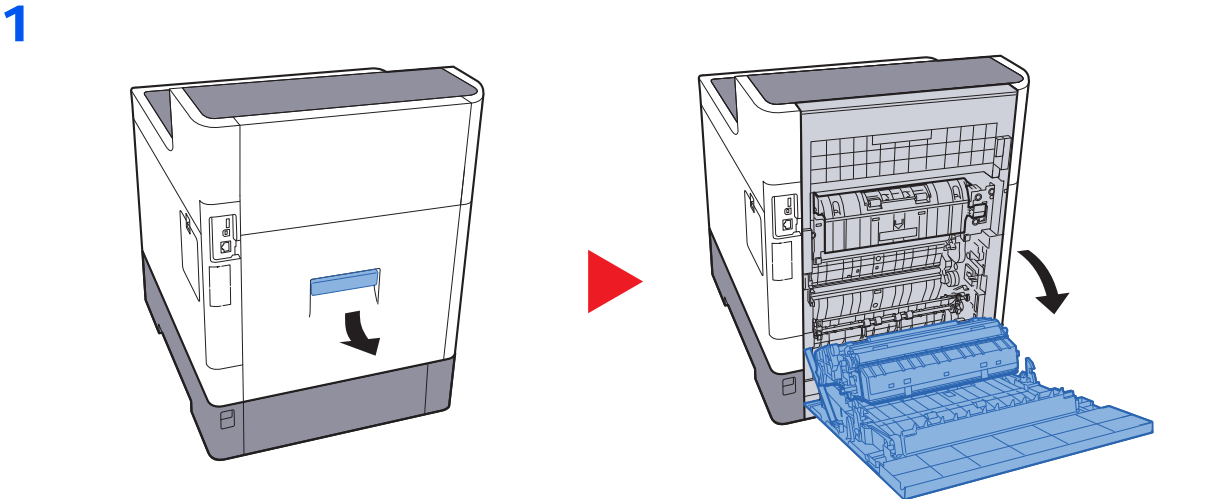

#### Ţ **CUIDADO**

**Algumas peças encontram-se muito quentes no interior da máquina. Tenha cuidado, pois existe o risco de queimaduras.**

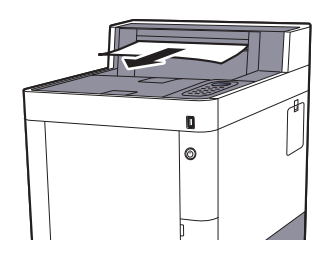

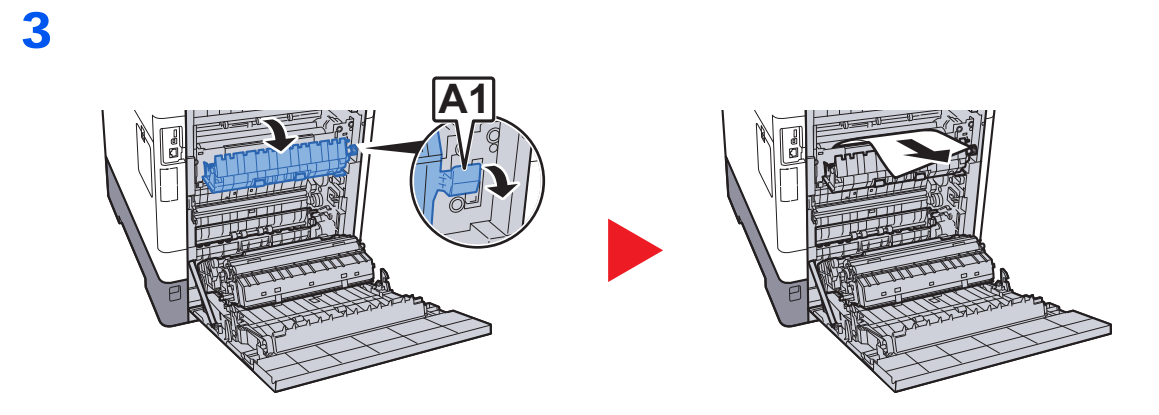

4

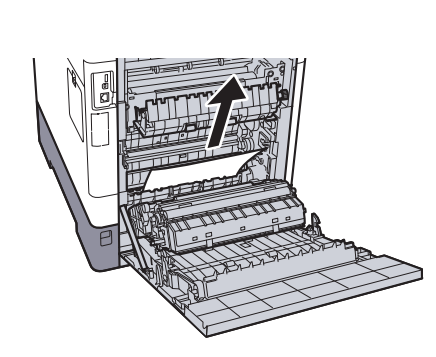

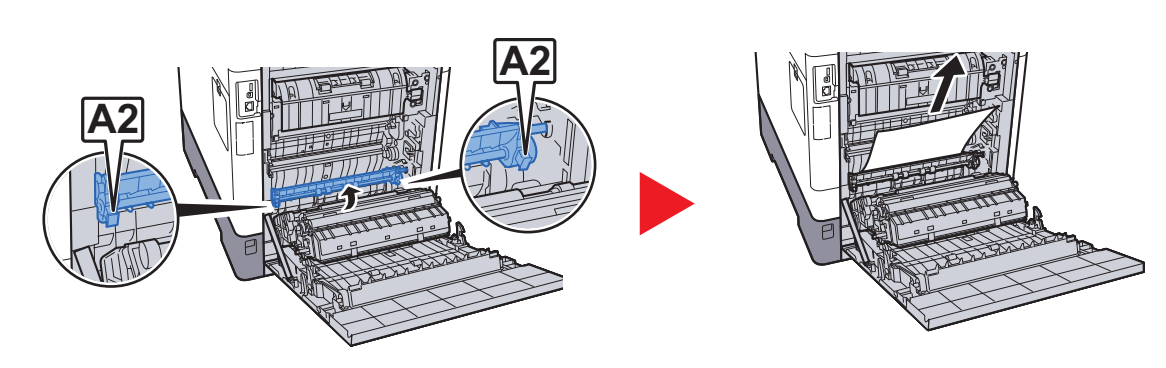

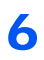

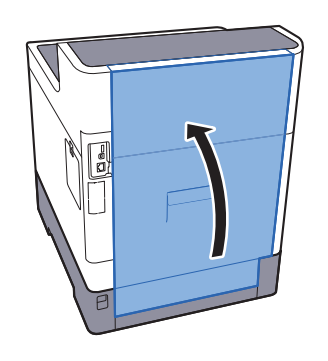

#### <span id="page-133-0"></span>**Duplexador**

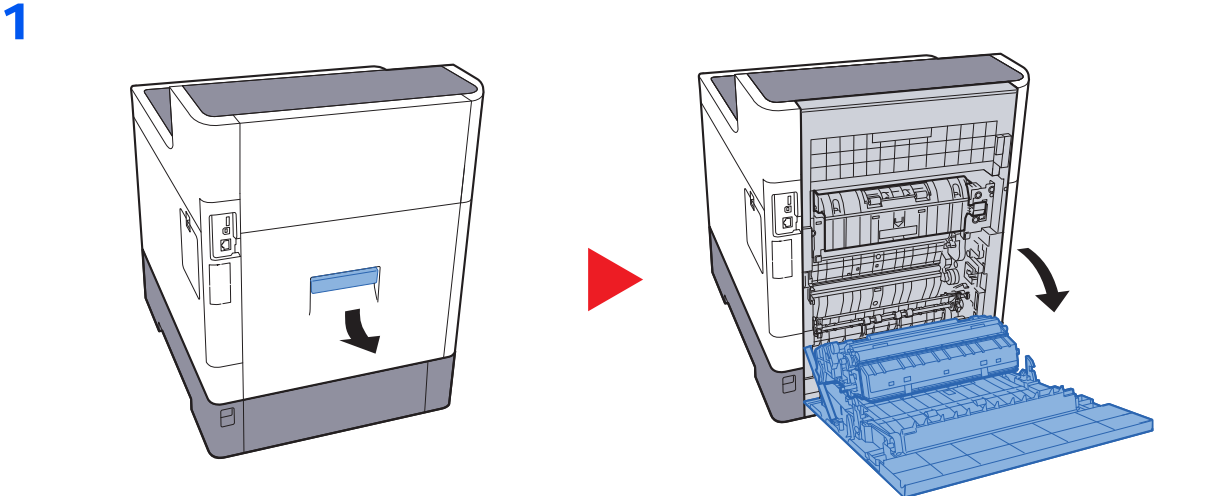

#### Ţ **CUIDADO**

**Algumas peças encontram-se muito quentes no interior da máquina. Tenha cuidado, pois existe o risco de queimaduras.**

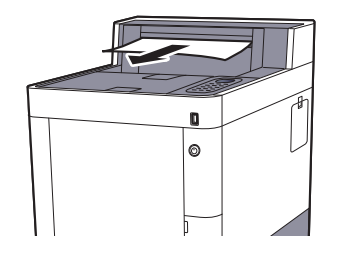

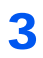

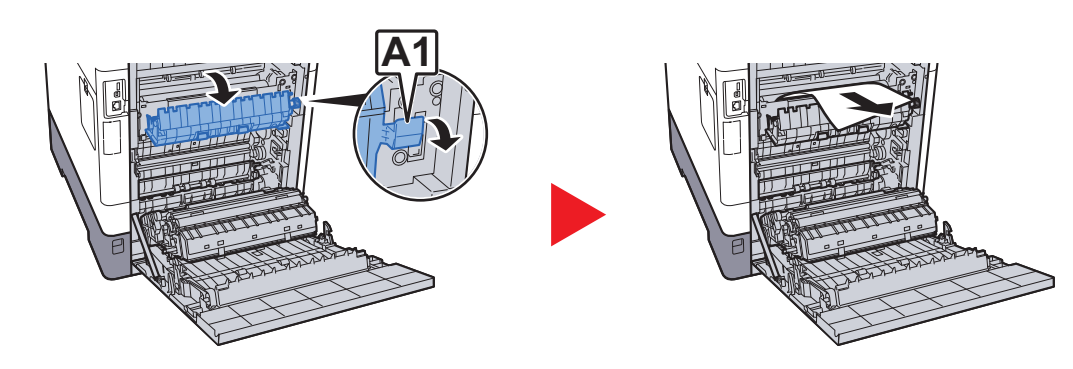

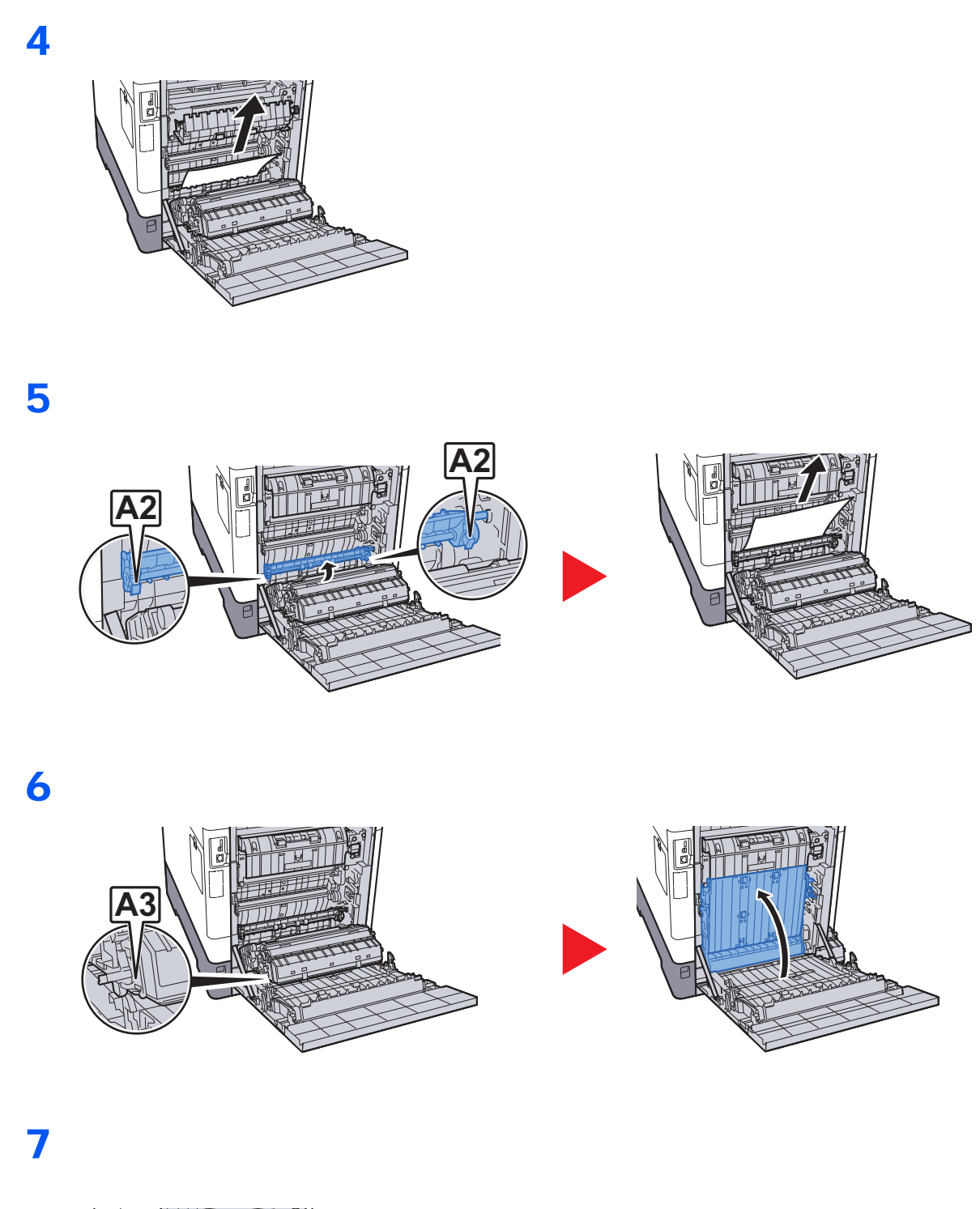

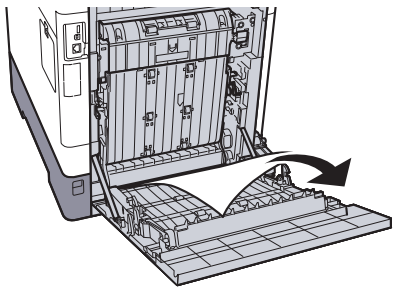

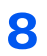

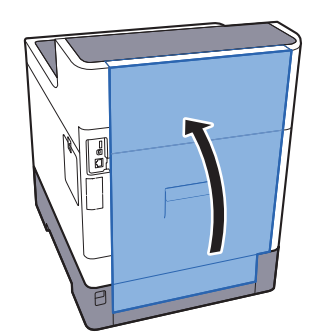

### **Apêndice** 8

#### Este capítulo explica os seguintes tópicos:

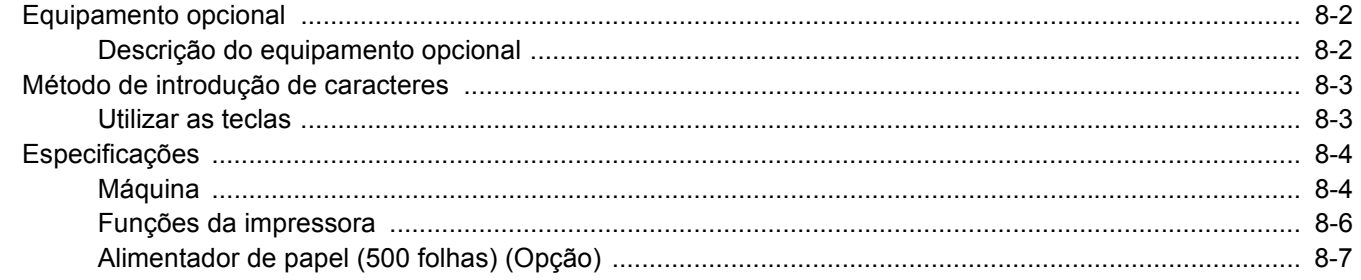

# <span id="page-137-0"></span>Equipamento opcional

### <span id="page-137-1"></span>Descrição do equipamento opcional

O seguinte equipamento opcional está disponível para esta máquina.

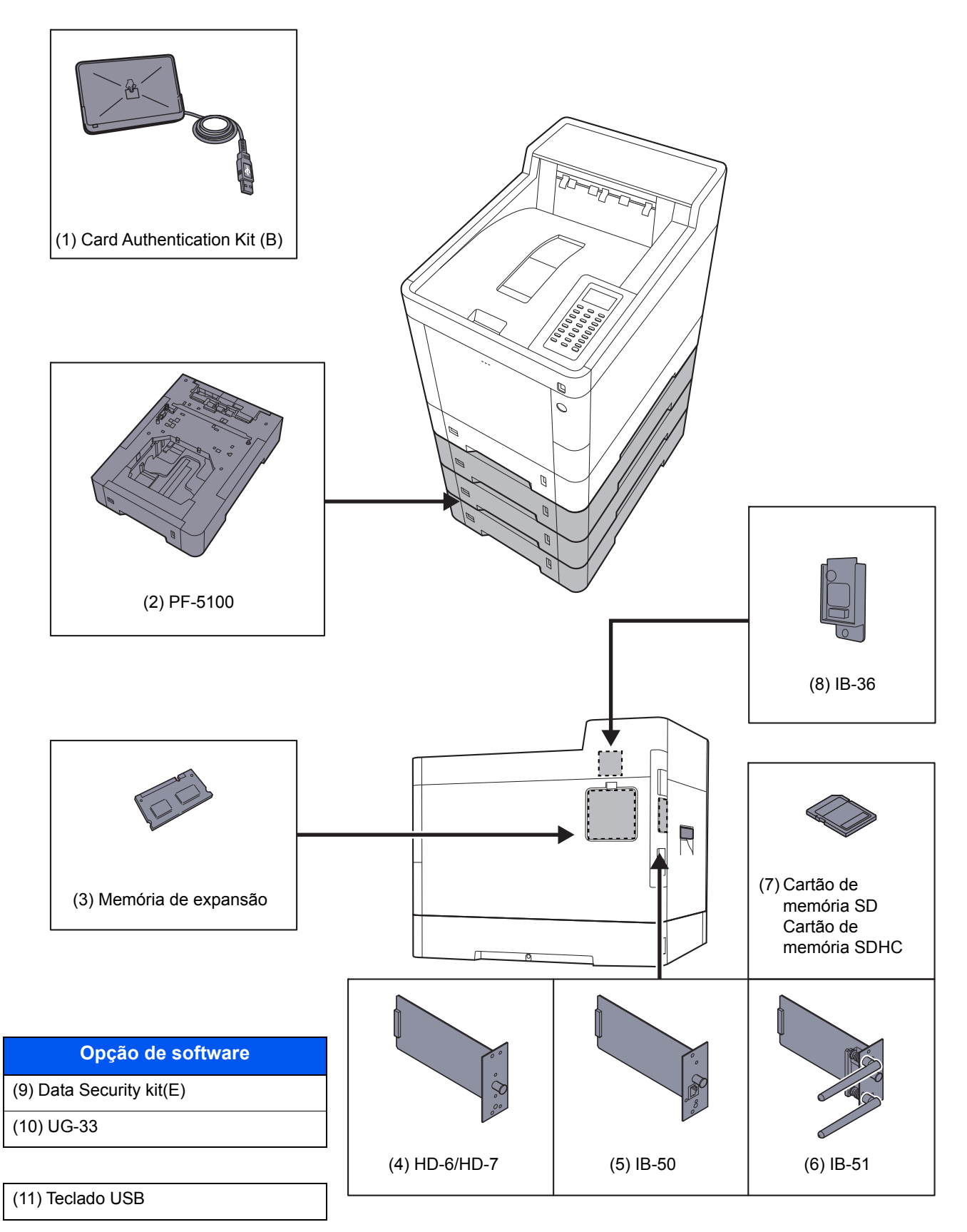

# <span id="page-138-2"></span><span id="page-138-0"></span>Método de introdução de caracteres

### <span id="page-138-1"></span>Utilizar as teclas

Use as seguintes teclas para introduzir caracteres.

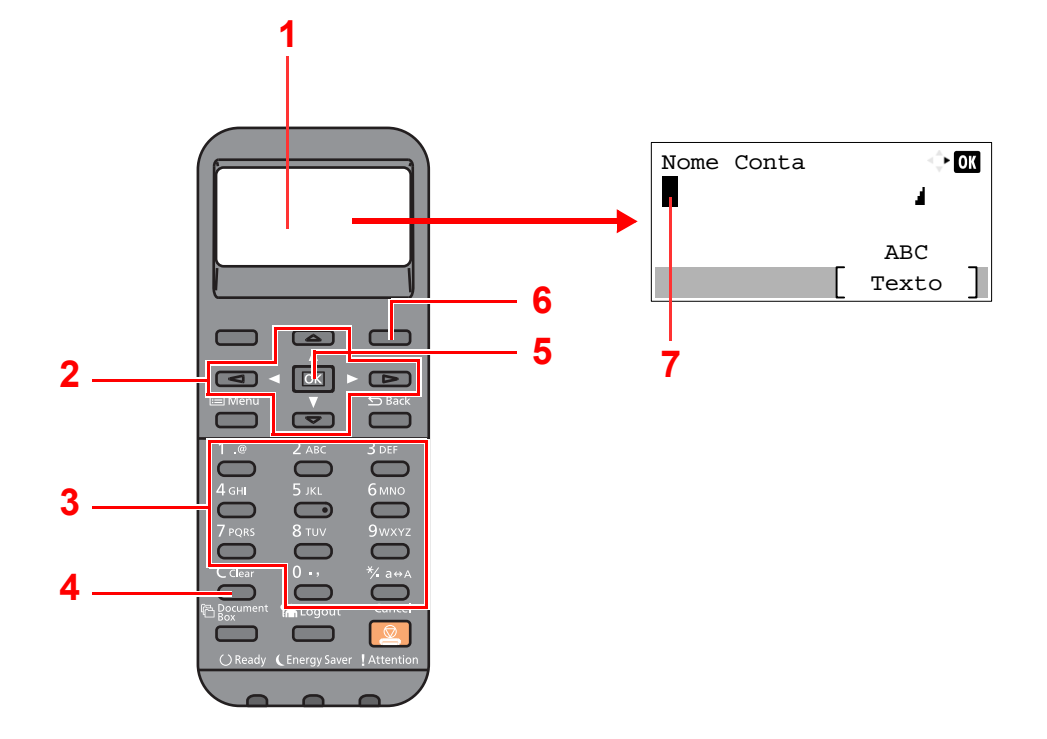

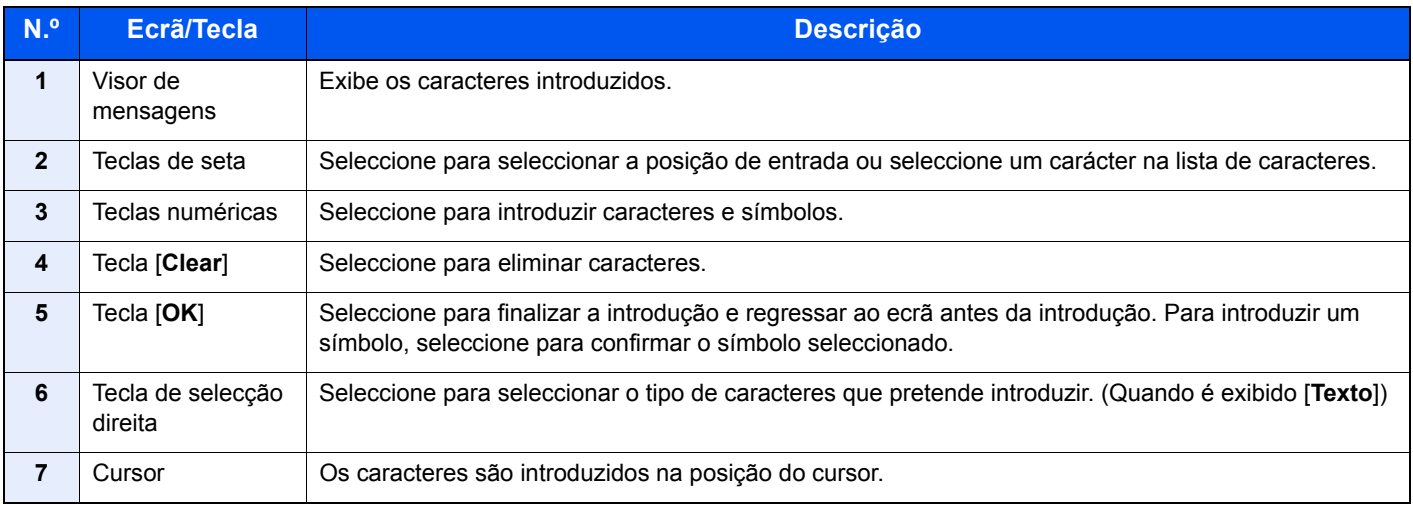

# <span id="page-139-2"></span><span id="page-139-0"></span>Especificações

#### **IMPORTANTE**

**As especificações podem ser alteradas sem aviso prévio.**

### <span id="page-139-3"></span><span id="page-139-1"></span>Máquina

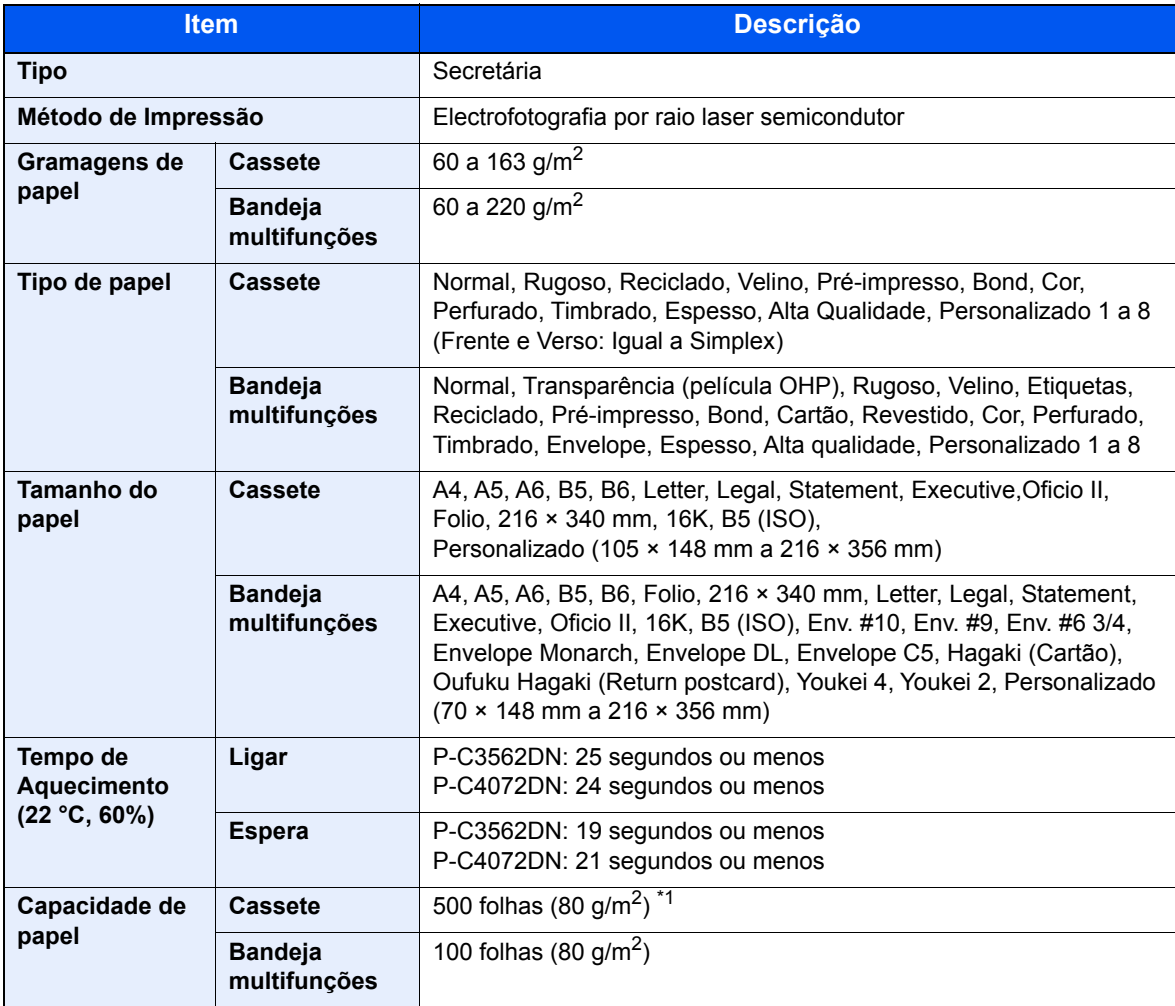

\*1 Até à linha da altura de limite superior na cassete.

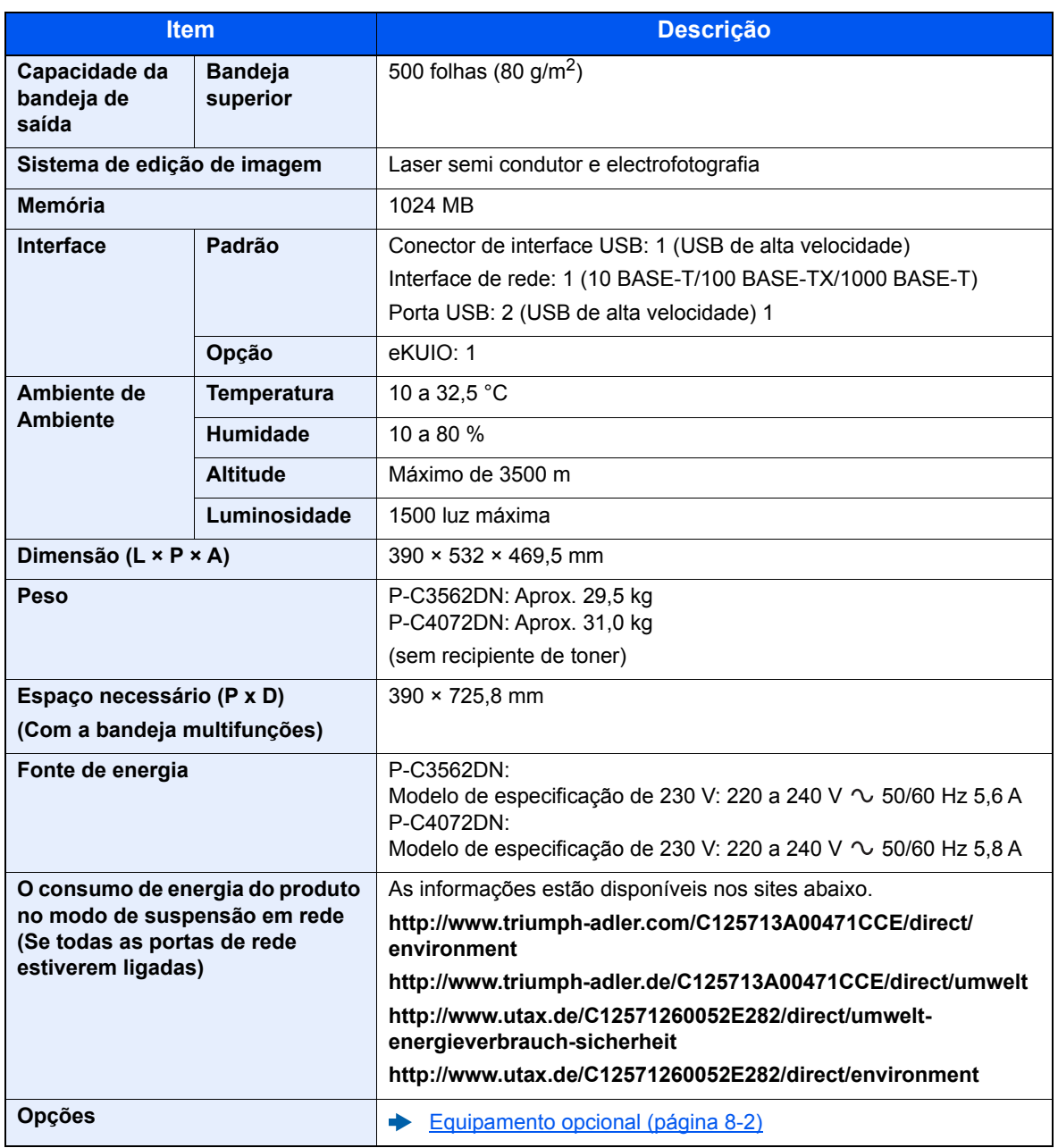

# <span id="page-141-1"></span><span id="page-141-0"></span>Funções da impressora

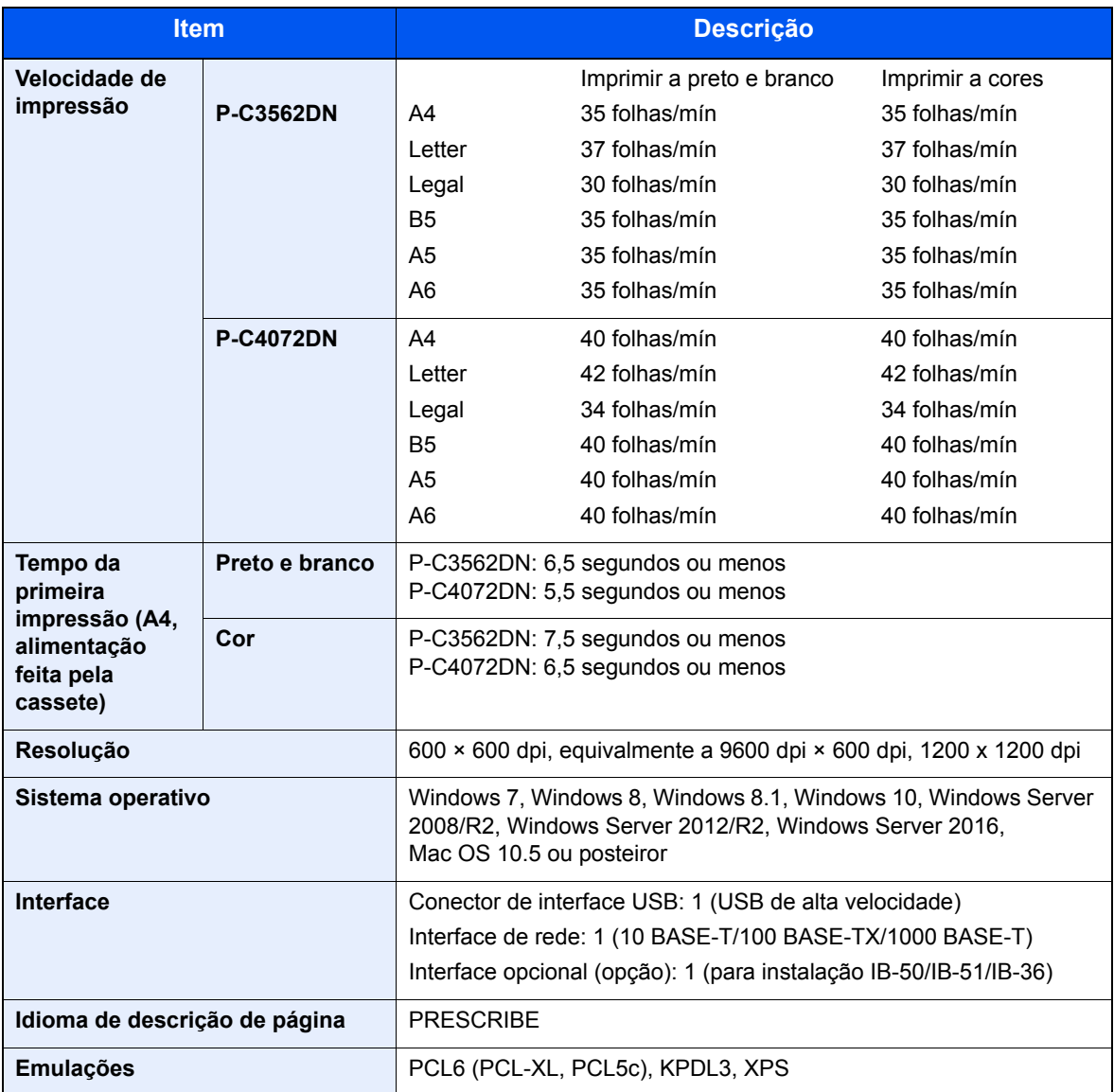

## <span id="page-142-1"></span><span id="page-142-0"></span>Alimentador de papel (500 folhas) (Opção)

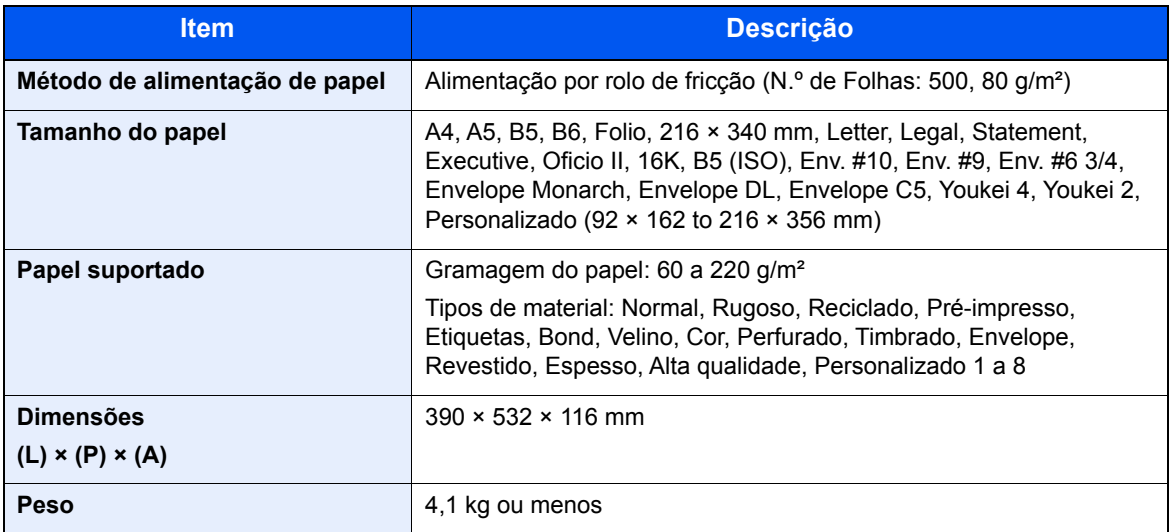

#### **QNOTA**

Relativamente aos tipos de papel recomendados, contacte o seu revendedor ou técnico de assistência.

# Índice

#### **A**

Administração do início de sessão do utilizador Iniciar sessão [2-13](#page-43-0) Terminar sessão [2-14](#page-44-0) AirPrint [4-8](#page-87-0) Alavanca para prender o recipiente de toner [2-4](#page-34-0) Ambiente [1-3](#page-20-0) Atenção [1-2](#page-19-0)

#### **B**

Bandeja multifunções [2-3](#page-33-0) Tamanho de papel e tipo de material [3-12](#page-78-0) Bandeja superior [2-2](#page-32-1) Batente de papel [2-2](#page-32-2), [3-13](#page-79-0) Botão de tamanho [2-3](#page-33-1)

#### **C**

Cabo de alimentação Ligação [2-8](#page-38-0) Cabo de rede local [2-6](#page-36-0) Ligação [2-7](#page-37-1) Cabo USB Ligação [2-8](#page-38-1) Cabos [2-6](#page-36-1) Caixa de resíduos de toner [2-4](#page-34-1) Cassete Colocar papel [3-4](#page-70-0) Tamanho de papel e tipo de material [3-10](#page-76-0) Cassete 1 [2-2](#page-32-3) Cassetes 2 a 4 [2-5](#page-35-0) Conector de interface de rede [2-3](#page-33-2) Conector de interface USB [2-3](#page-33-3) Contar o número de páginas impressas Contador [2-30](#page-60-0) Controlador da impressora Ajuda [4-7](#page-86-0) Convenções de segurança neste guia [1-2](#page-19-1) Convenções utilizadas neste guia [x](#page-10-0)

#### **D**

Definições de cassete [3-10](#page-76-0) Definições de impressão [4-5](#page-84-0) Definições de rede Configurar a Rede com Fios [2-16](#page-46-0) Definir a data e a hora [2-15](#page-45-0) Desligar [2-9](#page-39-1)

#### **E**

Economia de recursos - Papel [1-13](#page-30-0) EcoPrint [6-4](#page-97-0) Ecrã de Ajuda [2-12](#page-42-1) Elim. após Impr. [6-5](#page-98-0) Embedded Web Server RX [2-31](#page-61-0) Especificações [8-4](#page-139-2) Alimentador de papel (500 folhas) (opção) [8-7](#page-142-1) Funções de impressora [8-6](#page-141-1)

Máquina [8-4](#page-139-3)

#### **F**

Frente Verso [6-4](#page-97-1) Função de controlo de poupança de energia [1-13](#page-30-1) Função de Impressão automática em 2 faces [1-13](#page-30-2)

#### **G**

Gestão de Energia [1-13](#page-30-3) Google Cloud Print [4-8](#page-87-1) GPL/LGPL [1-10](#page-27-0) Guia de comprimento do papel [2-3](#page-33-4), [3-5](#page-71-0) Guias de largura do papel [2-3](#page-33-5), [3-4](#page-70-1) Guias fornecidos com a máquina [vii](#page-7-0)

#### **I**

Impressão com Wi-Fi Direct [4-8](#page-87-2) Impressora Definição de impressão [4-5](#page-84-0) Imprimir a partir do PC [4-2](#page-81-0) Informação jurídica [1-9](#page-26-0) Iniciar sessão [2-13](#page-43-0) Instalar Desinstalar [2-27](#page-57-0) Macintosh [2-28](#page-58-0) Software [2-20](#page-50-0) Windows [2-21](#page-51-0) Interface de rede [2-6](#page-36-2) Interface opcional [2-3](#page-33-6) Interface USB [2-6](#page-36-3) Interruptor de alimentação [2-2](#page-32-4)

#### **L**

Ligação Cabo de alimentação [2-8](#page-38-0) Cabo de rede local [2-7](#page-37-1) Cabo USB [2-8](#page-38-1) Ligar [2-9](#page-39-2) Limpeza [7-2](#page-100-1) Unidade de transferência do papel [7-2](#page-100-2) Login simples [2-13](#page-43-1)

#### **M**

Manutenção regular [7-2](#page-100-3) Substituição da caixa de resíduos de toner [7-7](#page-105-1) Substituição do recipiente de toner [7-3](#page-101-1) Método de introdução de caracteres [8-3](#page-138-2) Método de ligação [2-6](#page-36-4) Modo de espera automático [2-18](#page-48-0) Modo silencioso [6-5](#page-98-1) Monotype Imaging License Agreement [1-11](#page-28-0) Mopria [4-8](#page-87-3)

#### **N**

Nível Eco Energi [2-19](#page-49-0) Nome dos componentes [2-2](#page-32-5)
# **O**

Opção Descrição [8-2](#page-137-0) OpenSSL License [1-10](#page-27-0) Original SSLeay License [1-10](#page-27-1)

#### **P**

Painel de operação [2-2](#page-32-0) Papel Colocar cartão [3-9](#page-75-0) Colocar envelopes [3-9](#page-75-0) Colocar papel [3-2](#page-68-0) Colocar papel na bandeja multifunções [3-7](#page-73-0) Colocar papel nas cassetes [3-4](#page-70-0) Precaução para colocar papel [3-3](#page-69-0) Tamanho e tipo de material [3-10](#page-76-0) Papel Encravado [7-25](#page-123-0) Papel preso Bandeja multifunções [7-26](#page-124-0) Cassetes 1 a 4 [7-28](#page-126-0) Duplexador [7-35](#page-133-0) Indicadores de local de encravamento [7-25](#page-123-1) Interior da Máquina [7-33](#page-131-0) Tampa Traseira 1 [7-33](#page-131-1) Tampa traseira 1 (Alimentação) [7-29](#page-127-0) Tampa Traseira 2 [7-30](#page-128-0) Tampa Traseira 3 [7-32](#page-130-0) Pegas [2-2](#page-32-1) Porta USB [2-3](#page-33-0) Precaução para colocar papel [3-3](#page-69-0) Precauções de segurança ao usar LAN sem fios (se equipado) [1-7](#page-24-0) Precauções de utilização [1-4](#page-21-0) Processador de documentos Nomes dos componentes [2-2](#page-32-2) Product Library [viii](#page-8-0) Programa Energy Star (ENERGY STAR®) [1-13](#page-30-0)

#### **R**

Ranhura de memória USB [2-2](#page-32-3) Ranhura para boqueio anti-roubo [2-2](#page-32-4) Recipiente de toner (Black) [2-4](#page-34-0) Recipiente de toner (Cyan) [2-4](#page-34-1) Recipiente de toner (Magenta) [2-4](#page-34-2) Recipiente de toner (Yellow) [2-4](#page-34-3) Rede Preparação [2-18](#page-48-0) Resolução [8-6](#page-141-0) Resolução de problemas [7-9](#page-107-0) Resolver avarias [7-9](#page-107-1) Responder a mensagens [7-13](#page-111-0)

# **S**

Símbolos [1-2](#page-19-0) Sobre denominações comerciais [1-9](#page-26-0) Substituição da caixa de resíduos de toner [7-7](#page-105-0) Substituição do recipiente de toner [7-3](#page-101-0)

## **T**

Tampa de resíduos de toner [2-4](#page-34-4) Tampa do Alimentador [2-3](#page-33-1) Tampa do fusor [2-3](#page-33-2) Tampa traseira 1 [2-2](#page-32-5) Tampa traseira 2 a 4 [2-5](#page-35-0) TCP/IP (IPv4) Definições [2-16](#page-46-0) Tempo da primeira impressão [8-6](#page-141-1) Terminar sessão [2-14](#page-44-0)

### **U**

Utilização limitada deste produto [1-7](#page-24-1)

#### **V**

Velocidade de impressão [8-6](#page-141-2) Verificar o Contador [2-30](#page-60-0)

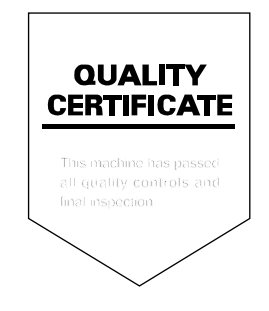

TA Triumph-Adler GmbH<br>Betriebsstätte Norderstedt Ohechaussee 235 22848 Norderstedt Germany